3.1.x szoftververzió

**Welch Allyn iExaminer Pro alkalmazás**

**11840-IEX Welch Allyn SmartBracket konzolszerelvény**

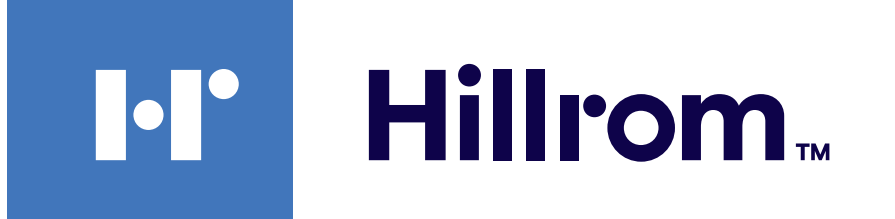

### **Welch Allyn® iExaminer™ Pro**

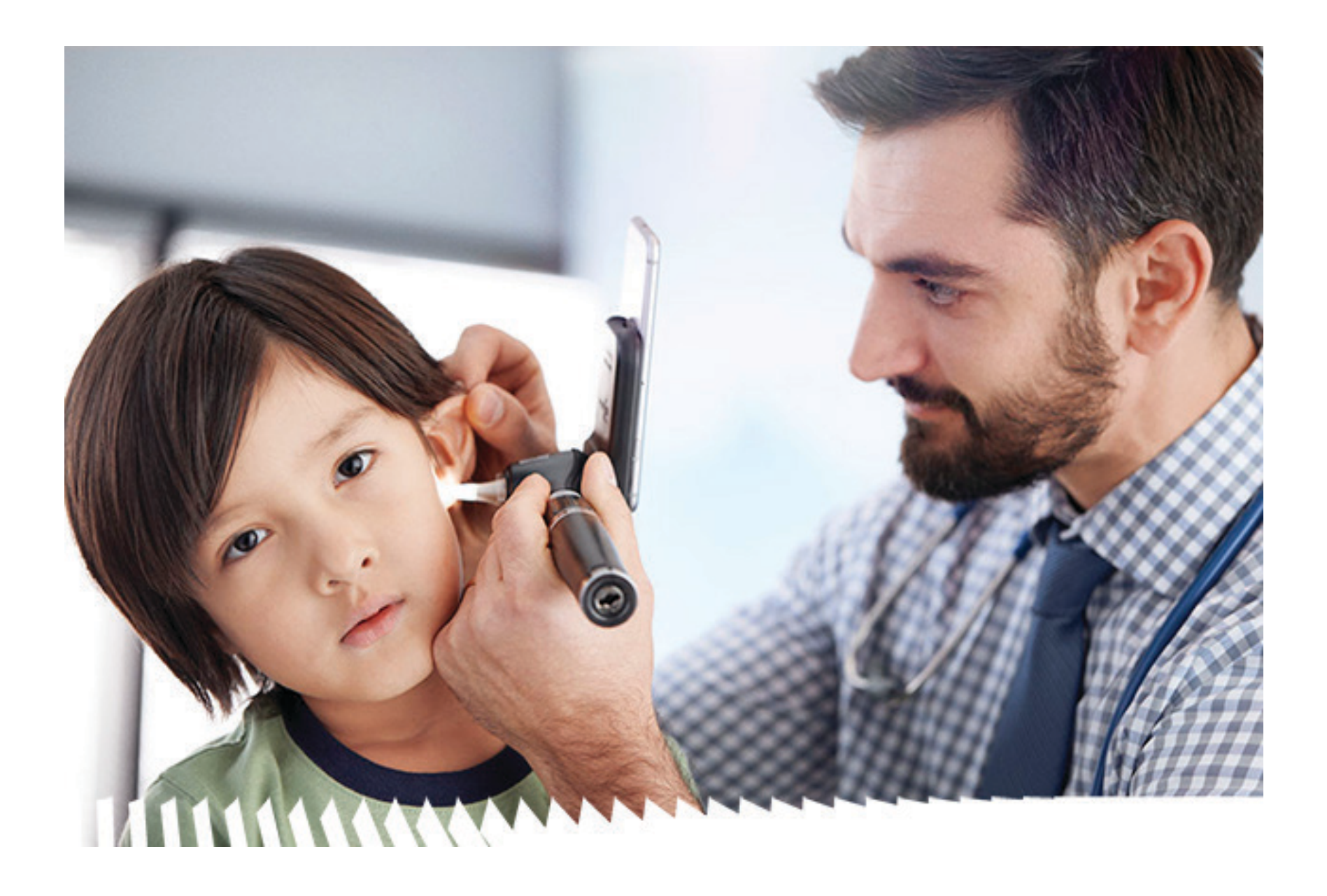

### **Használati útmutató**

**238-3 Welch Allyn MacroView Plus otoszkóp**

**118-3 Welch Allyn PanOptic Plus oftalmoszkóp**

#### SZABADALOM/SZABADALMAK [hillrom.com/patents](http://hillrom.com/patents)

Rájuk egy vagy több szabadalom is vonatkozhat. Lásd a fenti internetes címet. Az Európában, az Egyesült Államokban és máshol bejegyzett szabadalmak illetve szabadalmaztatás alatt álló elemek tulajdonosai a Hill-Rom vállalatok.

A Welch Allyn, Inc ("Welch Allyn") nem vállal felelősséget semmiféle olyan személyi sérülésért, amely abból adódóan alakulhatott ki, hogy (i) a jelen terméket az útmutatóban található utasítások, figyelmeztetések, óvintézkedések vagy a szándékolt felhasználásra vonatkozó állítás figyelmen kívül hagyásával használták, vagy hogy (ii) a terméket illegális vagy helytelen módon használták fel.

Welch Allyn, Inc. 4341 State Street Road Skaneateles Falls, NY 13153 USA [hillrom.com](http://hillrom.com)

A Hill-Rom fenntartja a jogot, hogy előzetes értesítés nélkül változtatásokat eszközöljön a kivitel, a műszaki adatok és a modellek terén. A Hill-Rom által biztosított egyetlen jótállás a termékek vásárlásakor vagy bérlésekor vállalt írásos jótállás.

©2023 Welch Allyn, Inc. Minden jog fenntartva. A Welch Allyn engedélye nélkül tilos a jelen használati útmutató vagy bármely részének bármilyen formában történő reprodukálása vagy másolása. A Welch Allyn® a Welch Allyn, Inc., a Hillrom™ a Hill-Rom Services, Inc. védjegye.

> Megbízott ausztrál szponzor Welch Allyn Australia Pty. Ltd. Unit 4.01, 2-4 Lyonpark Road Macquarie Park, NSW 2113 Telefonszám: 1800 650 083

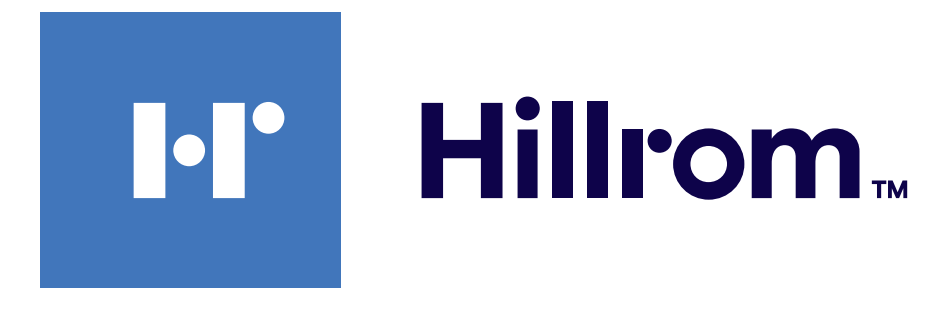

A Welch Allyn, Inc. a Hill-Rom Holdings, Inc. leányvállalata. Made in USA

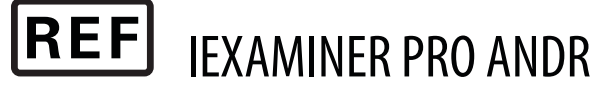

901161 iEXAMINER PRO SW APP iOS

### Welch Allyn műszaki ügyfélszolgálat

<https://hillrom.com/en-us/about-us/locations>

Figyelmeztetés az EU felhasználói és/vagy betegei számára: A jelen eszközzel kapcsolatos minden súlyos balesetet jelenteni kell a gyártónak, valamint annak a tagállamnak az illetékes hatósága felé, amelyhez a felhasználó és/vagy a beteg tartozik.

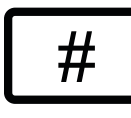

Működési mód: Lásd a megfelelő fejek használati útmutatóját

#### Kizárólag szakember általi használatra

#### $\mathbf{R}_{\mathbf{x}}$  only

Az App Store® az Apple, Inc. bejegyzett védjegye. Az Android™ és Google Play™ a Google, Inc. Védjegyei. Az egyéb védjegyek és márkanevek a vonatkozó tulajdonosok tulajdonát képviselik.

901162 iEXAMINER PRO SW APP ANDROID

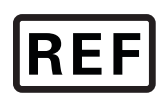

 $\#$ 

IEXAMINER PRO IOS

#### DIR 80030516 w verz. A verzió-felülvizsgálat dátuma: 2023-09

## **Tartalomjegyzék**

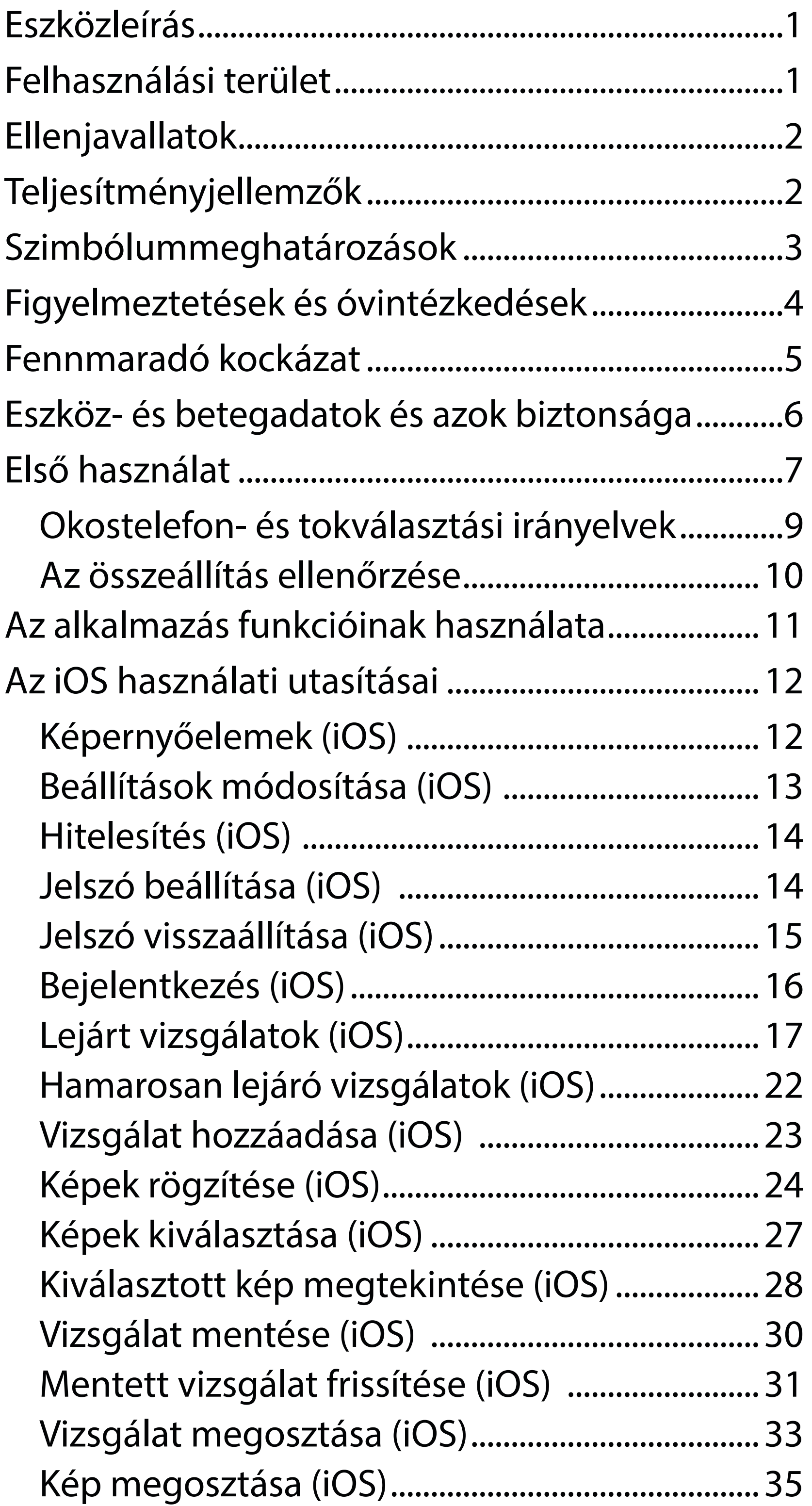

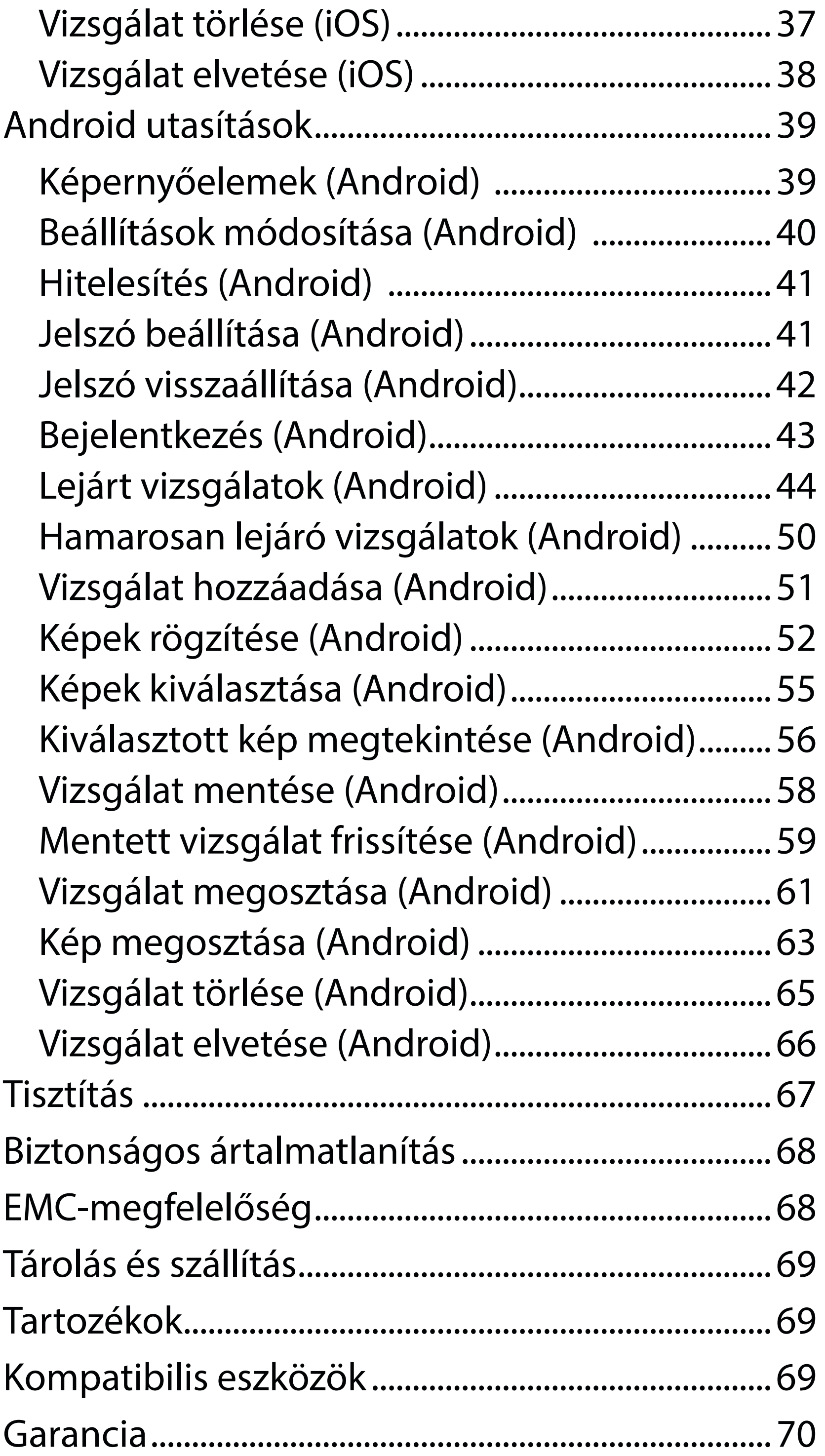

# <span id="page-4-0"></span>**Eszközleírás**

Az iExaminer alkalmazás megegyezik a Welch Allyn iExaminer Pro alkalmazással.

A MacroView Plus eszközt tartalmazó iExaminer rendszer a MacroView Plus, SmartBracket és SmartClip elemekből, az iExaminer alkalmazásból, valamint egy tokkal rendelkező okostelefonból áll, amely megfelel a következőknek:"Okostelefon- és tokválasztási [irányelvek](#page-12-1)".

A PanOptic Plus eszközt tartalmazó iExaminer rendszer a PanOptic Plus, SmartBracket és SmartClip elemekből, az iExaminer alkalmazásból, valamint egy tokkal rendelkező okostelefonból áll, amely megfelel a következőknek: "Okostelefon- és tokválasztási [irányelvek](#page-12-1)".

A megfelelő Welch Allyn eszközökkel együttesen használt iExaminer alkalmazás a gyermekgyógyászati és felnőtt betegek képeinek klinikai szakorvosok és szakképzett orvosi személyzet által történő rögzítésére és küldésére szolgál.

A MacroView Plus eszközt tartalmazó iExaminer rendszer gyermekgyógyászati és felnőtt betegek fülkagylóját, hallójáratát, illetve dobhártyáját ábrázoló képek klinikai szakorvosok és szakképzett orvosi személyzet által történő rögzítésére és küldésére szolgál.

A PanOptic Plus eszközt tartalmazó iExaminer rendszer gyermekgyógyászati és felnőtt betegek szemét ábrázoló képek klinikai szakorvosok és szakképzett orvosi személyzet által történő rögzítésére és küldésére szolgál.

Az iExaminer alkalmazás és a MacroView Plus eszközt tartalmazó iExaminer rendszer professzionális

# **Felhasználási terület**

# **Teljesítményjellemzők**

Lásd a vonatkozó Welch Allyn eszköz használati útmutatóját.

# **Ellenjavallatok**

Az iExaminer alkalmazásra nem vonatkoznak ellenjavallatok. Lásd a vonatkozó Welch Allyn eszköz használati útmutatóját.

<u>‡</u> Μ **MEGJEGYZÉS** Az okostelefont kizárólag a gyártó javaslatainak megfelelő környezetben használja.

A MacroView Plus eszközt tartalmazó iExamine rendszer nem alkalmazható a szem vizsgálatára.

<span id="page-5-0"></span>egészségügyi intézményekben, például általános orvosi rendelőkben, kórházakban, szakorvosi rendelőkben, sürgősségi ellátóhelyeken és klinikákon, illetve klinikai környezetben zajló képzéseken történő használatra szolgál.

# <span id="page-6-0"></span>**Szimbólummeghatározások**

A szimbólumok eredetével kapcsolatban lásd a Welch Allyn szimbólumjegyzéket: [welchallyn.com/](http://welchallyn.com/symbolsglossary) [symbolsglossary](http://welchallyn.com/symbolsglossary).

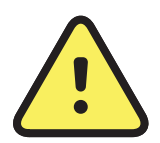

**FIGYELEM** A jelen kézikönyvben szereplő figyelmeztetések olyan körülményeket vagy gyakorlatot mutatnak be, amelyek betegséghez, sérüléshez vagy halálhoz vezethetnek. A figyelmeztető szimbólumok szürke háttérrel jelennek meg a fekete-fehér dokumentumban.

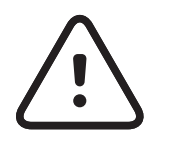

**VIGYÁZAT** A jelen útmutatóban szereplő óvintézkedések olyan körülményeket vagy gyakorlatot mutatnak be, amelyek a készülék vagy egyéb tárgyak károsodását, vagy adatok elvesztését okozhatják.

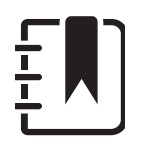

R<sub>x</sub> ONLY Csak rendelésre, illetve "Csak engedéllyel rendelkező egészségügyi szakember használatára vagy az ő rendelésére"

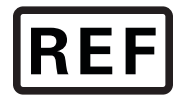

**MEGJEGYZÉS** Az utasítások magyarázatára szolgál, vagy hasznos információkat mutat be a funkcióról vagy a viselkedésről.

Olvassa el a használati útmutatót. A használati útmutató egy példánya elérhető ezen a honlapon. A használati útmutató nyomtatott példánya a Hillrom vállalattól is megrendelhető 7 naptári napon belül történő leszállítással.

Újrarendelési szám

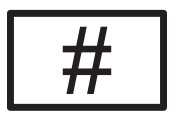

Termékazonosító

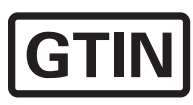

Globális kereskedelmi azonosítószám

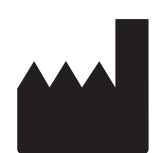

## Gyártó

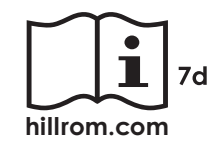

# <span id="page-7-0"></span>**Figyelmeztetések és óvintézkedések**

- **/:** FIGYELEM A képek vagy betegfájlok küldéséhez mindig az iExaminer alkalmazást használja. Ne küldjön betegképeket a készülék galériájából, ezzel elkerülve a betegek képeinek helytelen felhasználását. A galéria képeit kizárólag képzési és nem klinikai célokra használja. Lásd: [Eszköz- és](#page-9-1)  [betegadatok és azok biztonsága](#page-9-1).
- **FIGYELEM** Ezt a berendezést/rendszert kizárólag egészségügyi szakemberek használhatják. Ez a berendezés/rendszer rádióinterferenciát okozhat, vagy zavarhatja a közelben lévő berendezések működését. A zavart csökkentő intézkedésekre, például a készülék elfordítására, áthelyezésére vagy a helyiség árnyékolására lehet szükség.
- **AB** FIGYELEM Beteg sérülésének veszélye mágneses mezők. Legyen körültekintő, ha okostelefont olyan beültetett eszközök közelében használ, mint például (de nem kizárólag) a koponyaimplantátumok, az állítható liquor shunt eszközök és a szívritmus-szabályozók.

- ΞW| **MEGJEGYZÉS** További figyelmeztetésekért és óvintézkedésekért lásd a megfelelő Welch Allyn eszköz használati útmutatóját.
- ĖД **MEGJEGYZÉS** Az eszközre vonatkozó, fénnyel kapcsolatos veszélyeket illetően lásd a megfelelő Welch Allyn eszköz használati útmutatóját.

**VIGYÁZAT** A Welch Allyn iExaminer képeit megfelelő fényviszonyok között értékelje. A képek értékelését gyenge fényviszonyok mellett nem teszteltük. **VIGYÁZAT** Annak biztosítása érdekében, hogy rendszer megfelelő minőségű képeket készítsen, ellenőrizze a rendszer összeállítását. Lásd: Az [összeállítás ellenőrzése](#page-13-1).

Ez a termék megfelel az elektromágneses interferenciára, mechanikai biztonságra, teljesítményre és biokompatibilitásra vonatkozó kapcsolódó szabványoknak. A termék használata során azonban nem zárhatók ki teljesen az alábbiakból származó, a beteget vagy a felhasználót érő lehetséges károk:

- elektromágneses veszélyforrásokkal kapcsolatos sérülés vagy az eszközök károsodása;
- mechanikai veszélyforrásokból származó sérülés;
- valamely eszköz, funkció vagy paraméter rendelkezésre nem állásából származó sérülés;
- nem megfelelő használatból, például elégtelen tisztításból származó sérülés; és/vagy
- olyan sérülés, amelyet az eszköz súlyos szisztémás allergiás reakciót kiváltó biológiai ágenseknek történő kitétele okoz.

# <span id="page-8-0"></span>**Fennmaradó kockázat**

A Welch Allyn javasolja az eszközszintű biztonsági funkciók engedélyezését javasolja. Az okostelefonok biztonságáért a felhasználók felelősek.

Az iExaminer alkalmazás lehetővé teszi a felhasználó számára a betegadatok e-mailben és a felhőalapú tárhelyről való megosztását. Amikor a betegadatokat e-mailben vagy felhőalapú tárhelyen keresztül osztja meg, elengedhetetlen, hogy a felhasználó az adatokat csak a HIPAA előírásainak megfelelően ossza meg más felhatalmazott felhasználókkal. A betegadatok védelme minden esetben a felhasználó felelőssége. A felhasználóknak a betegadatok elküldése előtt ellenőrizniük kell a beteg személyazonosságát.

A betegadatok biztonságos e-mailben történő megosztásához a felhasználónak biztosítania kell, hogy a levelező úgy legyen konfigurálva, hogy az a Transport Layer Security (TLS-)protokollon keresztül biztonságosan kommunikáljon az e-mail-kiszolgálóval. A Transport Layer Security (TLS-)protokoll olyan kriptográfiai protokoll, amelynek célja a kommunikációs biztonság biztosítása számítógépes hálózatokon keresztül. A TLS-protokoll célja elsősorban a diszkréció és az adatok integritásának biztosítása kettő vagy több kommunikáló számítógépes alkalmazás között.

Az e-mail-fiók (például IMAP, POP) beállításakor a felhasználónak egy, a TLS/SSL által használt biztonsági megoldást kell kiválasztania. Az iOS alapértelmezett levelezőprogramja (a Mail) az alapértelmezett iCloud e-mail-kiszolgálóval együtt használva alapértelmezésként rendelkezik TLS-védelemmel. Az Android alapértelmezett levelezőprogramja (a Gmail) az alapértelmezett Gmailkiszolgálóval együtt használva alapértelmezésként rendelkezik TLS-védelemmel.

A betegadatok felhőalapú tárhelyre történő küldésekor elengedhetetlen, hogy a felhőalapú tárhelyet TLSprotokollal védje. Az iOS rendszerben az iCloud Drive szolgáltatás védelmét a TLS-protokoll biztosítja. Az Android rendszerben a Google Drive és a Google Képek szolgáltatások védelmét a TLS-protokoll biztosítja.

# <span id="page-9-1"></span><span id="page-9-0"></span>**Eszköz- és betegadatok és azok biztonsága**

Győződjön meg róla, hogy teljesítette-e a következőket:

- 1. Válasszon olyan okostelefont, amely megfelel a következő kritériumoknak: Okostelefon- és [tokválasztási irányelvek](#page-12-1).
- 2. Töltse le az iExaminer alkalmazást az App Store® vagy a Google Play™ áruházból.
- 3. Ha egy korábbi, képtároló verzióról frissít, kövesse a képernyőn megjelenő utasításokat.
- 4. Válasszon ki egy használati módot.
	- A klinikai mód a betegekkel történő alkalmazásra szolgál. A vizsgálati adatokat el kell küldeni az alkalmazásból minden egyes vizsgálat után. A telefonon nem tárolódnak vizsgálati adatok.
	- A képzési mód csak képzési célokat szolgál. Ennek a módnak a kiválasztásával a gyakorló vizsgálatok a felhasználó által meghatározottan 30 naptól 180 napig tárolhatók, amely

Az iExaminer Pro bemutatására szolgáló videókért látogasson el a *[hillrom.com](http://hillrom.com/getstarted)* weboldalra.

> elteltét követően az adatokat törölni kell az alkalmazásból. Ebben a módban nem lehet tárolni egyedileg azonosítható betegadatokat vagy személyes adatokat. Gyakorló vizsgálatok esetén az alapértelmezett adatmegőrzési időszak 30 nap.

- 5. Fogadja el az általános szerződési feltételeket.
- 6. Végezze el az alkalmazás és az okostelefon biztonsági beállításait. Tekintse át az adatbiztonságra vonatkozó javaslatokat. Lásd: [Eszköz- és betegadatok és azok biztonsága.](#page-9-1)

# <span id="page-10-0"></span>**Első használat**

- 7. Az első beállítással kapcsolatos információkért lásd: **WELCH ALLYN IEXAMINER SMARTBRACKET ASSEMBLY INSTRUCTIONS** (Welch Allyn iExaminer SmartBracket összeállítási utasításai) (a csomag tartalmazza). Ellenőrizze, hogy van-e elegendő hely a SmartBracket ragasztó teljes rögzítéséhez, és rögzítse a SmartClip kapcsot a tok sima, merev, lapos hátához.
- 8. Csatlakoztassa a Welch Allyn eszközt a SmartBracket eszközhöz.
- 9. Ellenőrizze a rendszer összeállítását az iExaminer felbontástesztelő kártya (mellékelve) használatával. Lásd: [Az összeállítás ellenőrzése](#page-13-1).
- 10. Lásd a vizsgálat elvégzésével kapcsolatos videókat és egyéb képzési anyagokat a [hillrom.com](http://hillrom.com/getstarted) weboldalon.
- $\frac{1}{2}$   $\vert$ **MEGJEGYZÉS** Az iExaminer 3.1.x verziója kompatibilis az iOS 11 és későbbi, valamint az Android 7.0 és későbbi verziókkal.
- **MEGJEGYZÉS** A módváltáshoz távolítsa el, majd telepítse újra az alkalmazást. Az alkalmazás

# eltávolításakor minden tárolt adat törlődik.

Olyan okostelefont használjon, amely teljesíti a következő kritériumokat:

- Méret: Az okostelefon és a tok együttes mérete legfeljebb 165 mm hosszú, 85 mm széles és 13 mm vastag lehet.
- Tömeg: Az okostelefon és a tok együttes tömege legfeljebb 280 g lehet.
- Optika: A legalább 8 megapixeles felbontású okostelefon-kamerák legtöbbje elfogadható. A rendszer ellenőrzésével kapcsolatos információkért lásd: [Az összeállítás ellenőrzése](#page-13-1).
- Kijelző: Színes kijelző, amelynek: képernyőmérete ≥ 101 mm
- Hardver: ≥ 500 MB belső memória
- Szoftver: Támogatja a JPEG képeket és kompatibilis az iOS 11 és későbbi, valamint az Android 7.0 és későbbi verziókkal.

• Elektromosságra vonatkozó adatok

o Az okostelefon sugárzott kibocsátásának meg kell felelnie a szövetségi szabályozási (vagy azzal egyenértékű) kódex 47. bekezdése 15. részének

o Az okostelefon induktív töltésének Qitanúsítással (vagy azzal egyenértékű tanúsítással) kell rendelkeznie

o Az okostelefon töltésének meg kell felelnie az IEC/UL 60950-1 (vagy azzal egyenértékű) szabvány által támasztott követelményeknek

### **Az okostelefonra vonatkozó kritériumok**

### <span id="page-12-1"></span><span id="page-12-0"></span>**Okostelefon- és tokválasztási irányelvek**

### **Okostelefontok**

A toknak sima, lapos és nem gumi felülettel kell rendelkeznie (pl. nem lehetnek szilikon tok), és nem tartalmazhat kiálló részeket. Egyes funkciók (pl. ujjlenyomat-érzékelő, más kamerák stb.) akadályozzák a SmartClip felszerelését. Lásd: **WELCH ALLYN IEXAMINER SMARTBRACKET ASSEMBLY INSTRUCTIONS** (Welch Allyn iExaminer SmartBracket összeállítási utasításai)(a csomag tartalmazza)**.** 

## <span id="page-13-1"></span><span id="page-13-0"></span>**Az összeállítás ellenőrzése**

A rendszer összeállítása után helyezze az **IEXAMINER FELBONTÁSTESZTELŐ KÁRTYÁT** (a csomag tartalmazza) egy lapos felületre. Nyissa meg az iExaminer alkalmazást, majd hajtsa végre a következő lépéseket:

- 4. Ha a célpont középpontjára szeretne fókuszálni, érintse meg a képernyőt.
- 5. Fejezze be a vizsgálatot.
- 6. Tekintse meg a rögzített képeket, és válassza ki a legjobb(ak)at.
- 7. Erősítse meg, hogy mind az 5 felbontási cél "Megfelelő"-e. Az itt szereplő példák segítenek a Megfelelő" és a "Nem megfelelő" felbontási célok
- 1. Indítsa el a vizsgálatot az iExaminer alkalmazásban.
- 2. Addig nagyítsa az okostelefon képernyőjét, amíg a lehető legnagyobb látómezőt nem kapja.
- 3. Tartsa úgy az eszközt, hogy az okostelefon képernyője párhuzamos legyen a tesztkártyával, és olyan távolságra legyen, hogy a célzásra szolgáló megfelelő kör a látómező szélén helyezkedjen el.

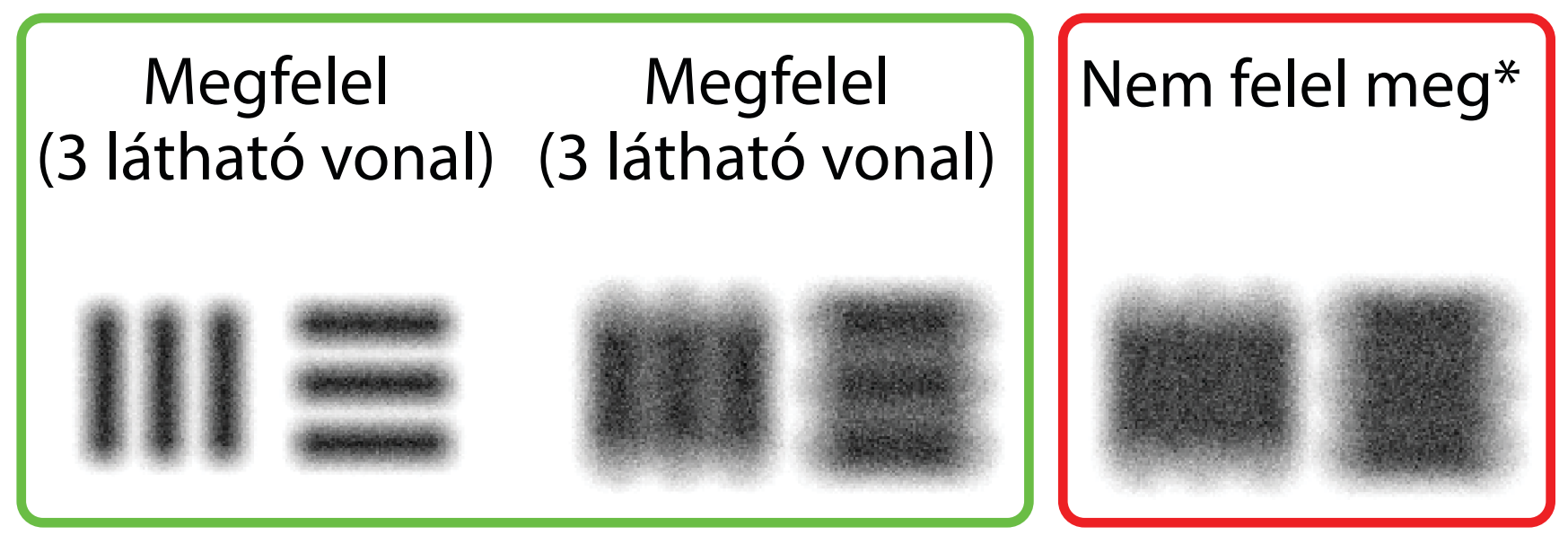

\* Vegye fel a kapcsolatot a Hillrom műszaki ügyfélszolgálatával, vagy látogasson el a [hillrom.com](http://hillrom.com/getstarted) webhelyre segítségért.

**MEGJEGYZÉS** A fejet rögzíteni kell.

közötti különbség meghatározására. A felbontási céloknak 3 vízszintes és 3 függőleges vonalat kell tartalmazniuk.

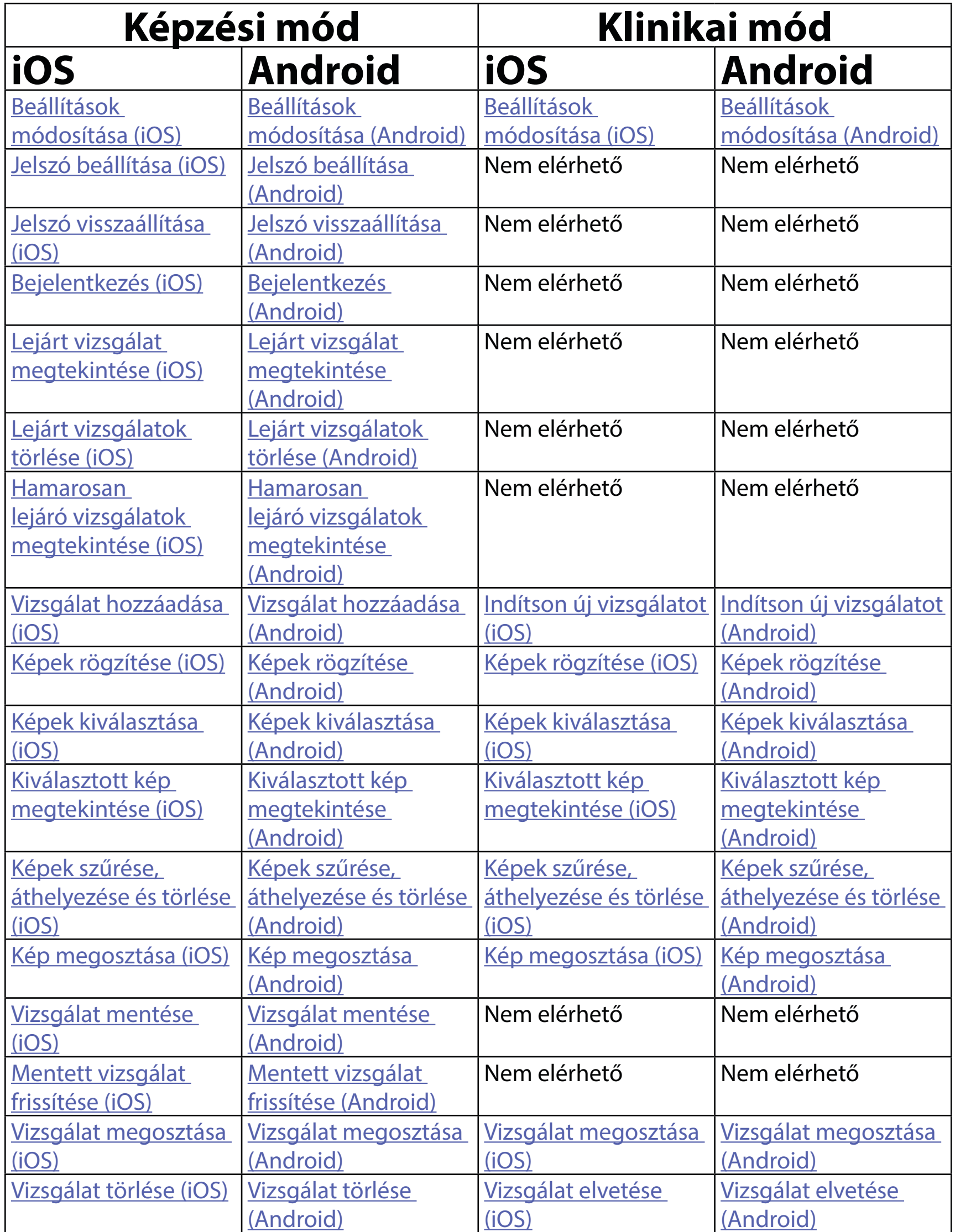

# <span id="page-14-1"></span><span id="page-14-0"></span>**Az alkalmazás funkcióinak használata**

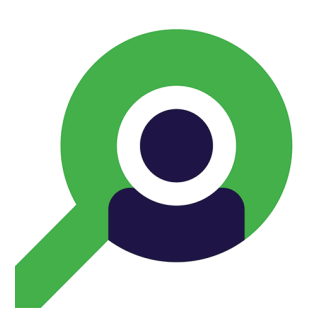

Az alkalmazás használatával kapcsolatos információkért lásd: [Az iOS használati utasításai](#page-15-1)

Az alkalmazás használatával kapcsolatos információkért lásd: [Android utasítások](#page-42-1)

Az alábbi hivatkozások segítségével léphet egy műveletre, vagy olvashatja el az eszköz operációs rendszerére vonatkozó összes utasítást.

- ΞW| **MEGJEGYZÉS** A képek kizárólag illusztrációkként szolgálnak.
- ΞM. **MEGJEGYZÉS** A klinikai mód megnyílik az Exam (Vizsgálat) képernyőn.

# <span id="page-15-1"></span><span id="page-15-0"></span>**Az iOS használati utasításai**

## **Képernyőelemek (iOS)**

*Vonatkozik a következőkre: Képzési mód, Klinikai mód*

**Ikon Meghatározás**

Megosztás

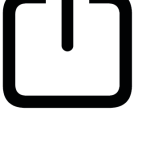

Törlés

Szűrő

Hozzáadás

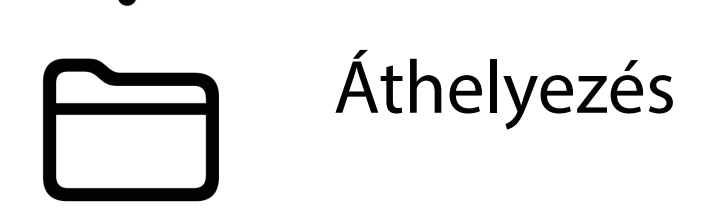

Módosítsa a beállításokat, például a képfelbontást vagy az adatmegőrzési időt. Egyes beállítások esetleg csak egy adott módban érhetők el.

- 1. Lépjen az eszköz beállításaihoz.
- 2. Görgessen az iExaminer Pro alkalmazáshoz.
- 3. Nyissa meg az alkalmazás beállításait.

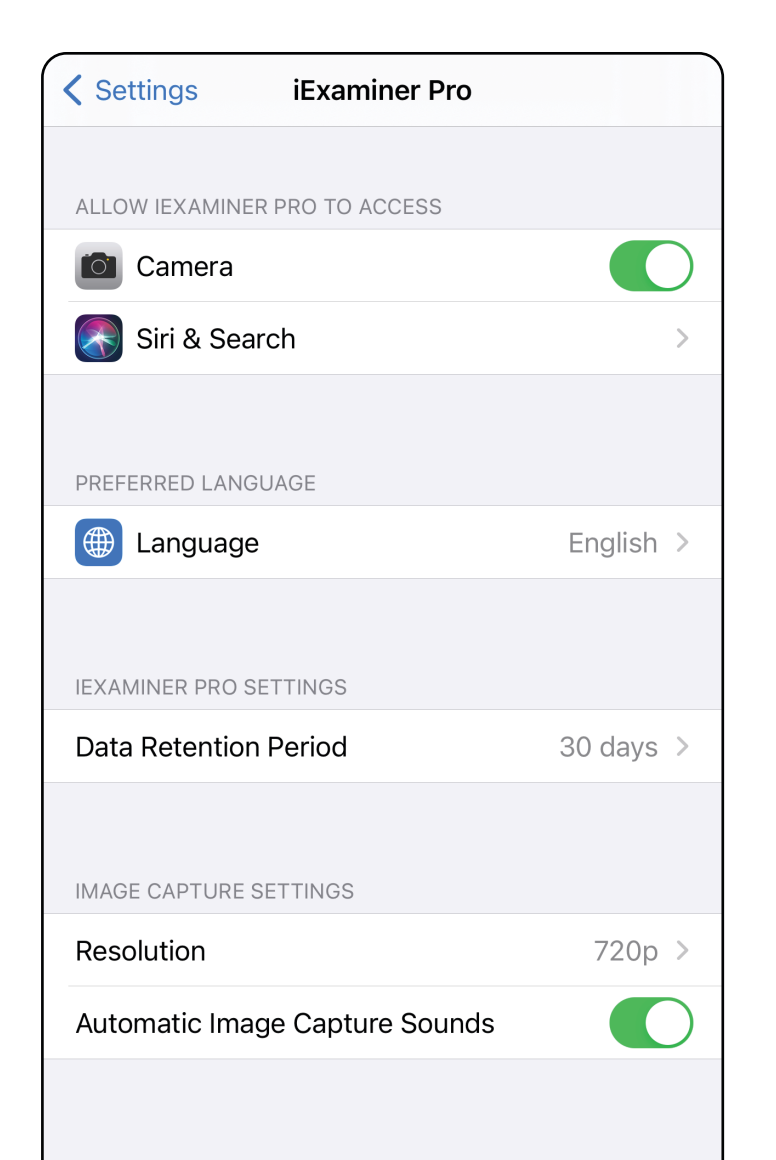

## <span id="page-16-1"></span><span id="page-16-0"></span>**Beállítások módosítása (iOS)**

- 4. Módosítsa a Settings (Beállítások) lehetőségeit. [Az összeállítás ellenőrzése](#page-13-1) újra, ha megváltoztatja a képfelbontást.
- 5. A beállítások mentéséhez érintse meg a bal felső sarokban található vissza nyílgombot.
- 6. Lépjen vissza az alkalmazáshoz.

Adjon meg egy, a hitelesítési kritériumoknak megfelelő jelszót.

- 1. Az Authentication (Hitelesítés) képernyőn kétszer adja meg az új jelszót.
- 2. Érintse meg a **Set** (Beállítás) elemet.

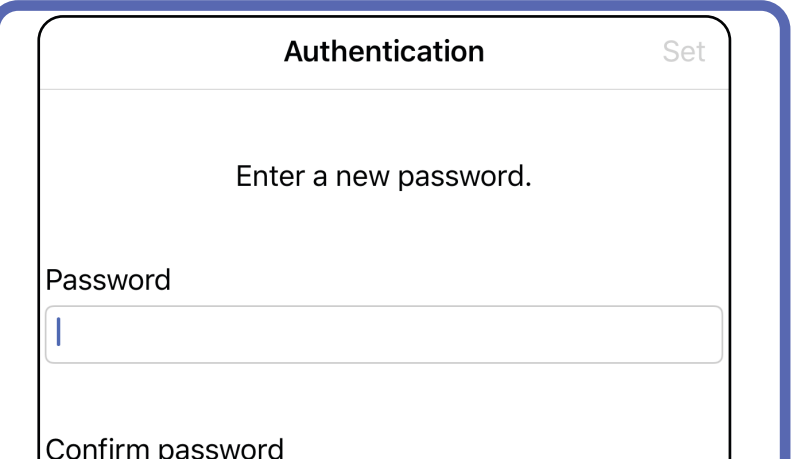

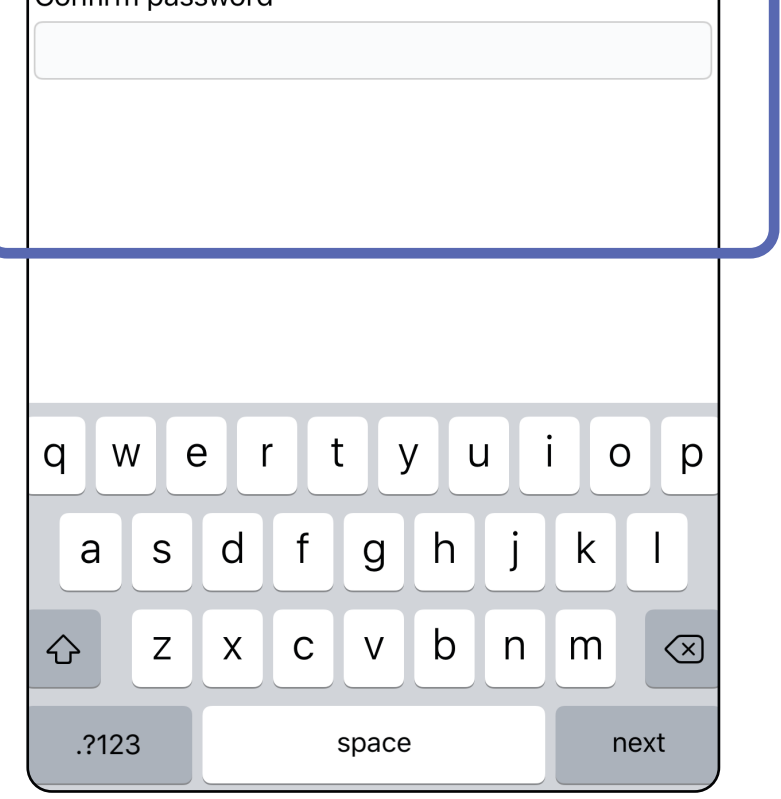

- [Jelszó beállítása \(iOS\)](#page-17-1)
- [Jelszó visszaállítása \(iOS\)](#page-18-1)
- [Bejelentkezés \(iOS\)](#page-19-1)

## <span id="page-17-1"></span>**Jelszó beállítása (iOS)**

*Vonatkozik a következőkre: Képzési mód*

Az Authentication (Hitelesítés) képernyőn a következő lehetőségek érhetők el:

# <span id="page-17-0"></span>**Hitelesítés (iOS)**

### <span id="page-18-1"></span><span id="page-18-0"></span>**Jelszó visszaállítása (iOS)**

- 1. A jelszó visszaállításához érintse meg az Authentication (Hitelesítés) képernyő **Reset** (Visszaállítás) elemét.
- 2. Adja meg az új jelszót kétszer.
- 3. A jelszó visszaállításának megerősítéséhez érintse meg a **Reset** (Visszaállítás) elemet. Ez a művelet nem vonható vissza.
- **MEGJEGYZÉS** A jelszó visszaállítása törli az  $\frac{1}{2}$   $\vert$   $\vert$ alkalmazásban lévő összes vizsgálatot.

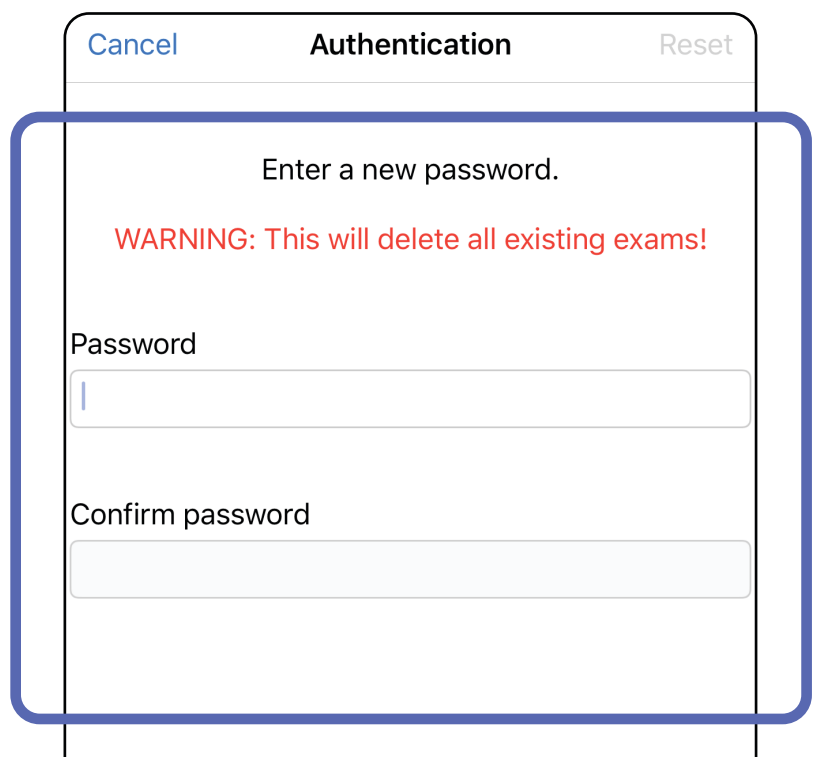

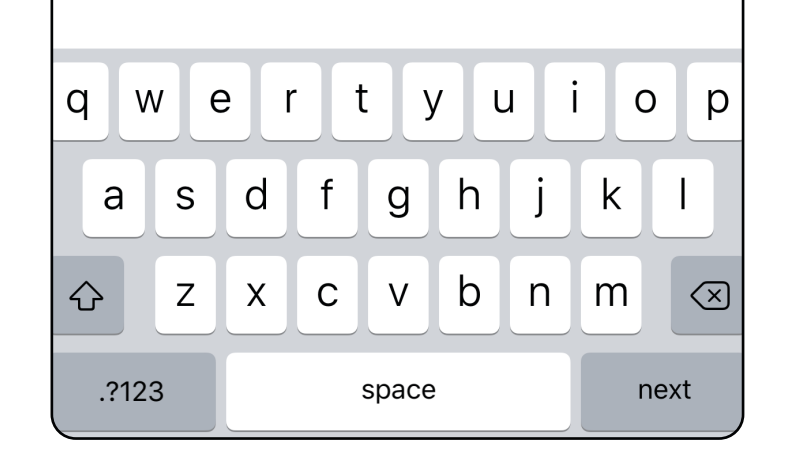

- 1. Nyissa meg az alkalmazást.
- 2. Az Authentication (Hitelesítés) képernyőn adja meg a jelszót.
- 3. Érintse meg a **Login** (Bejelentkezés) elemet.

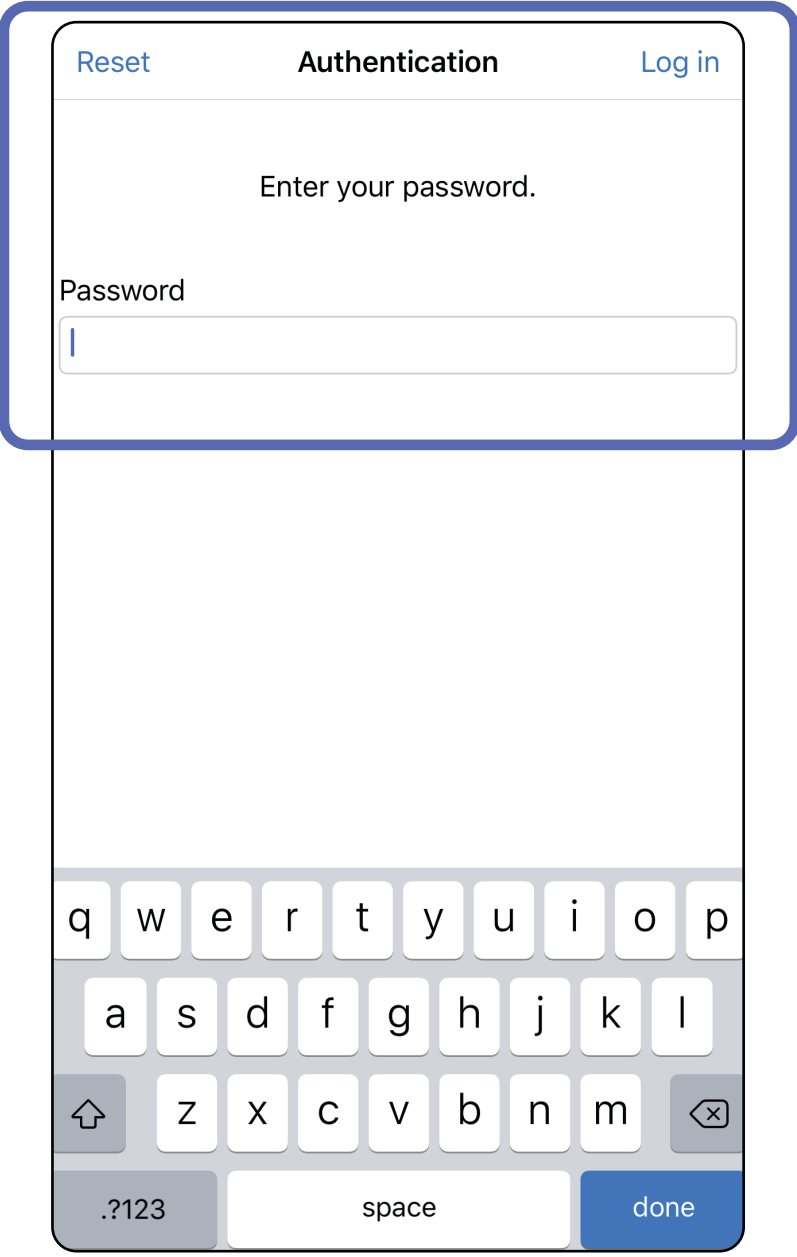

### <span id="page-19-1"></span><span id="page-19-0"></span>**Bejelentkezés (iOS)**

## <span id="page-20-0"></span>**Lejárt vizsgálatok (iOS)**

### *Vonatkozik a következőkre: Képzési mód*

Egy vizsgálat lejár, amikor meghaladja az adatmegőrzési időszakot. Ha az alkalmazást képzési módban nyitják meg, és léteznek lejárt vizsgálatok, az alkalmazás használatának folytatásához a lejárt vizsgálatokat törölni kell. Ha bármely vizsgálat lejárt, figyelmeztető üzenet jelenik meg.

3. [Lejárt vizsgálat megtekintése \(iOS\)](#page-21-0) ahol megoszthatja vagy törölheti a vizsgálatot, illetve megoszthatja egy vizsgálat képeit vagy Lejárt [vizsgálatok törlése \(iOS\)](#page-23-0).

1. A figyelmeztetés nyugtázásához érintse meg az **OK** elemet.

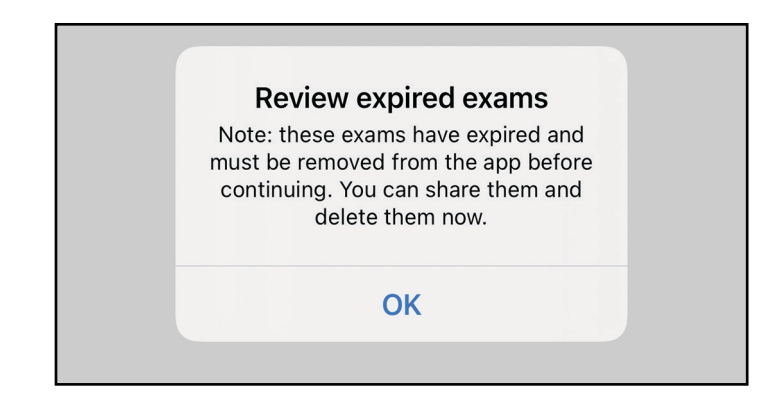

2. Tekintse át a lejárt vizsgálatok megjelenített listáját.

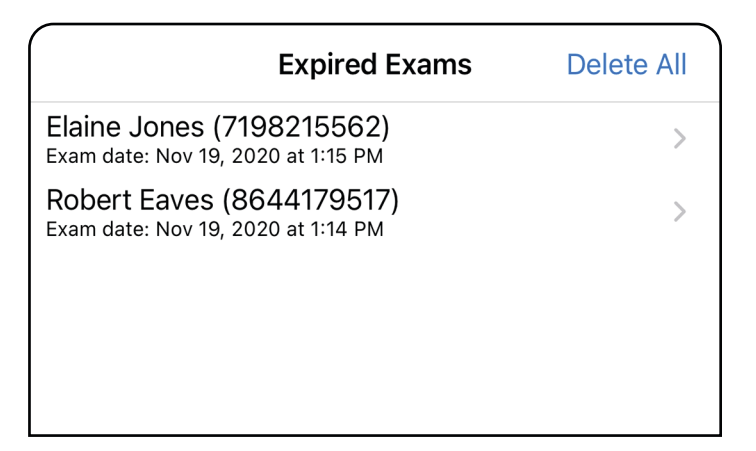

Érintse meg a listában található egyik lejárt vizsgálatot. A lejárt vizsgálat csak olvasható, és szükséges törölni, mielőtt másik vizsgálatot kezdhetne. A lejárt vizsgálat törlése előtt a következőket teheti:

- Érintsen meg egy képet a következőhöz: Lejárt [vizsgálatban lévő kép megtekintése \(iOS\).](#page-22-0)
- Érintse meg a <sup>C</sup> elemet a következőhöz: [Vizsgálat megosztása \(iOS\)](#page-36-1).

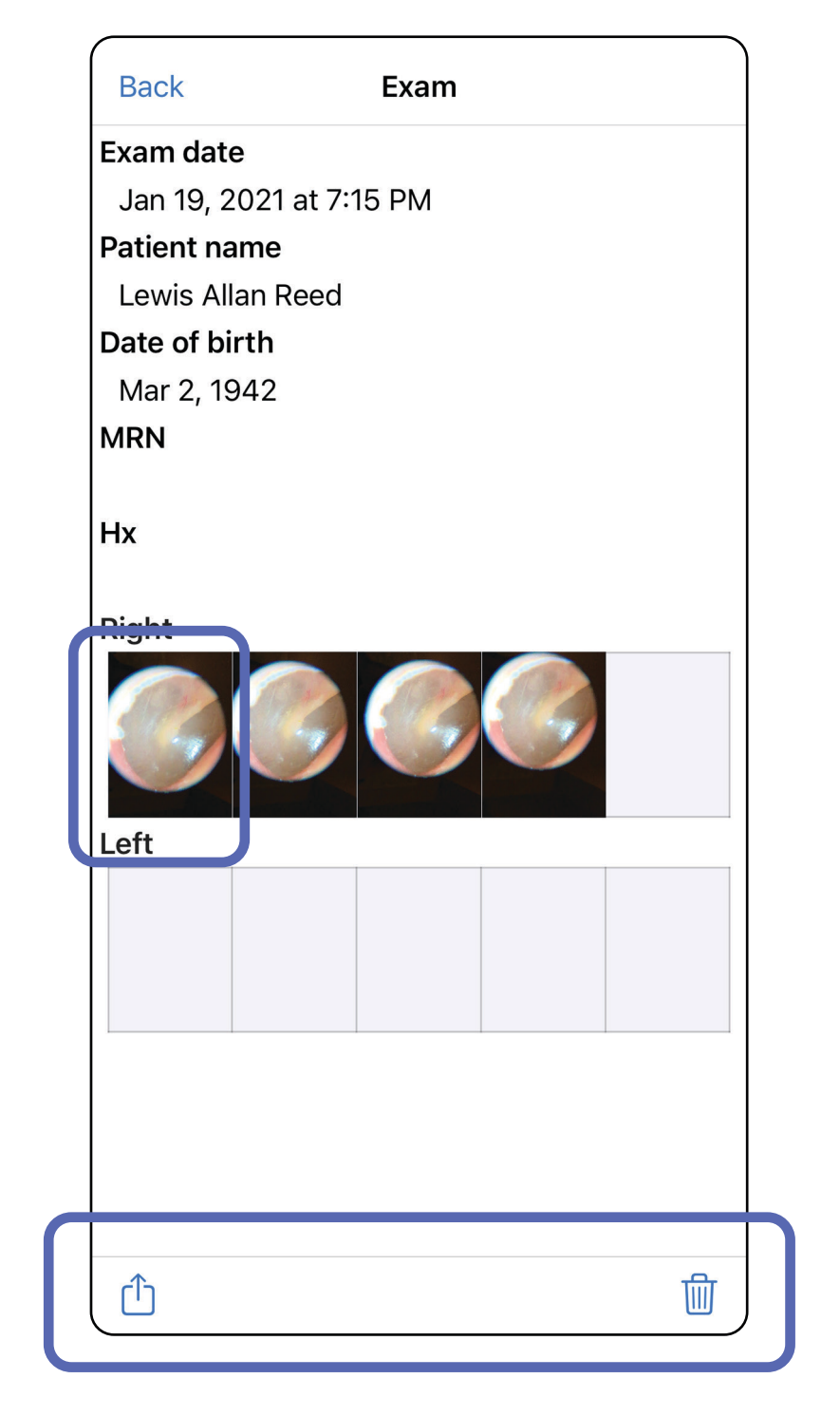

Lásd: [Lejárt vizsgálatok törlése \(iOS\)](#page-23-0).

### <span id="page-21-0"></span>**Lejárt vizsgálat megtekintése (iOS)**

Egy kép megnyitásához érintse meg azt az Expired Exam (Lejárt vizsgálat) képernyőn.

- Egy lejárt vizsgálatban érintse meg a  $\bigoplus$  elemet a következőhöz: [Kép megosztása \(iOS\).](#page-38-1)
- Egy lejárt vizsgálatban érintse meg a **elemet** a [Szűrő](#page-32-0) alkalmazása egy képen (iOS) művelethez.

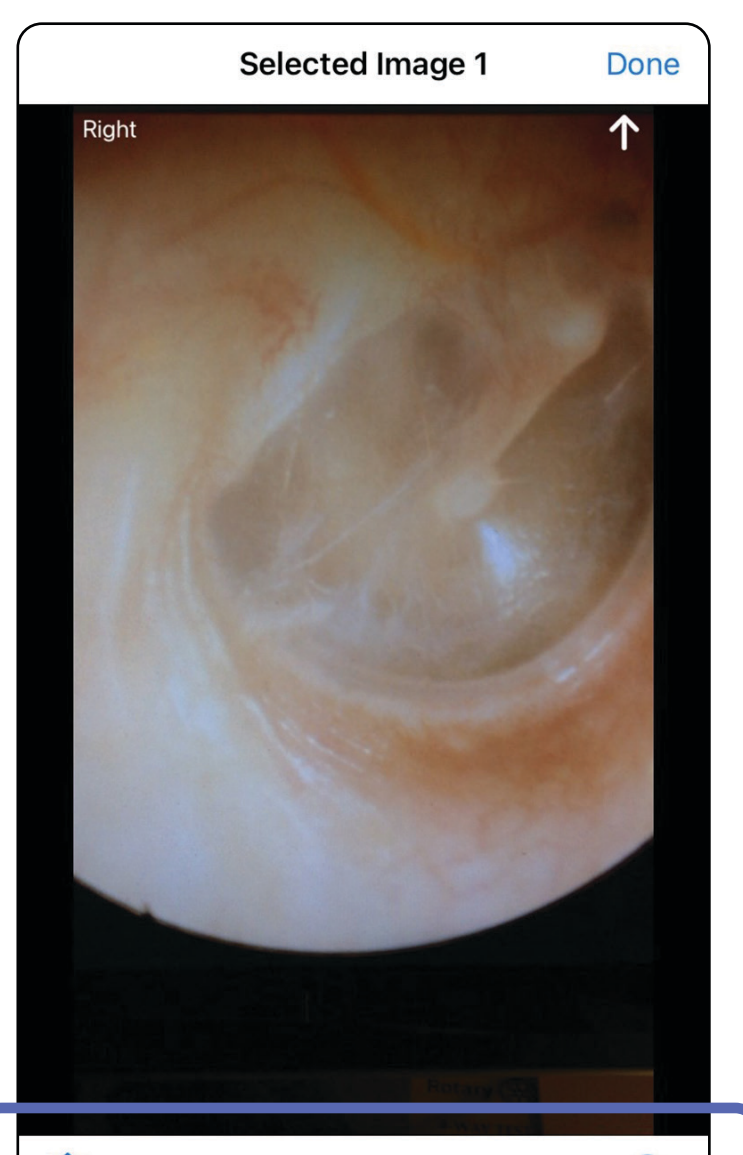

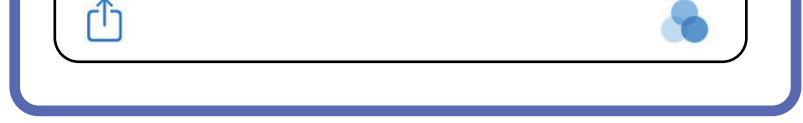

#### <span id="page-22-0"></span>**Lejárt vizsgálatban lévő kép megtekintése (iOS)**

### <span id="page-23-0"></span>**Lejárt vizsgálatok törlése (iOS)**

A lejárt vizsgálatok törléséhez

- 1. érintse meg a **Delete All** (Összes törlése) elemet.
- 2. A lejárt vizsgálatok törlésének megerősítéséhez érintse meg az **OK** elemet.

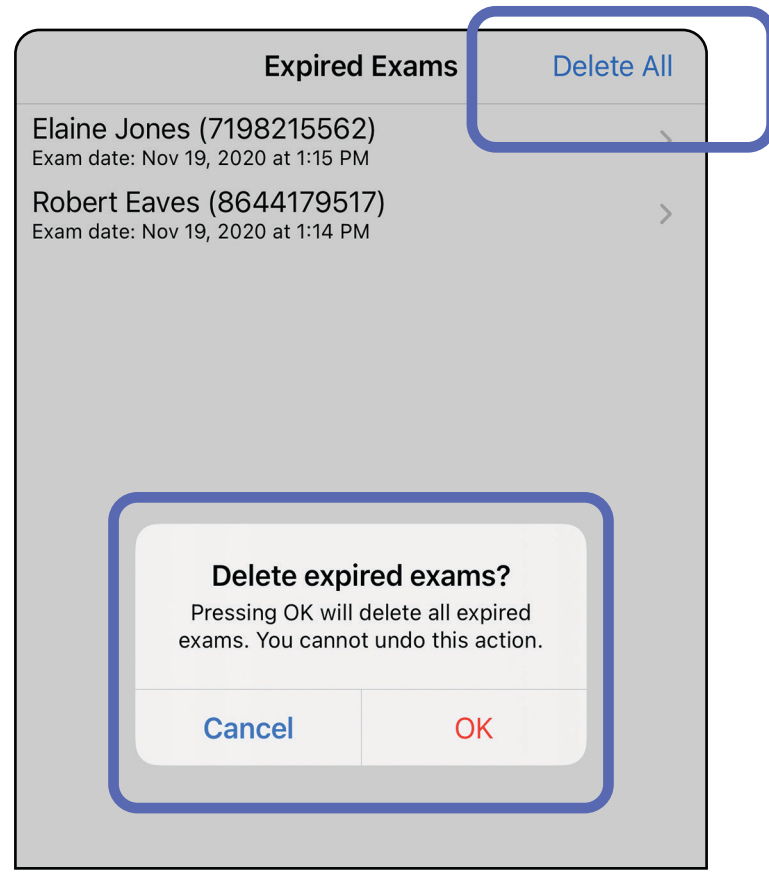

1. módszer: Törlés csúsztatással

2. módszer: Tekintse meg a lejárt vizsgálatot, majd érintse meg a  $\overline{III}$  elemet.

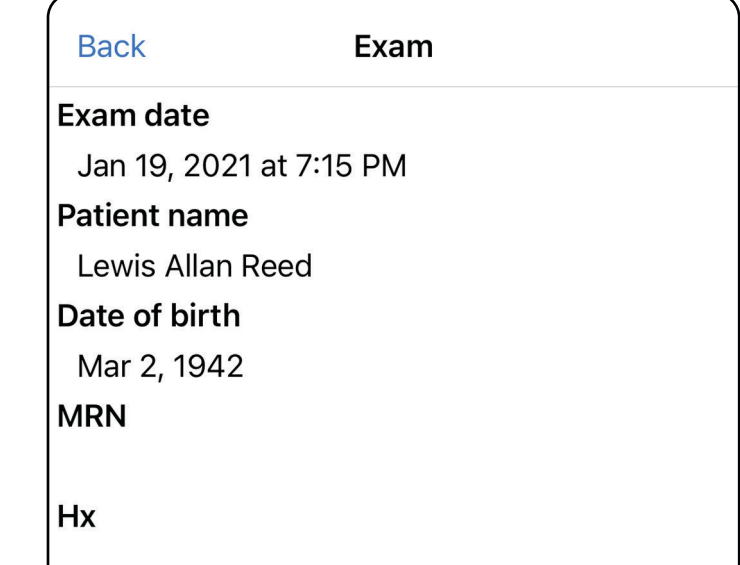

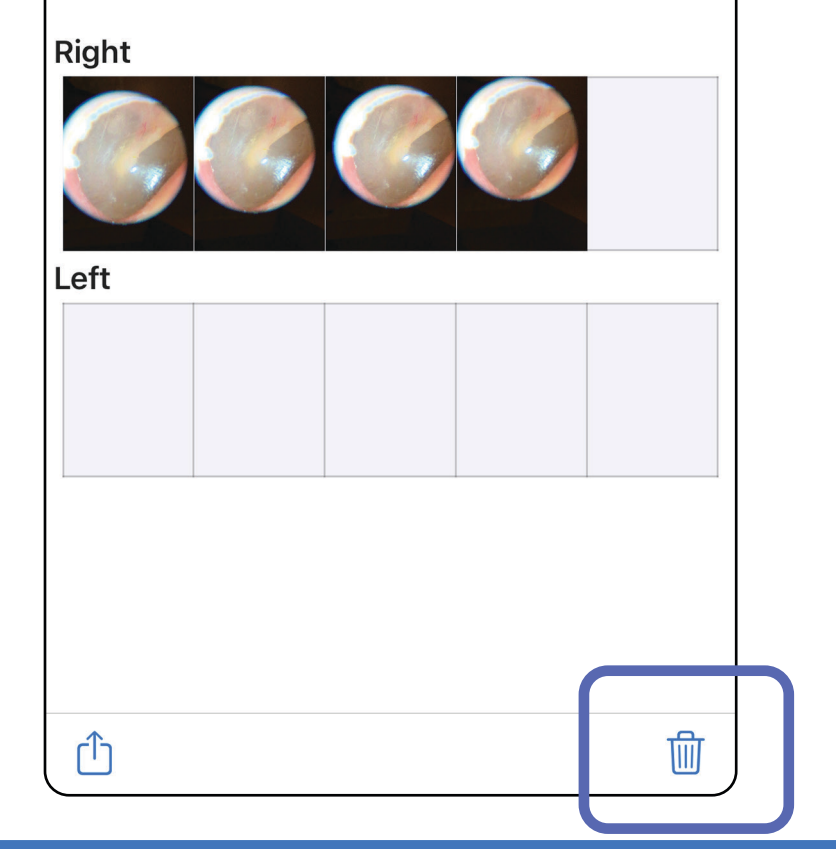

- 1. Csúsztassa balra az ujját a lejárt vizsgálat nevén.
- 2. A megerősítéshez érintse meg a **Delete** (Törlés) elemet.

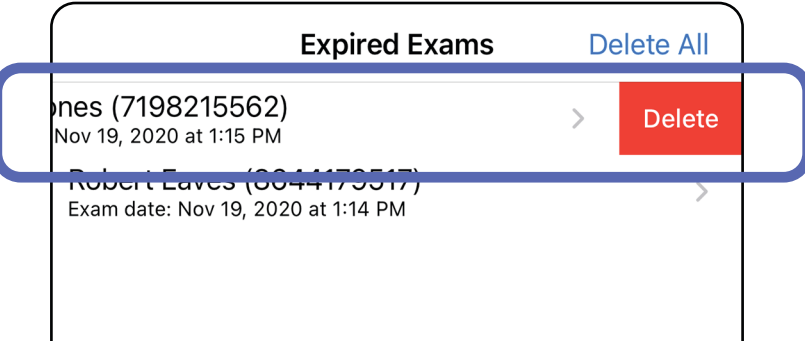

Kétféle módszerrel törölhető egy lejárt vizsgálat.

3. A megerősítéshez a felugró ablakban érintse meg a **OK** elemet.

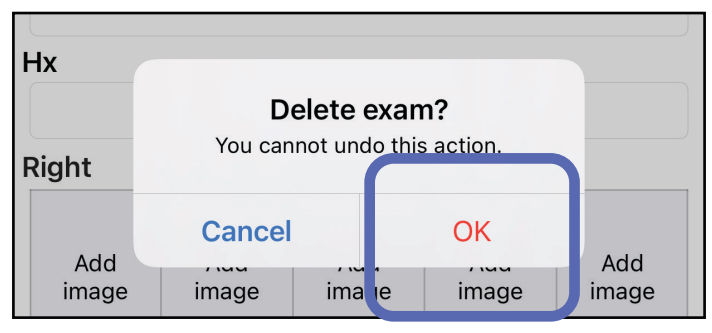

## <span id="page-25-0"></span>**Hamarosan lejáró vizsgálatok (iOS)**

*Vonatkozik a következőkre: Képzési mód*

Hamarosan lejáró vizsgálatok esetében megjelenik a "Exams expiring soon" ("Hamarosan lejáró vizsgák") párbeszédpanel.

A lejáró vizsgálatok áttekintéséhez érintse meg az **OK**  elemet.

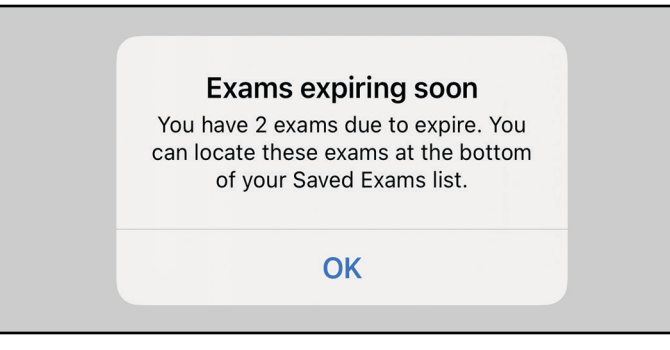

A vizsgálat lejártáig nincs szükség semmilyen műveletre.

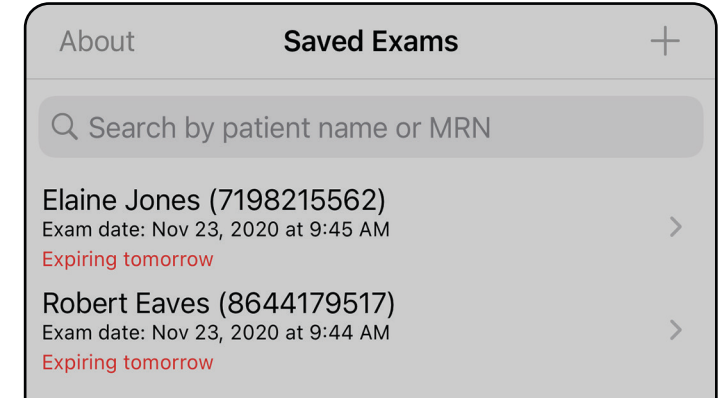

#### <span id="page-25-1"></span>**Hamarosan lejáró vizsgálatok megtekintése (iOS)**

## <span id="page-26-1"></span><span id="page-26-0"></span>**Vizsgálat hozzáadása (iOS)**

- 1. Új vizsgálat hozzáadásához érintse meg a  $+$ elemet.
- 2. Lásd: [Képek rögzítése \(iOS\).](#page-27-1)

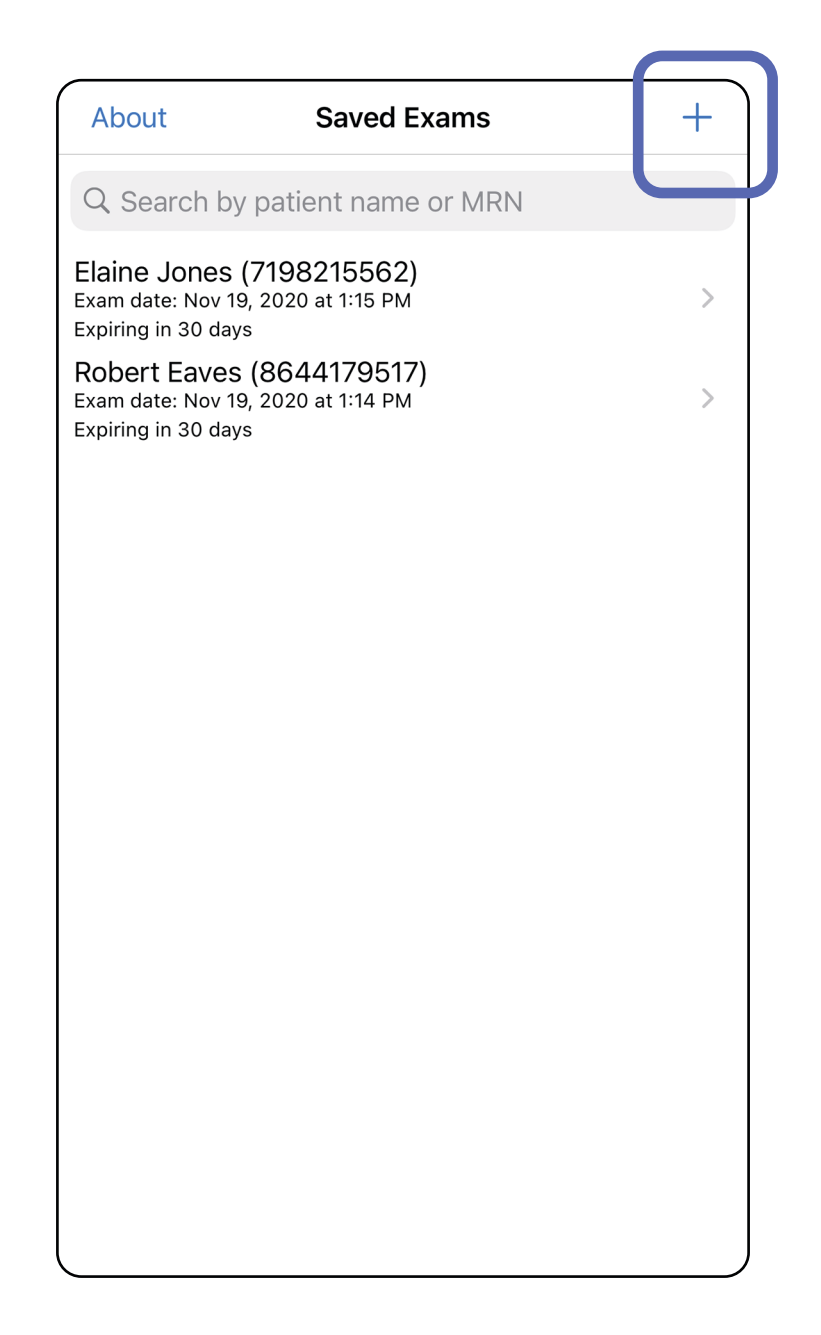

û

### <span id="page-27-1"></span><span id="page-27-0"></span>**Képek rögzítése (iOS)**

- 1. Helyezze az eszközt a kiválasztott oldal elé. Lásd a vizsgálat elvégzésével kapcsolatos videókat és egyéb képzési anyagokat a [hillrom.com](http://hillrom.com/getstarted) weboldalon.
- 2. Érintse meg az **Add Image** (Kép hozzáadása) elemet, és készítsen képet a jobb vagy bal oldalról.

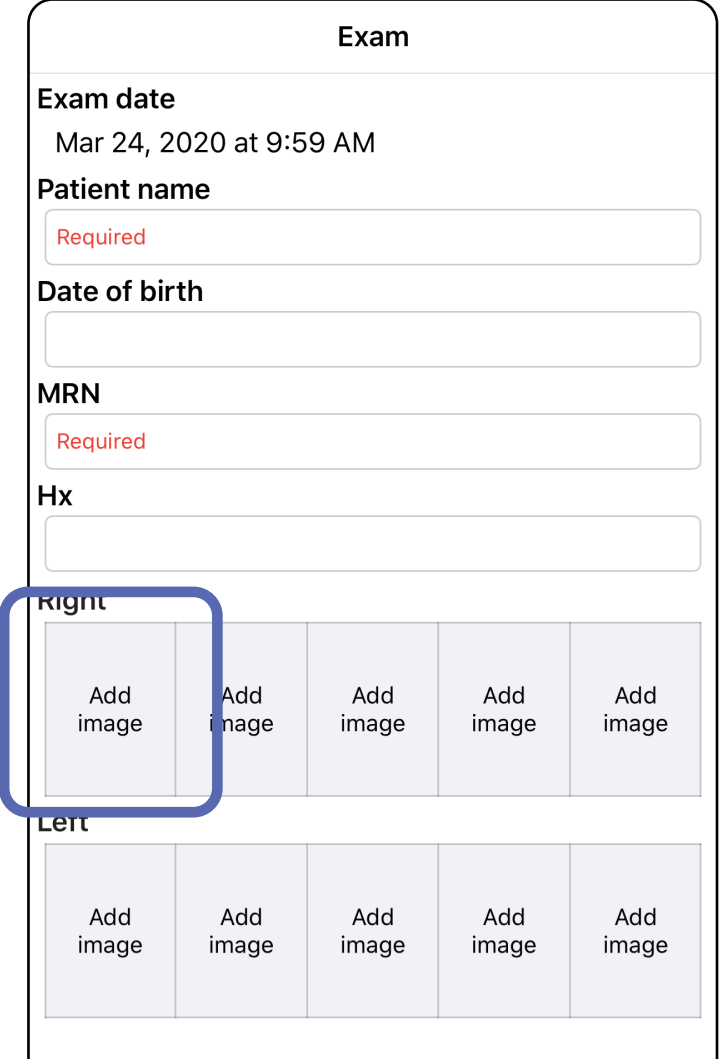

3. Ha már létezik előzetes felvétel, akkor új felvétel indításához a felugró menüből válassza ki a **New recording** (Új felvétel) lehetőséget , vagy előzetesen felvett képek kiválasztásához a **Previous recording** (Előző felvétel) lehetőséget. Lásd: [Képek kiválasztása \(iOS\).](#page-30-1)

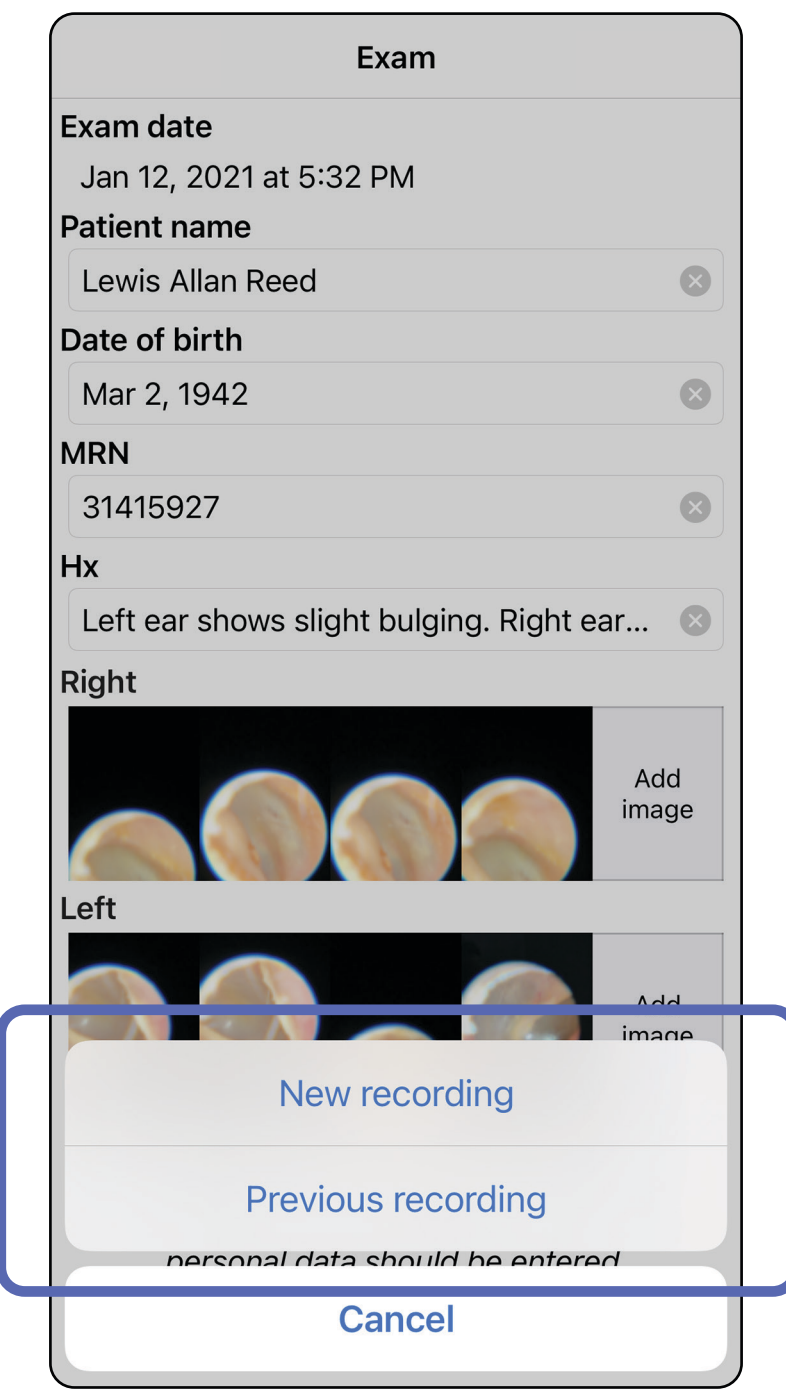

#### Lépjen *[Az alkalmazás funkcióinak használata](#page-14-1)*  listához

### Ha nincsenek előzetes felvételek, a rögzítés automatikusan elindul és leáll. Lásd: Képek [kiválasztása \(iOS\).](#page-30-1)

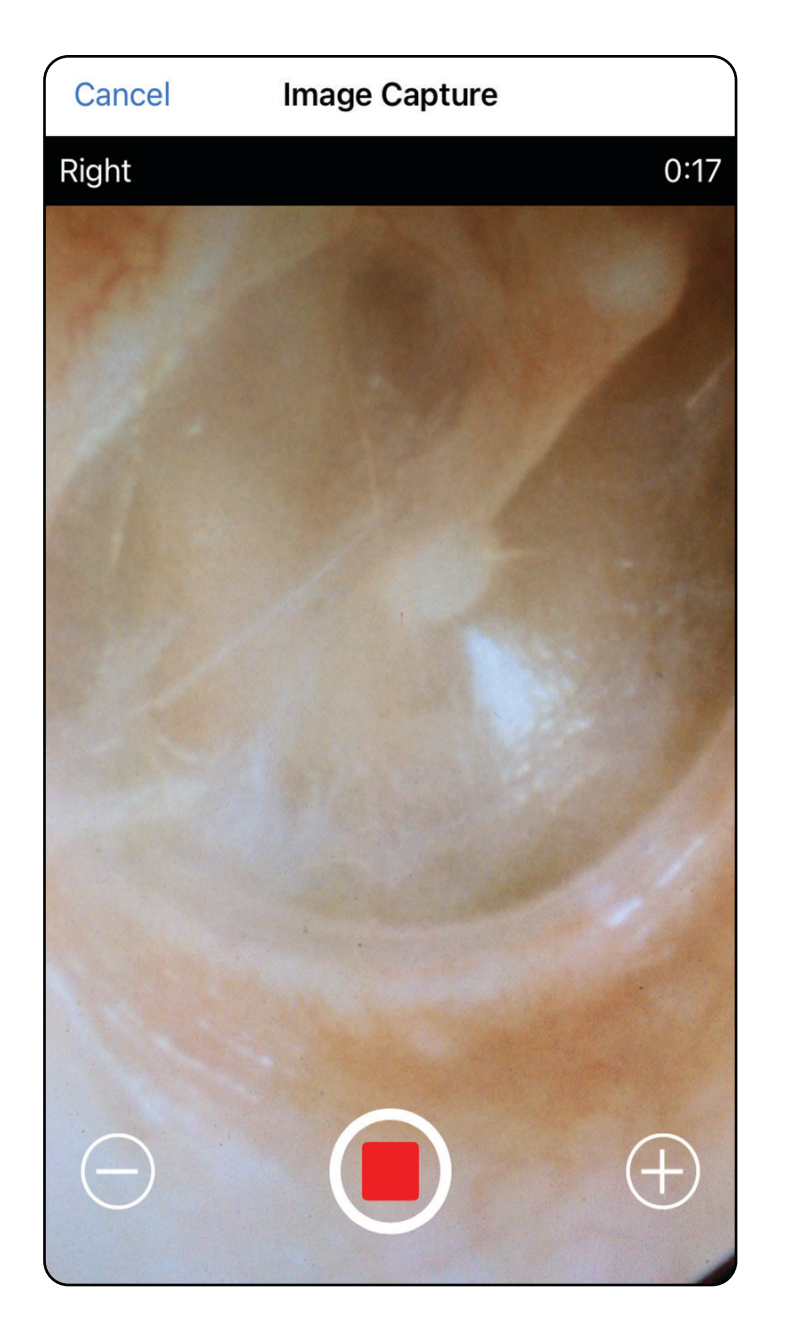

### <span id="page-30-1"></span><span id="page-30-0"></span>**Képek kiválasztása (iOS)**

- 1. Válassza ki a megtartani kívánt képeket az alsó csúszka segítségével, majd az adott kép kiválasztásához csúsztassa balra vagy jobbra az ujját a képen.
- 2. Minden megtartani kívánt képnél érintse meg a  $+$  elemet.
- 3. Érintse meg a **Done** (Kész) elemet.
- ËΜ. **MEGJEGYZÉS** Oldalanként maximum 5 képet lehet megtartani egy vizsgálat során.
- $\frac{1}{2}$   $\frac{1}{2}$ **MEGJEGYZÉS** A kép jobb felső sarkában lévő nyíl azt jelzi, hogy a rögzített képen melyik irány mutat felfelé.

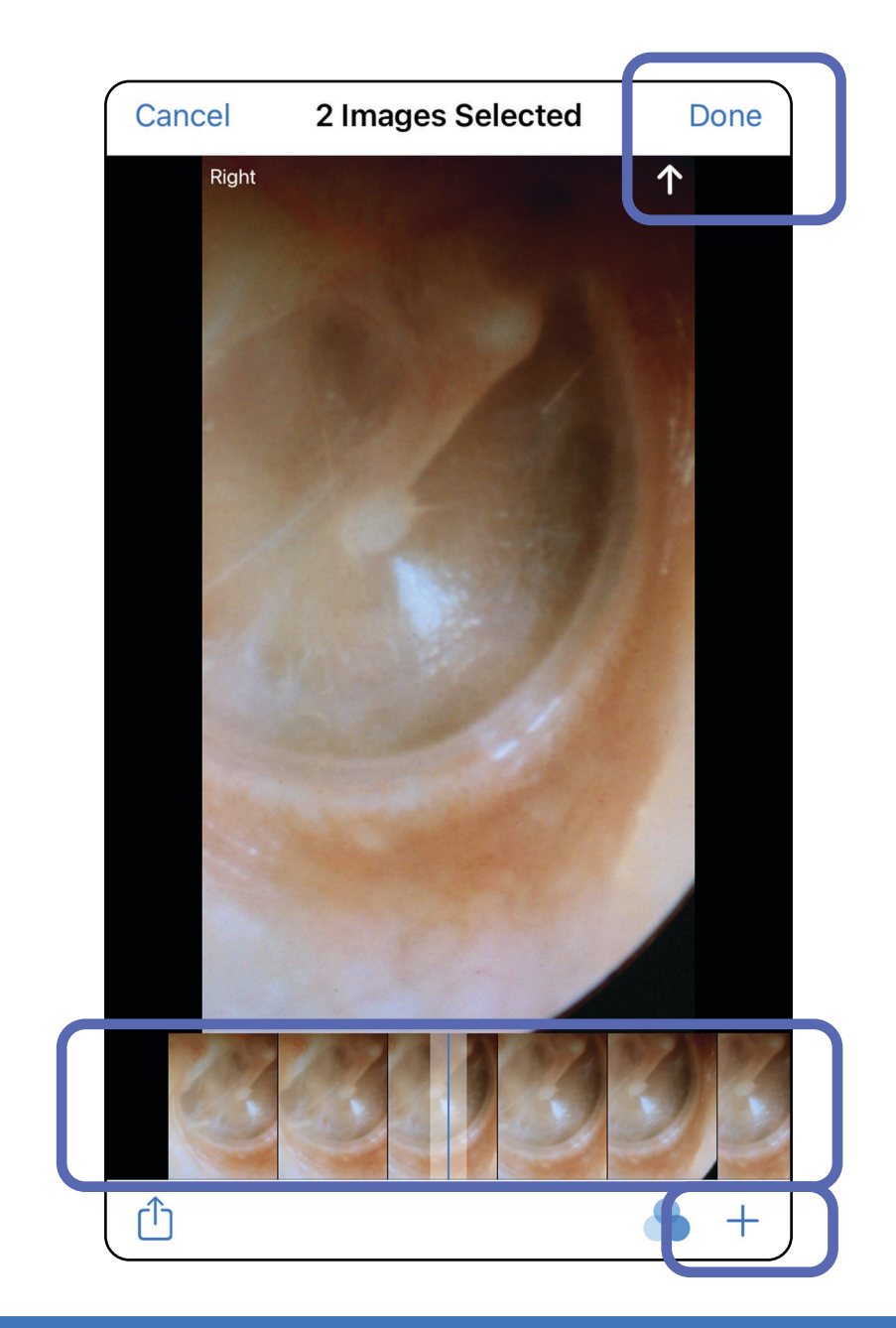

## <span id="page-31-1"></span><span id="page-31-0"></span>**Kiválasztott kép megtekintése (iOS)**

- 1. Az Exam (Vizsgálat) képernyőn érintsen meg egy képet.
- 2. A Selected image (Kiválasztott kép) képernyőn az ujját jobbra és balra elcsúsztatva görgethet a két oldal képei között.
- **MEGJEGYZÉS** A kép jobb felső sarkában lévő  $\frac{1}{L}$ nyíl azt jelzi, hogy a rögzített képen melyik irány mutat felfelé.

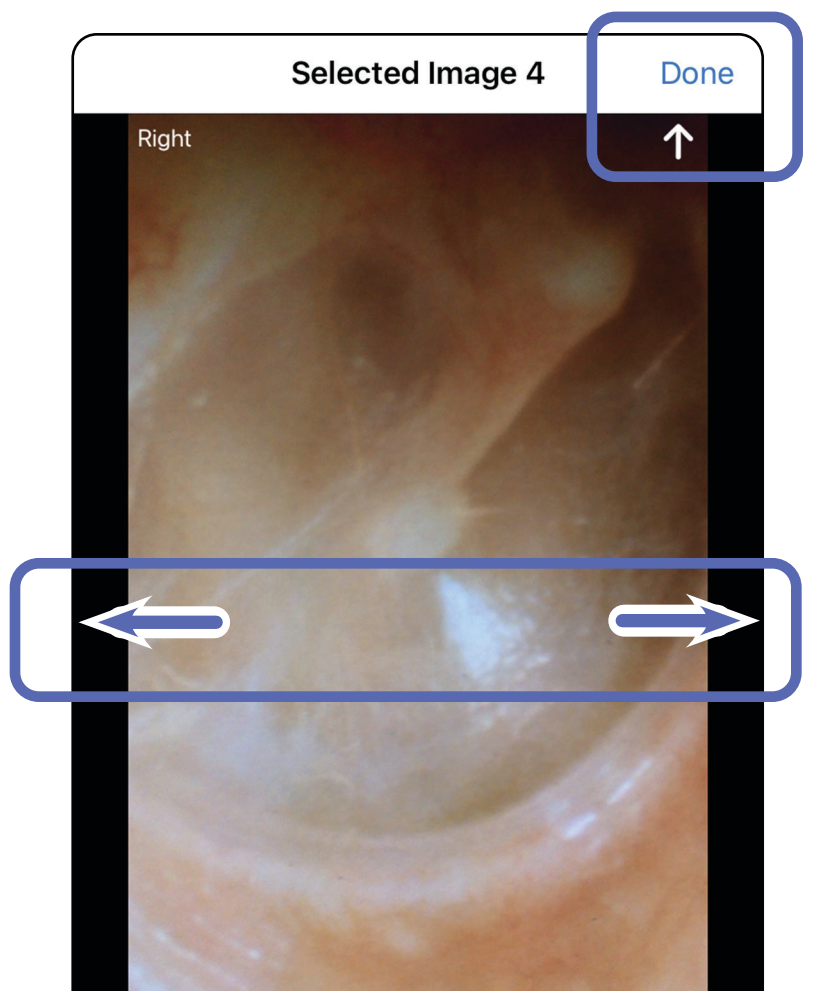

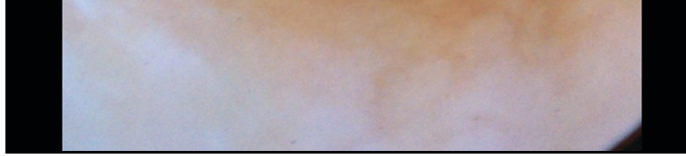

### <span id="page-32-0"></span>**Képek szűrése, áthelyezése és törlése (iOS)**

Egy kép megnyitásához érintse meg azt az Exam (Vizsgálat) képernyőn.

- Egy szűrő alkalmazásához érintse meg a elemet. A szűrők csak az aktuális képre és annak megosztására vonatkoznak. A rendszer tárolja az eredeti, szűrés nélküli képeket.
- A kép másik oldalra helyezéséhez érintse meg a <sup>m</sup>elemet (lejárt vizsgálatok esetében *nem elérhető)*. Ez a funkció akkor hasznos, ha a képrögzítés megkezdésekor a rossz oldalt választotta.
- A kép törléséhez érintse meg a <sup>画</sup> elemet, maid erősítse meg a törlést *(lejárt vizsgálatok esetében nem elérhető)*.

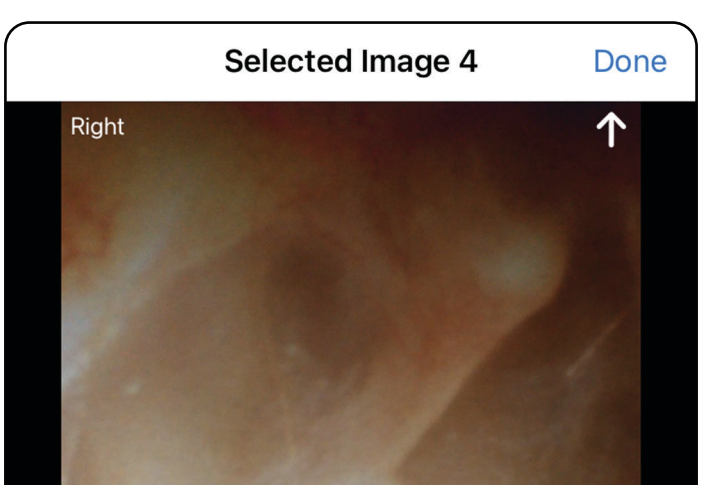

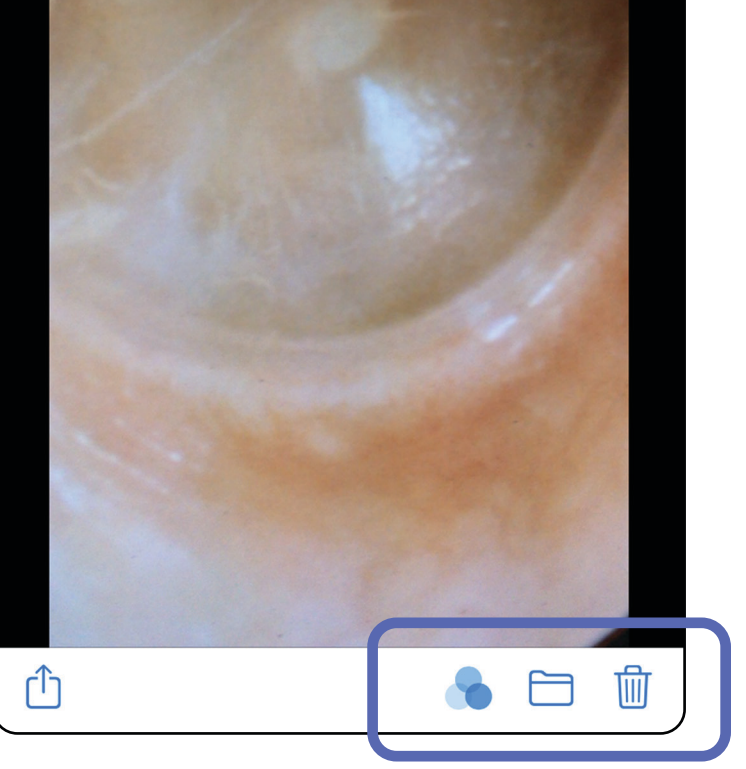

## <span id="page-33-1"></span><span id="page-33-0"></span>**Vizsgálat mentése (iOS)**

- 1. Adja meg a betegadatokat.
- 2. Érintse meg a **Save** (Mentés) elemet.
- $\frac{1}{2}$   $\blacksquare$ **MEGJEGYZÉS** Egy vizsgálat mentéséhez nem szükségesek képek. A betegadatokat a képek kiválasztása előtt vagy után is hozzá lehet adni.
- $\frac{1}{L}$   $\left| \frac{1}{L} \right|$ **MEGJEGYZÉS** Egy vizsgálat csak a szükséges adatok megadása után menthető.

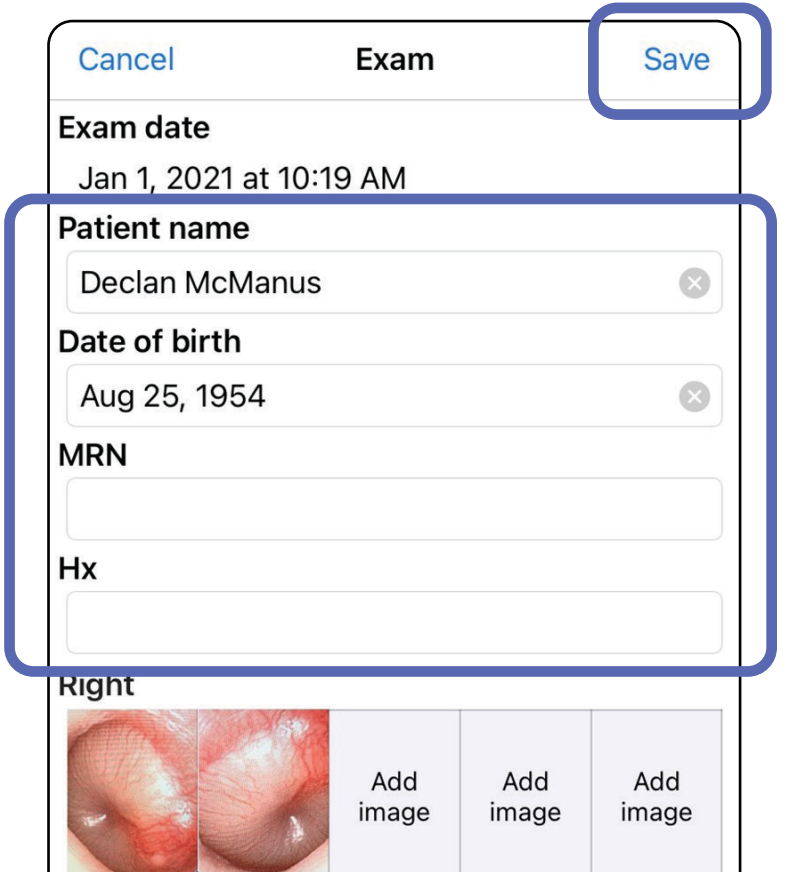

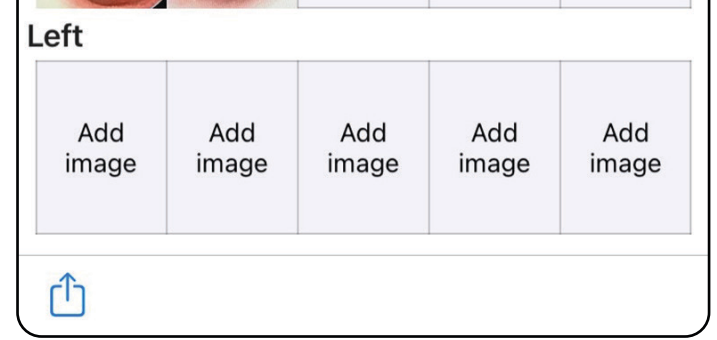

### <span id="page-34-1"></span><span id="page-34-0"></span>**Mentett vizsgálat frissítése (iOS)**

1. A vizsgálat szerkesztéséhez érintse meg a kívánt vizsgálat nevét, hogy megnyíljon a vizsgálat.

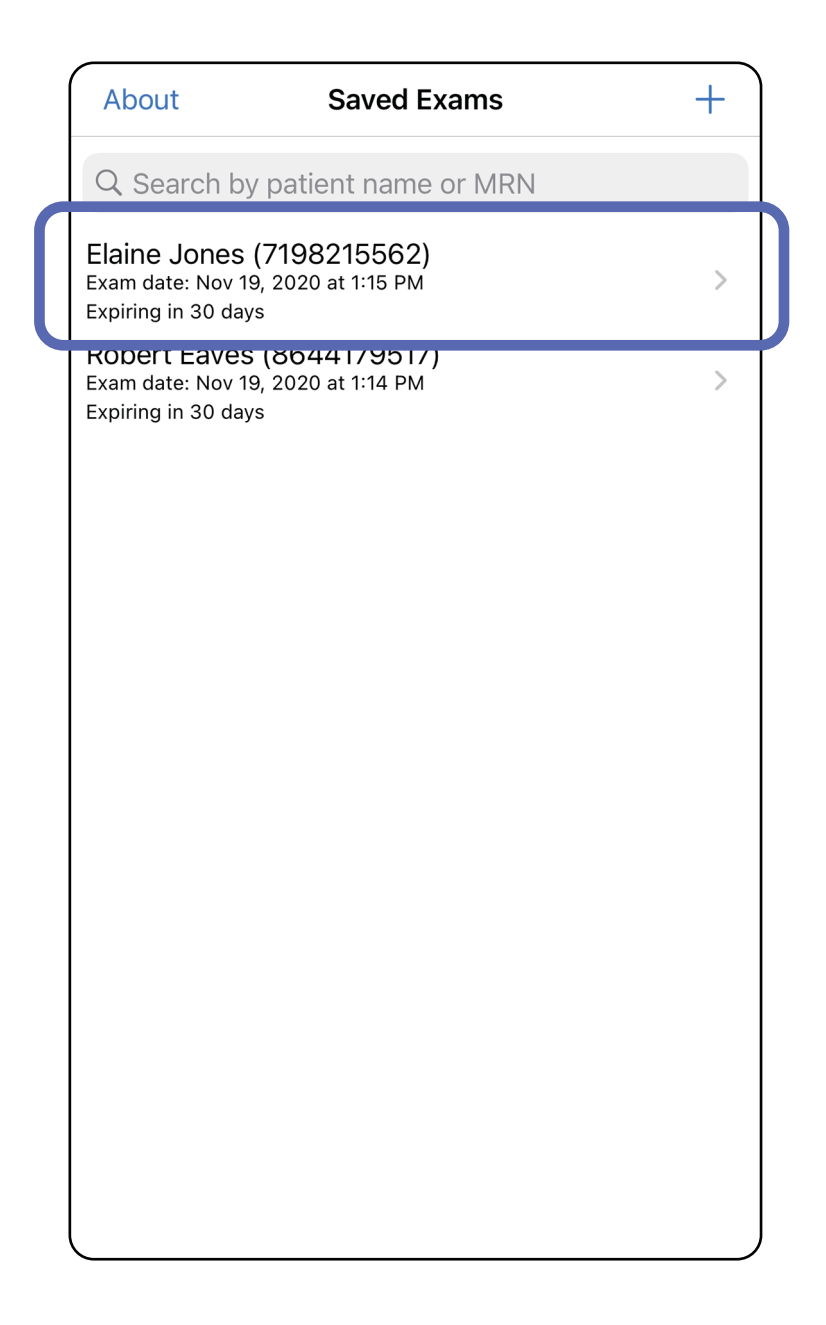

**MEGJEGYZÉS** A mentés funkció csak akkor elérhető, ha végrehajtott módosításokat és a szükséges betegadatok hiánytalanok.

- 2. Az Exam (Vizsgálat) képernyőn érintse meg a frissíteni kívánt mezőt.
- 3. Adja meg a betegadatokat.
	- a. Használja a felugró billentyűzetet vagy a numerikus billentyűzetet a következők megadásához: Patient name (Beteg neve) vagy MRN (orvosi nyilvántartási szám).
	- b. A felugró naptár segítségével válassza ki a születési időt.

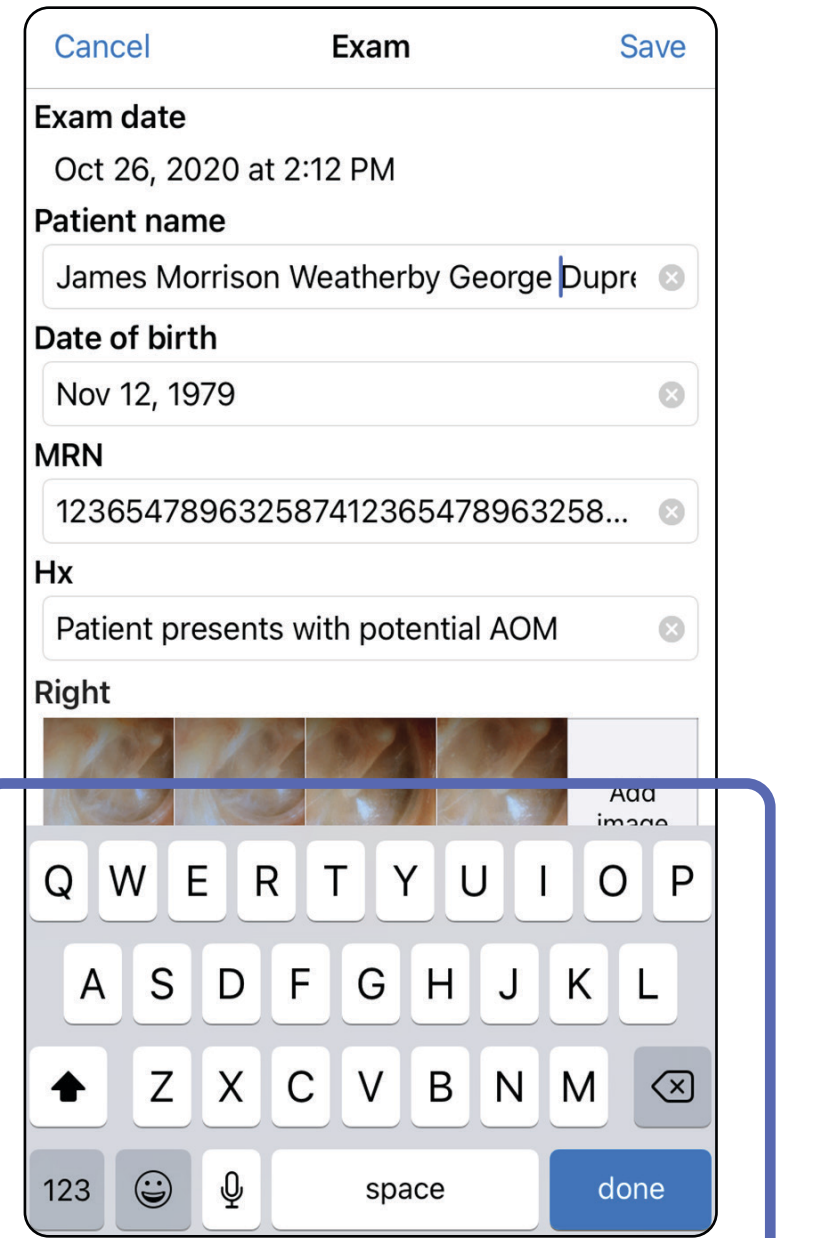

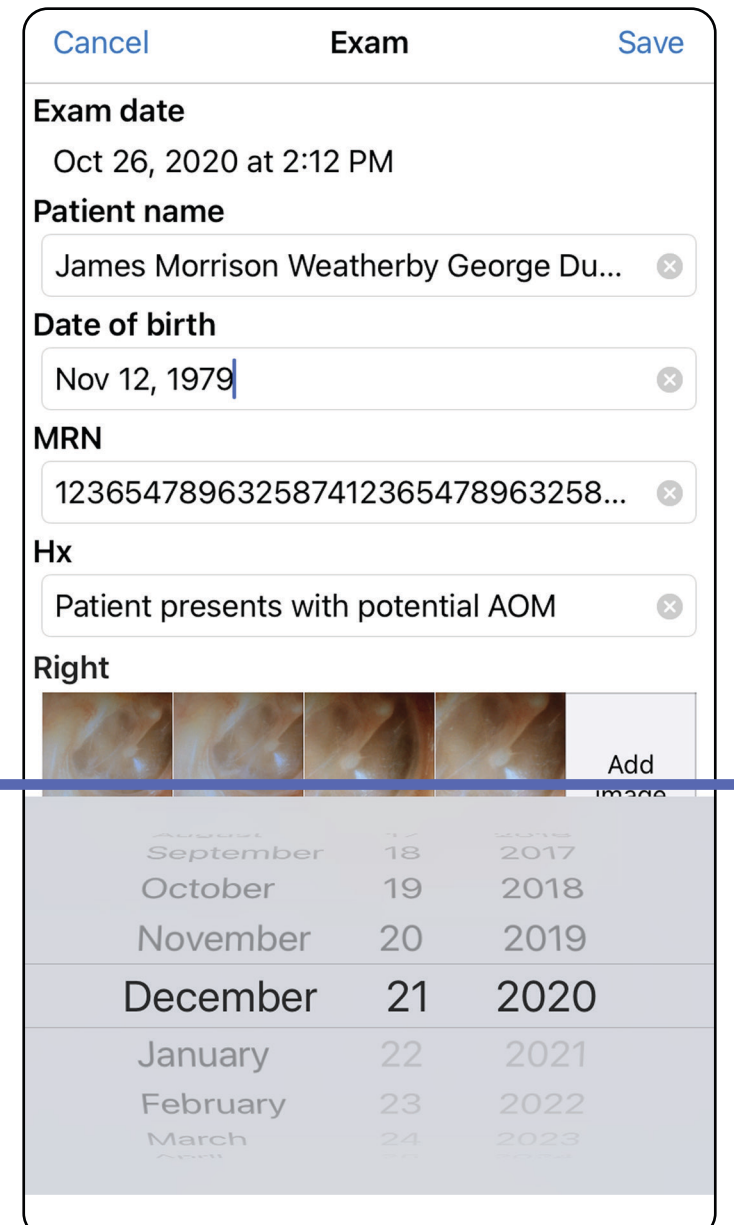

4. Adjon hozzá vagy távolítson el képeket. Lásd: [Képek rögzítése \(iOS\)](#page-27-1) és Képek szűrése, [áthelyezése és törlése \(iOS\).](#page-32-0)

5. Érintse meg a **Save** (Mentés) elemet.
- 1. Az Exam (Vizsgálat) képernyőn érintse meg a elemet.
- 2. A vizsgálat megosztásához kövesse az utasításokat.
- ΞW **MEGJEGYZÉS** A megosztás funkció akkor érhető el, ha a vizsgálat rendelkezik legalább 1 képpel és az összes szükséges betegadattal.

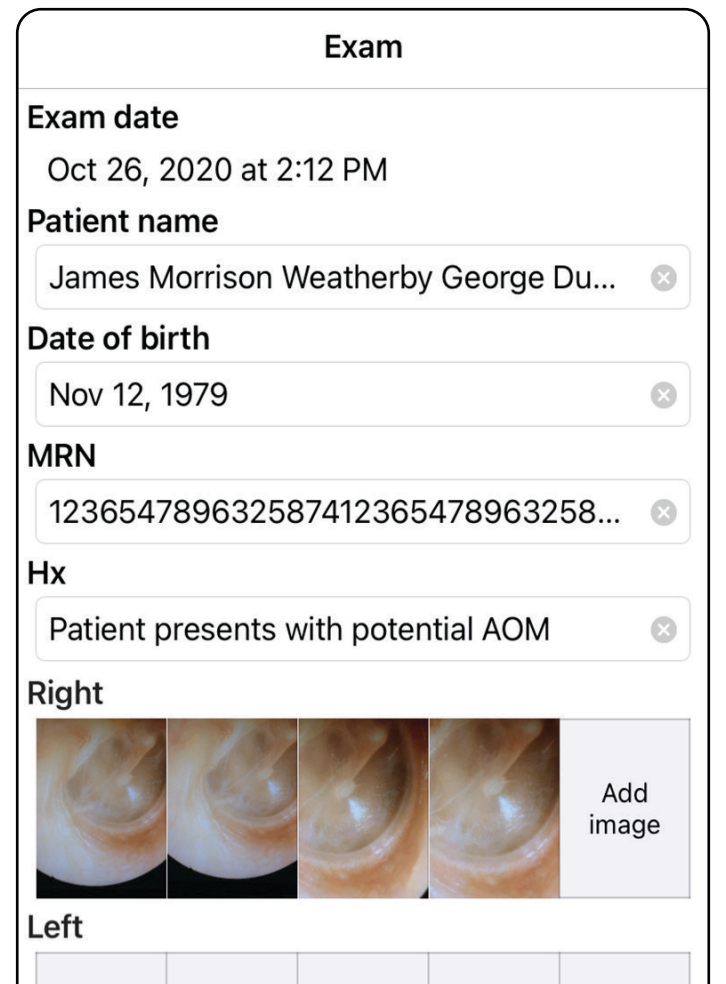

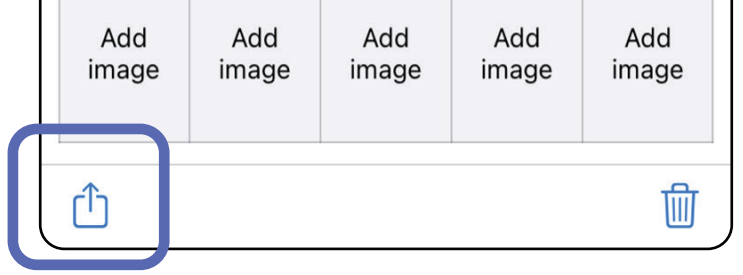

# **Vizsgálat megosztása (iOS)**

*Vonatkozik a következőkre: Képzési mód, Klinikai mód*

### 3. A felugró menüből válassza ki a megosztás módját.

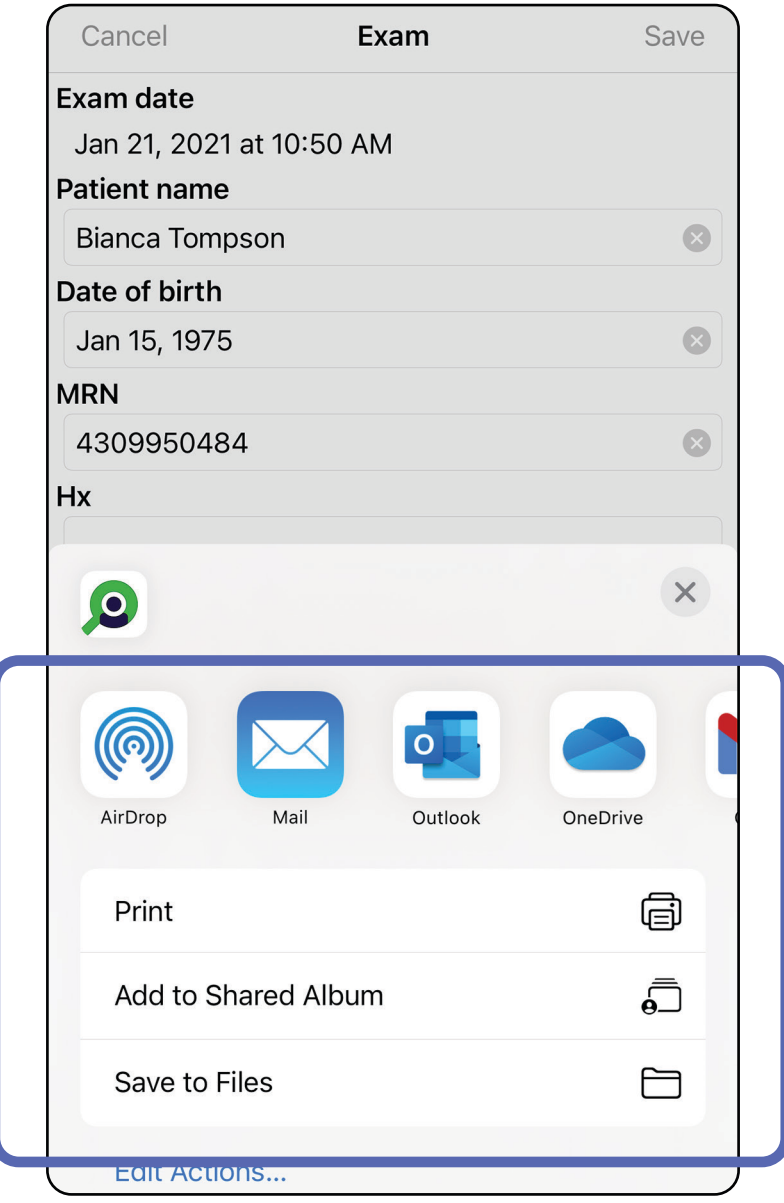

 $\frac{1}{2}$   $\frac{1}{2}$ **MEGJEGYZÉS** Lásd: [Eszköz- és betegadatok és](#page-9-0)  [azok biztonsága](#page-9-0).

4. A megosztáshoz kövesse az utasításokat.

**MEGJEGYZÉS** Az iExaminer alkalmazás megosztott képei beágyazott információkat tartalmazhatnak. Néhány fényképmegtekintő alkalmazás nem támogatja a beágyazott információkat. Ha a címzett nem tudja megtekinteni a fényképet, akkor meg kell győződnie arról, hogy a fényképmegtekintő alkalmazás támogatja a beágyazott információkkal ellátott képek megtekintését, ellenkező esetben másik fényképmegtekintő alkalmazást kell választania.

### **Kép megosztása (iOS)**

- 1. Az Exam (Vizsgálat) képernyőn érintse meg a kívánt képet.
- 2. Érintse meg a  $\mathbb D$  elemet.
- $\frac{1}{2}$ **MEGJEGYZÉS** A megosztás funkció csak akkor érhető el, ha a vizsgálatban az összes szükséges betegadat rendelkezésre áll.

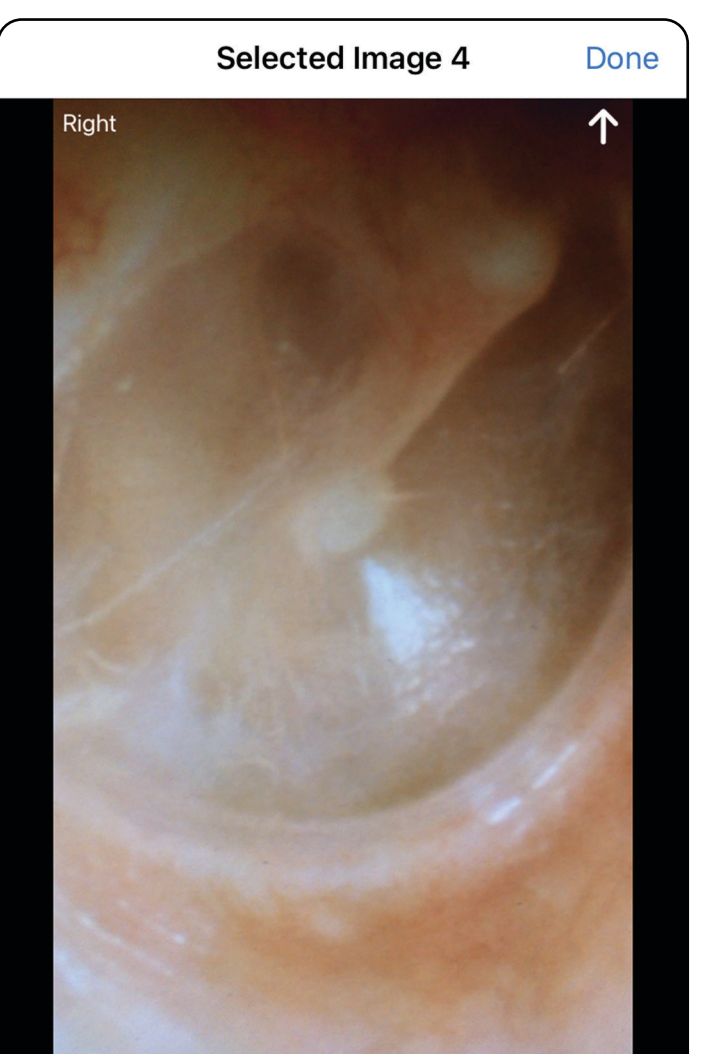

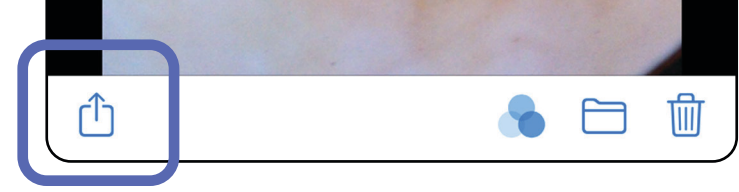

*Vonatkozik a következőkre: Képzési mód, Klinikai mód*

3. A felugró menüből válassza ki a megosztás módját, majd kövesse a megosztási utasításokat.

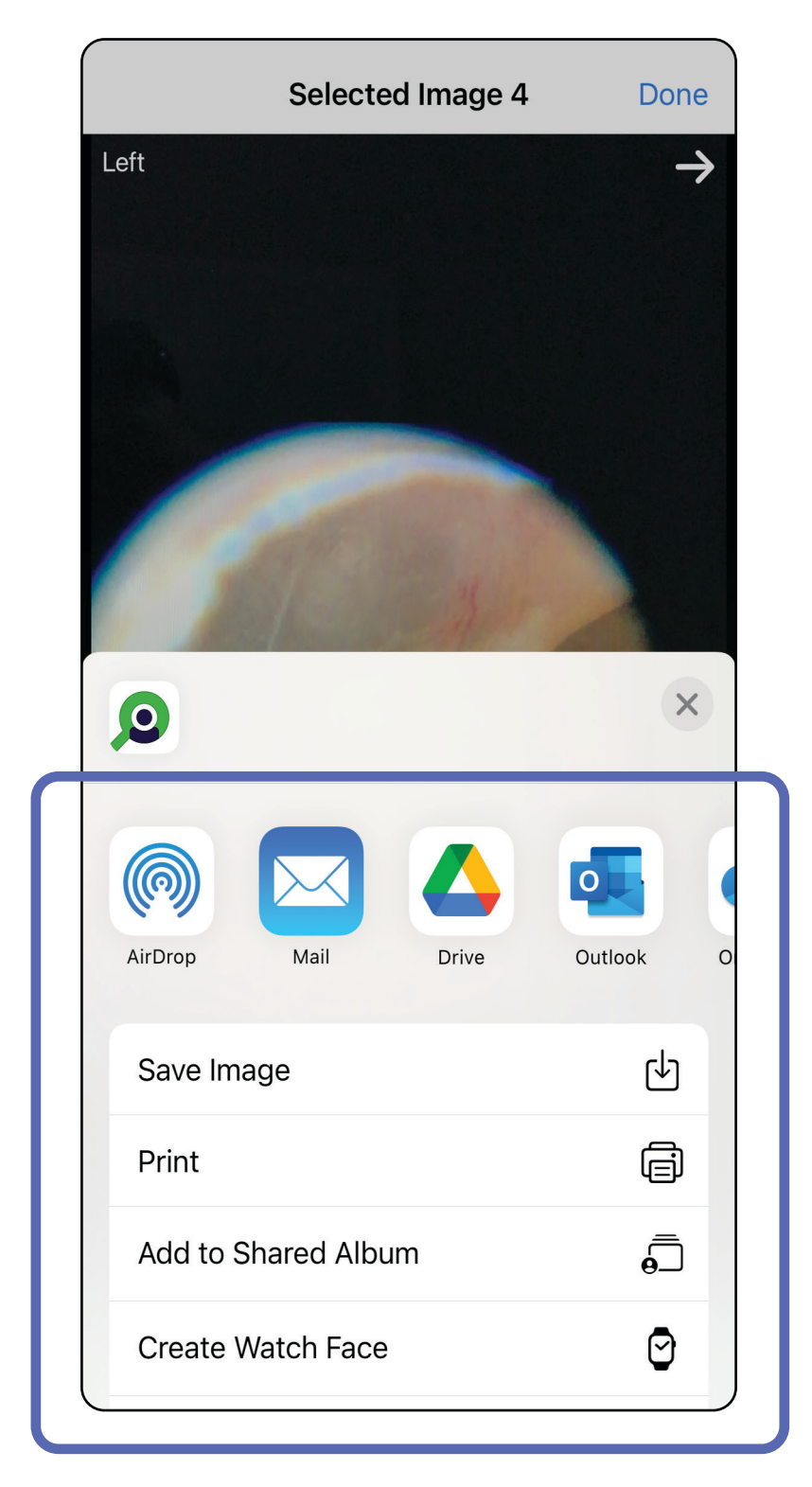

**MEGJEGYZÉS** Lásd: [Eszköz- és betegadatok és](#page-9-0)  ĒМ [azok biztonsága.](#page-9-0)

**MEGJEGYZÉS** Az iExaminer alkalmazás megosztott képei beágyazott információkat tartalmazhatnak. Néhány fényképmegtekintő alkalmazás nem támogatja a beágyazott információkat. Ha a címzett nem tudja megtekinteni a fényképet, akkor meg kell győződnie arról, hogy a fényképmegtekintő alkalmazás támogatja a beágyazott információkkal ellátott képek megtekintését, ellenkező esetben másik fényképmegtekintő alkalmazást kell választania.

- 1. módszer: Törlés csúsztatással
- 1. Mentett vizsgálat törléséhez csúsztassa balra az ujját a mentett vizsgálat nevén.
- 2. A megerősítéshez érintse meg a **Delete** (Törlés) elemet.

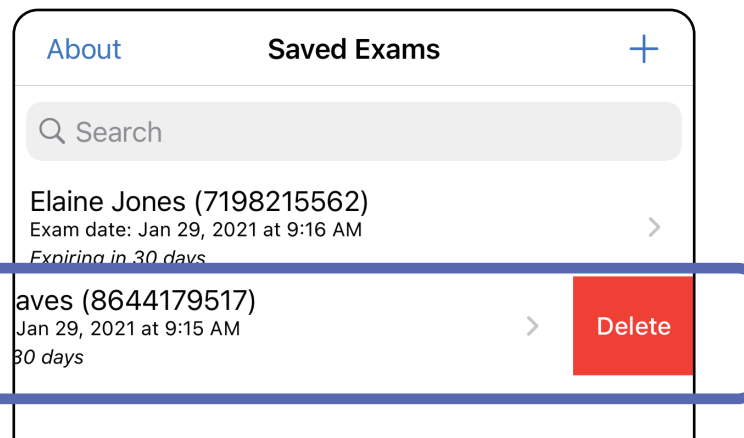

#### $\frac{1}{2}$ **MEGJEGYZÉS** Törölt vizsgálat nem állítható helyre.

#### 2. módszer: Tekintse meg a lejárt vizsgálatot, majd érintse meg a  $\overline{\mathfrak{m}}$  elemet.

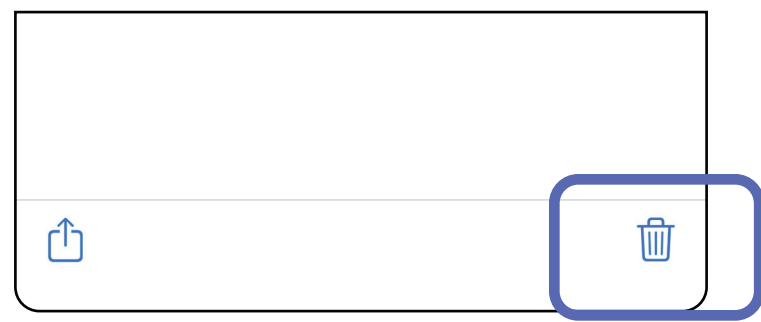

### **Vizsgálat törlése (iOS)**

*Vonatkozik a következőkre: Képzési mód*

Kétféle módszerrel törölhető egy vizsgálat.

3. A megerősítéshez a felugró ablakban érintse meg a **OK** elemet.

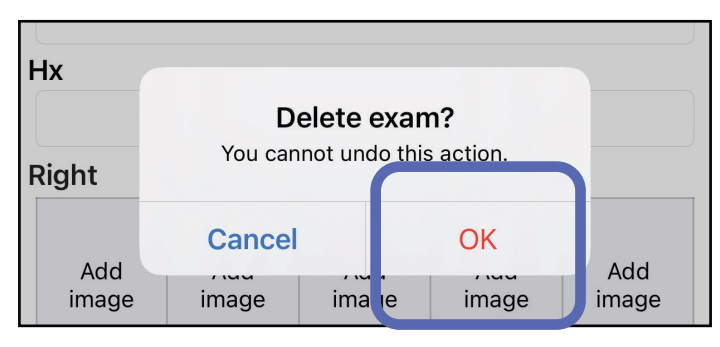

1. Vizsgálat elvetéséhez érintse meg a **New** (Új) elemet.

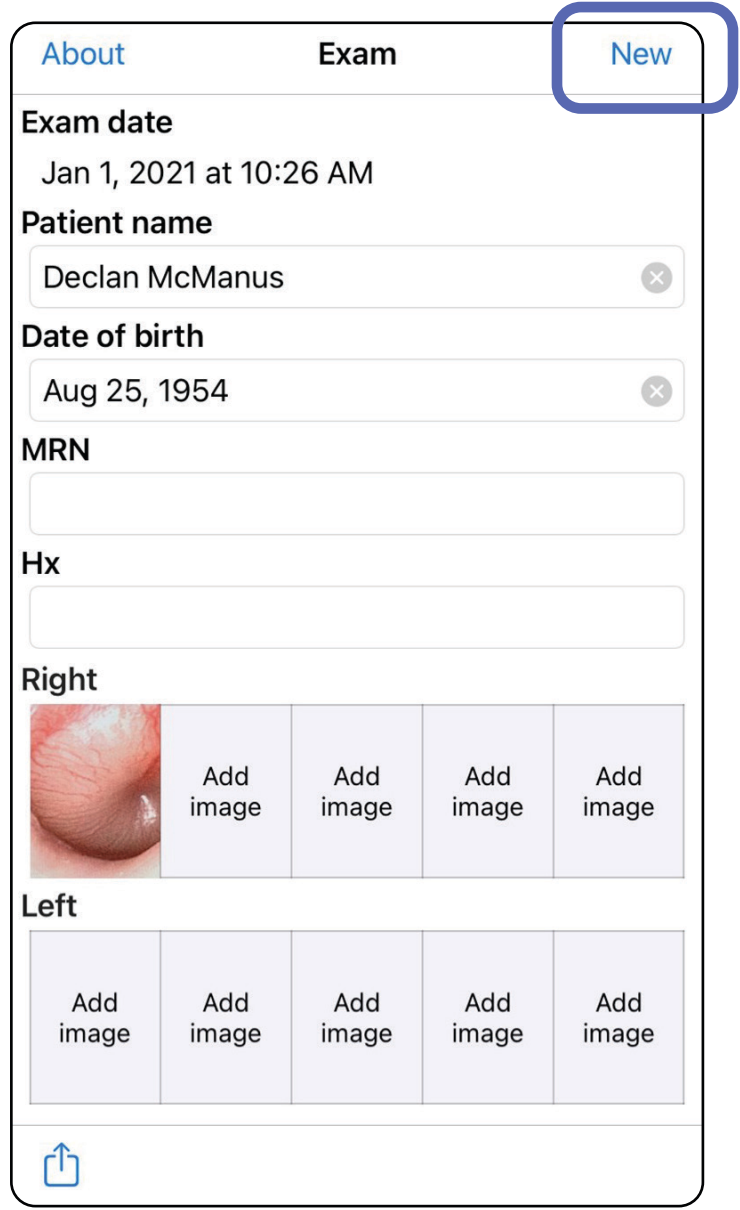

### **Vizsgálat elvetése (iOS)**

#### *Vonatkozik a következőkre: Klinikai mód*

2. A módosítások elvetéséhez és új vizsgálat kezdéséhez érintse meg az **OK** elemet.

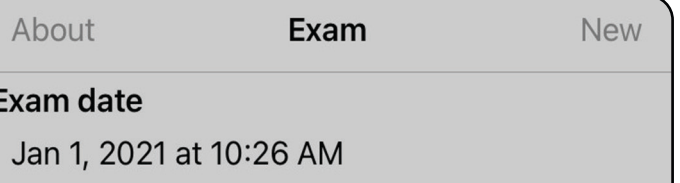

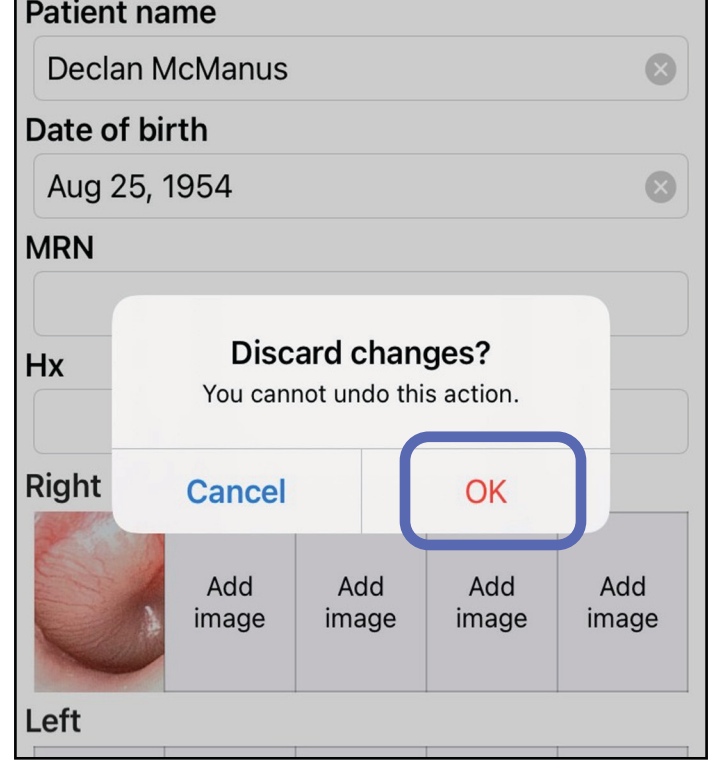

- $\frac{1}{2}$ **MEGJEGYZÉS** A képek kizárólag illusztrációkként szolgálnak.
- $\frac{1}{2}$   $\left| \frac{1}{2} \right|$ **MEGJEGYZÉS** A klinikai mód megnyílik az Exam (Vizsgálat) képernyőn.

# **Android utasítások**

### **Képernyőelemek (Android)**

*Vonatkozik a következőkre: Képzési mód, Klinikai mód*

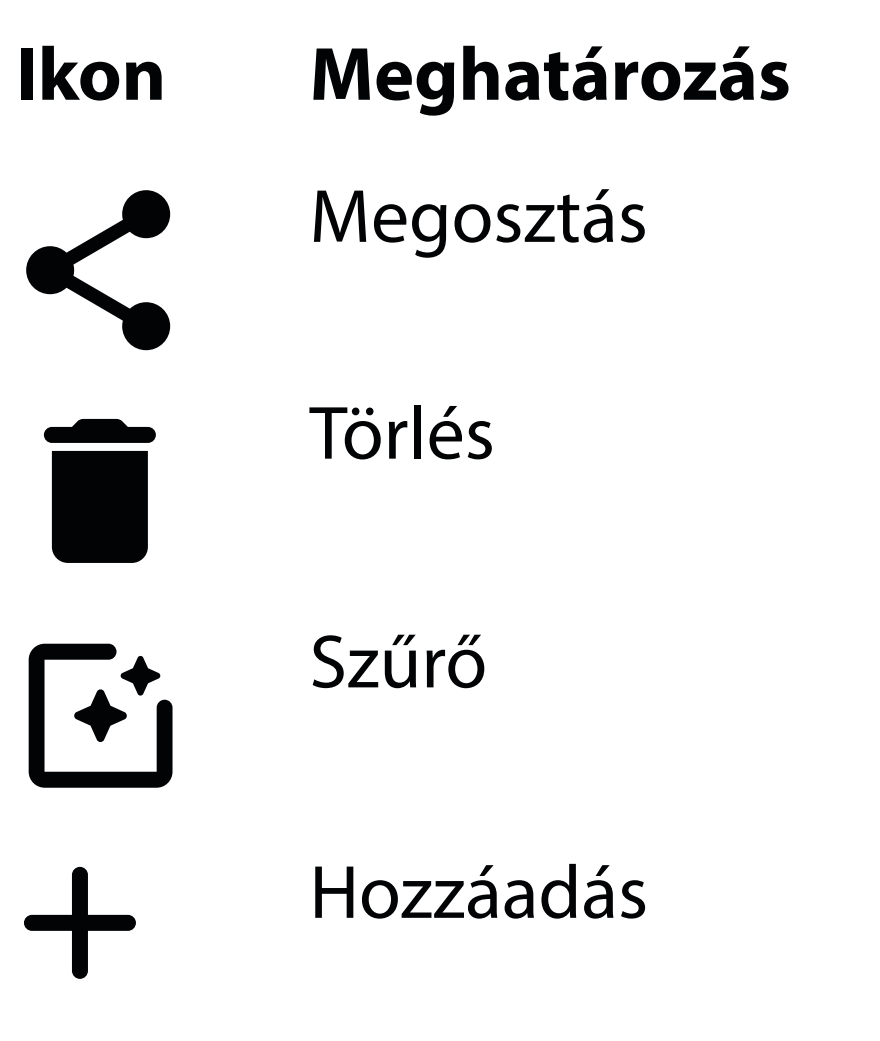

Vissza Kész

### Áthelyezés

Módosítsa a beállításokat, például a képfelbontást vagy az adatmegőrzési időt. Egyes beállítások esetleg csak egy adott módban érhetők el.

- 2. Érintse meg a **Settings** (Beállítások) elemet.
- 3. Módosítsa a Settings (Beállítások) lehetőségeit. [Az összeállítás ellenőrzése](#page-13-0) újra, ha megváltoztatja a képfelbontást.
- 4. A beállítások mentéséhez érintse meg a bal felső sarokban található  $\leftarrow$  elemet.

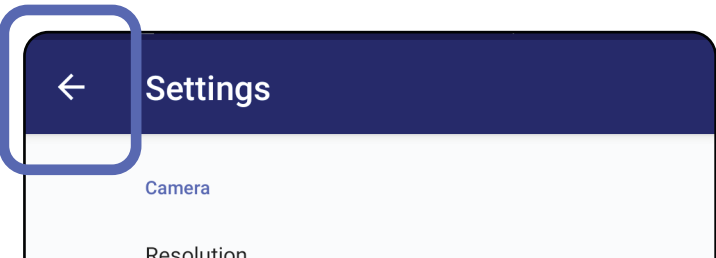

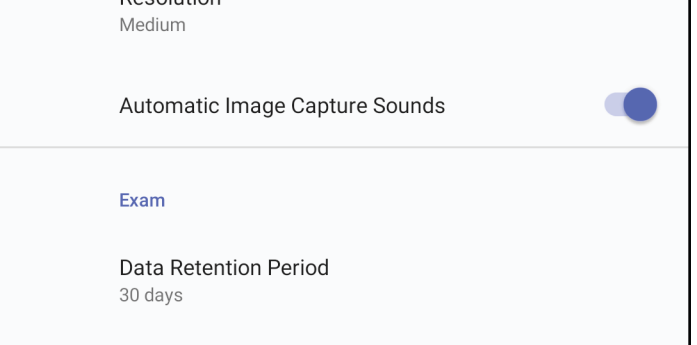

### **Beállítások módosítása (Android)**

*Vonatkozik a következőkre: Képzési mód, Klinikai mód*

1. Az applikáció jobb felső sarkában érintse meg a menü ikont.

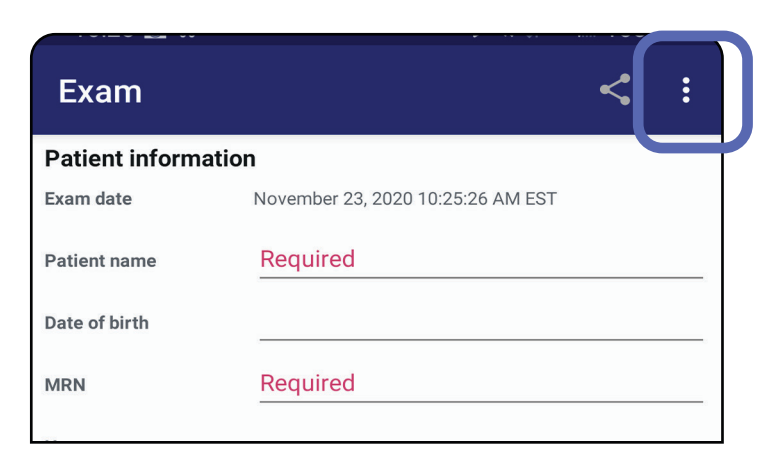

- 1. Adjon meg egy, a hitelesítési kritériumoknak megfelelő jelszót.
- 2. Az Authentication (Hitelesítés) képernyőn kétszer adja meg az új jelszót.
- 3. Érintse meg a **Set** (Beállítás) elemet.

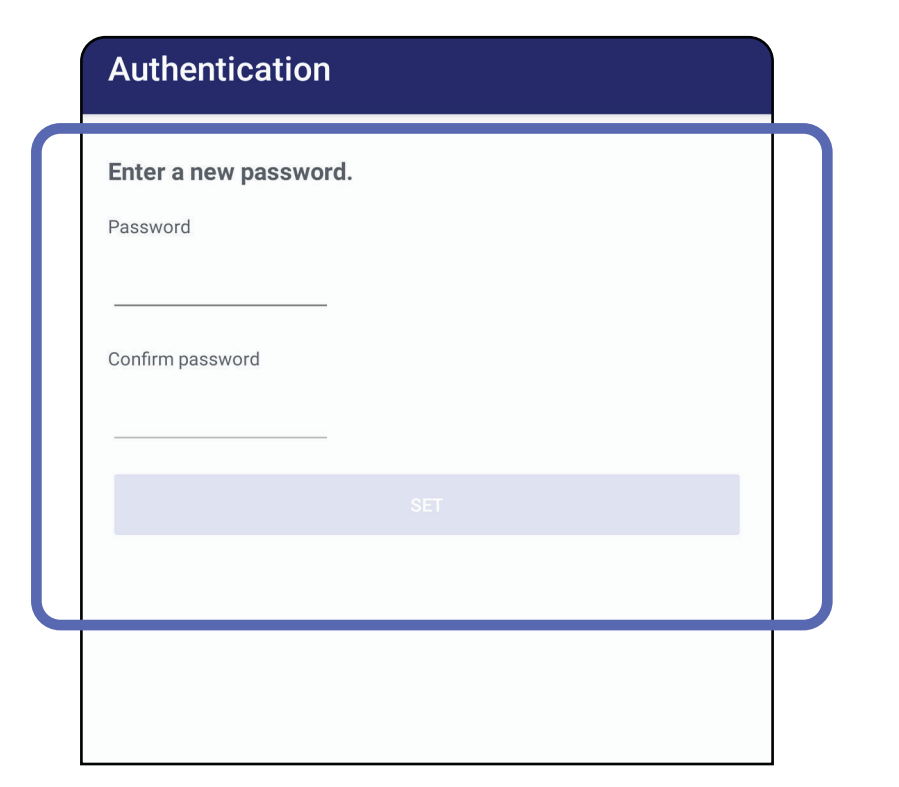

- [Jelszó beállítása \(Android\)](#page-44-0)
- [Jelszó visszaállítása \(Android\)](#page-45-0)
- [Bejelentkezés \(Android\)](#page-46-0)

### <span id="page-44-0"></span>**Jelszó beállítása (Android)**

*Vonatkozik a következőkre: Képzési mód*

Az Authentication (Hitelesítés) képernyőn a következő lehetőségek érhetők el:

# **Hitelesítés (Android)**

### <span id="page-45-0"></span>**Jelszó visszaállítása (Android)**

- 1. A jelszó visszaállításához érintse meg az Authentication (Hitelesítés) képernyő **Reset** (Visszaállítás) elemét.
- 2. Adja meg az új jelszót kétszer.
- 3. A jelszó visszaállításának megerősítéséhez érintse meg a **Reset** (Visszaállítás) elemet. Ez a művelet nem vonható vissza.
- $\frac{1}{L}$   $\vert$   $\vert$ **MEGJEGYZÉS** A jelszó visszaállítása törli az alkalmazásban lévő összes vizsgálatot.

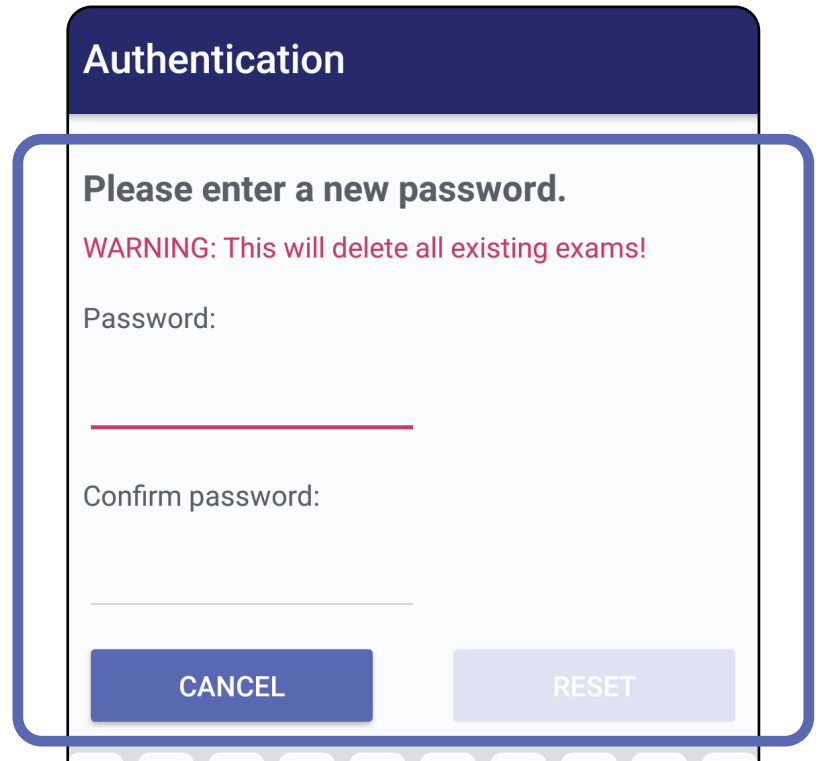

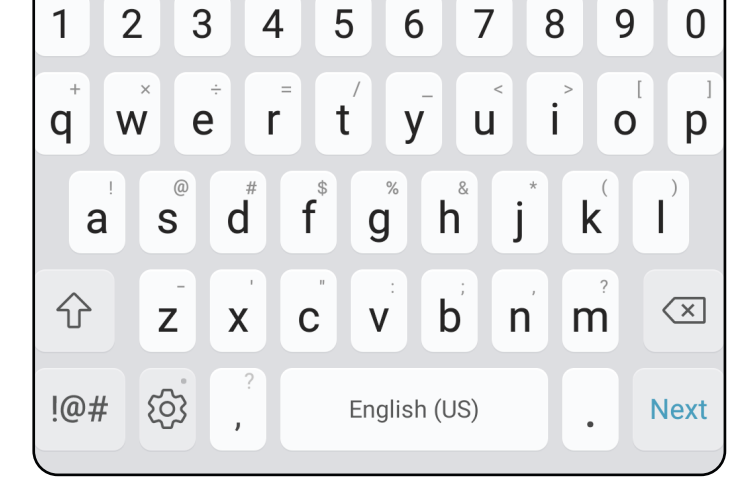

- 1. Nyissa meg az alkalmazást.
- 2. Az Authentication (Hitelesítés) képernyőn adja meg a jelszót.
- 3. Érintse meg a **Login** (Bejelentkezés) elemet.

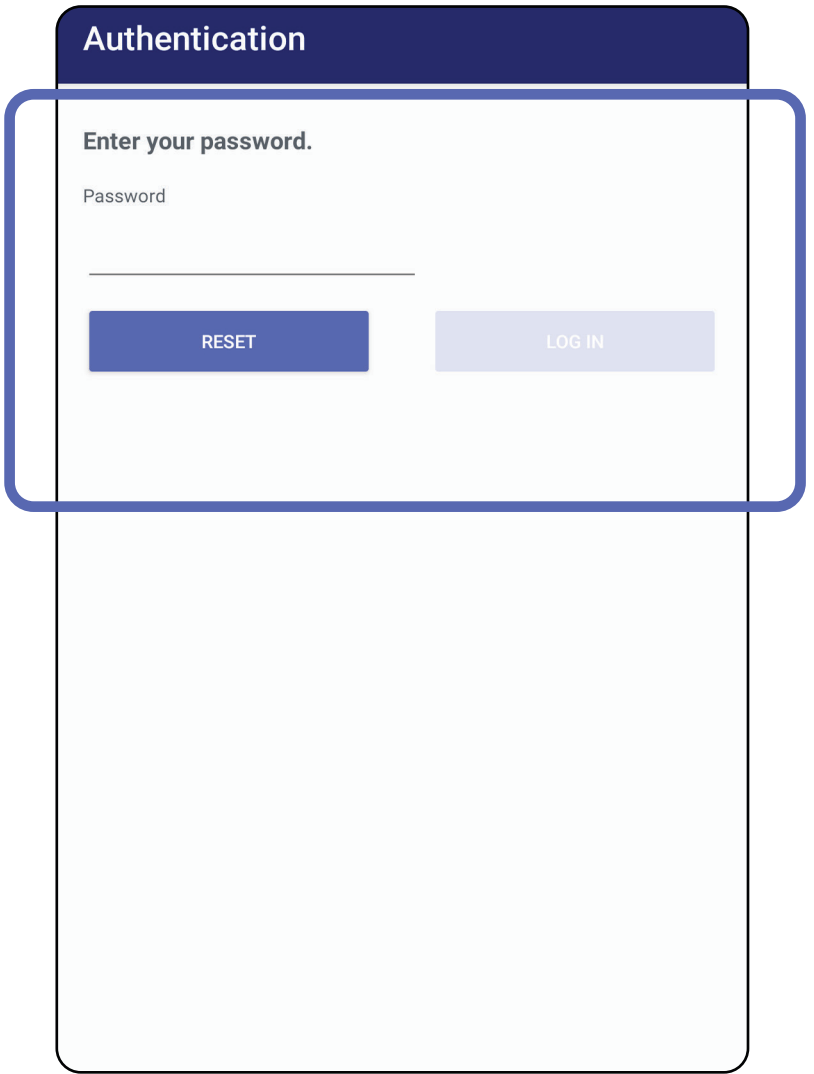

### <span id="page-46-0"></span>**Bejelentkezés (Android)**

# **Lejárt vizsgálatok (Android)**

### *Vonatkozik a következőkre: Képzési mód*

Ha az alkalmazást képzési módban nyitják meg, és léteznek lejárt vizsgálatok, az alkalmazás használatának folytatásához a lejárt vizsgálatokat törölni kell. Figyelmeztető üzenet jelenik meg, ha bármely vizsgálat lejárt.

1. A figyelmeztetés nyugtázásához érintse meg az OK elemet.

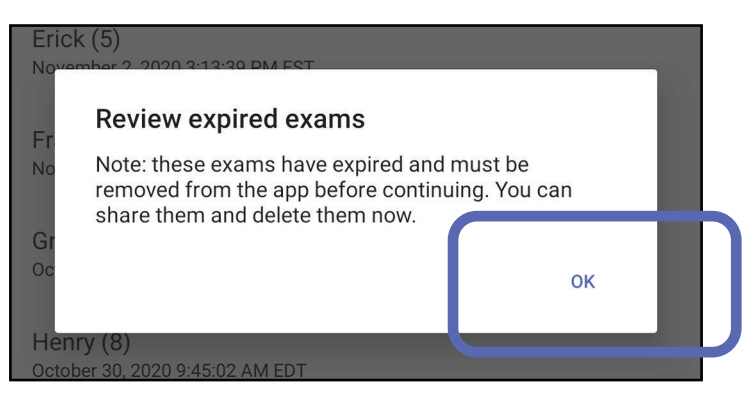

2. Tekintse át a lejárt vizsgálatok listáját.

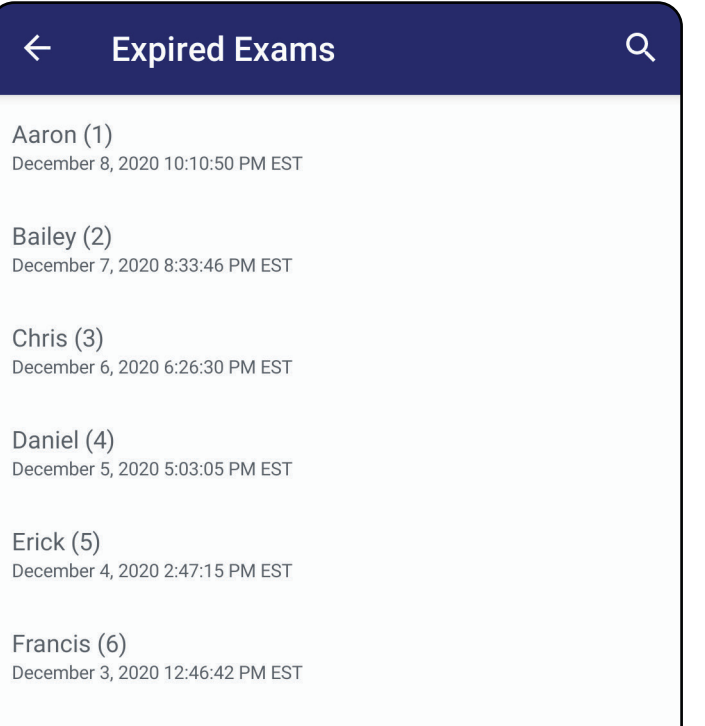

December 2, 2020 10:19:46 AM EST

Henry (8) December 1, 2020 8:39:09 AM EST

Iris $(9)$ November 30, 2020 7:40:41 AM EST

Jimmy  $(10)$ November 29, 2020 4:46:08 AM EST

3. [Lejárt vizsgálat megtekintése \(Android\)](#page-48-0) ahol megoszthatja vagy törölheti a vizsgálatot, illetve megoszthatja egy vizsgálat képeit vagy Lejárt [vizsgálatok törlése \(Android\)](#page-50-0).

### <span id="page-48-0"></span>**Lejárt vizsgálat megtekintése (Android)**

### *Vonatkozik a következőkre: Képzési mód*

Egy lejárt vizsgálat megtekintéséhez érintse meg azt a listában. A lejárt vizsgálat csak olvasható, és szükséges törölni, mielőtt másik vizsgálatot kezdhetne. A lejárt vizsgálat törlése előtt a következőket teheti:

- Érintsen meg egy képet a következőhöz: Lejárt [vizsgálatban lévő kép megtekintése \(Android\).](#page-49-0)
- Érintse meg a  $\leq$  elemet a következőhöz: [Vizsgálat megosztása \(Android\).](#page-14-1)

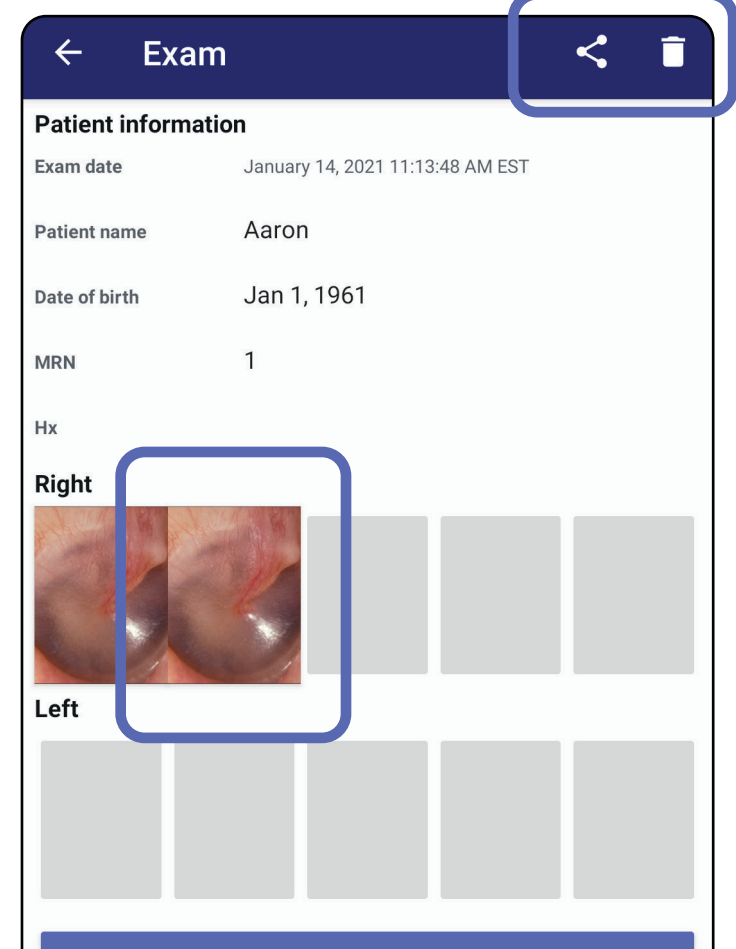

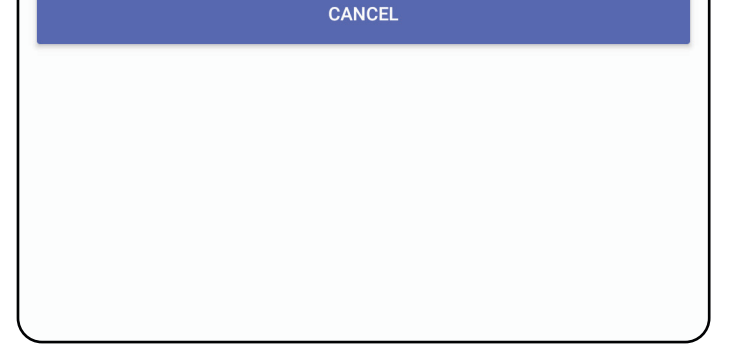

Lásd: [Lejárt vizsgálatok törlése \(Android\).](#page-50-0)

### <span id="page-49-0"></span>**Lejárt vizsgálatban lévő kép megtekintése (Android)**

*Vonatkozik a következőkre: Képzési mód*

Egy kép megnyitásához érintse meg azt az Expired Exam (Lejárt vizsgálat) képernyőn.

- Egy lejárt vizsgálatban érintse meg a  $\mathbf{\Phi}$  elemet a [Szűrő alkalmazása egy képen](#page-60-0) (Android) művelethez.
- Egy lejárt vizsgálatban érintse meg a  $\leq$  elemet a következőhöz: [Kép megosztása \(Android\).](#page-66-0)

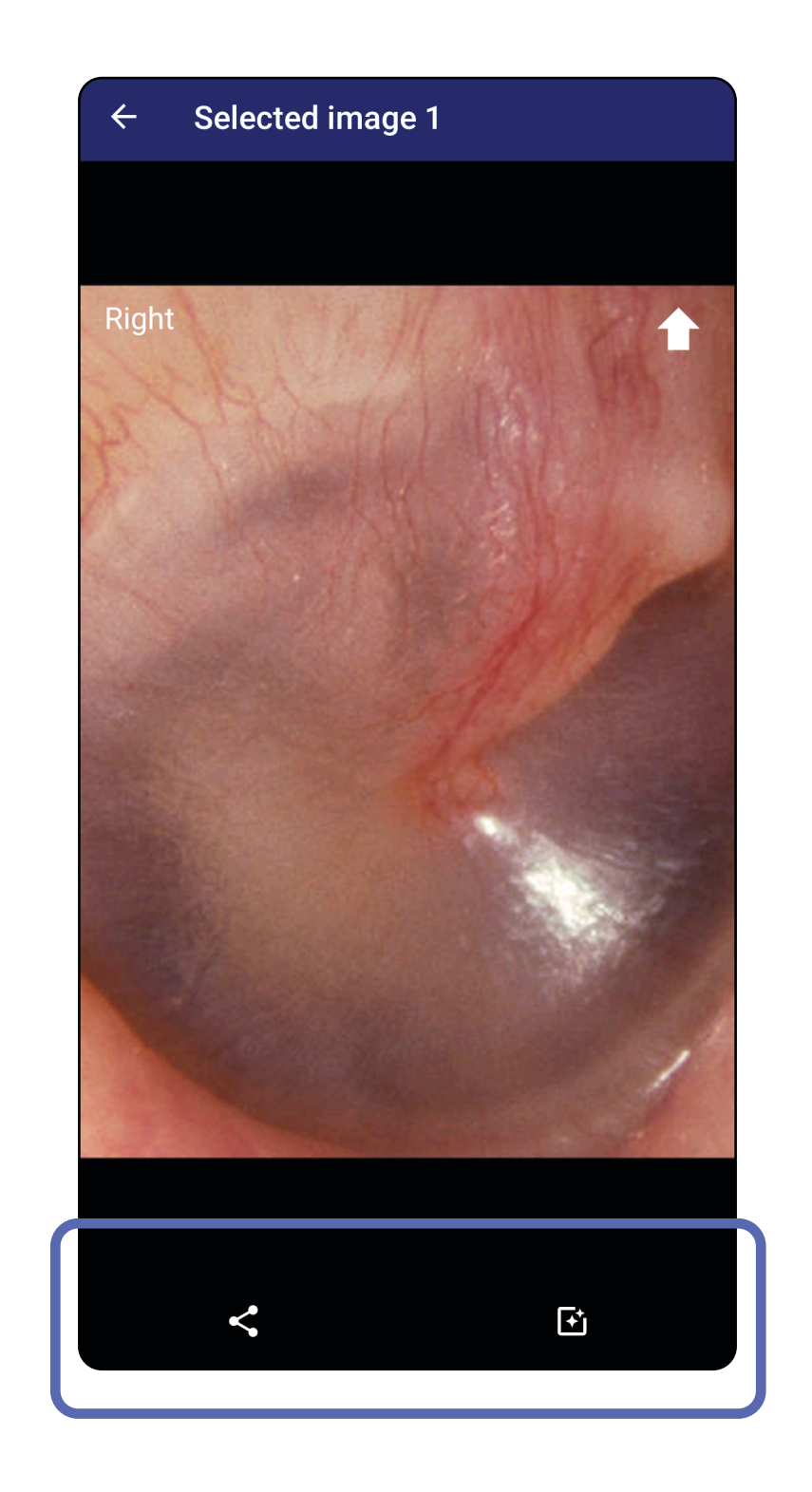

### <span id="page-50-0"></span>**Lejárt vizsgálatok törlése (Android)**

A lejárt vizsgálatok törléséhez

1. Érintse meg a  $\leftarrow$  elemet.

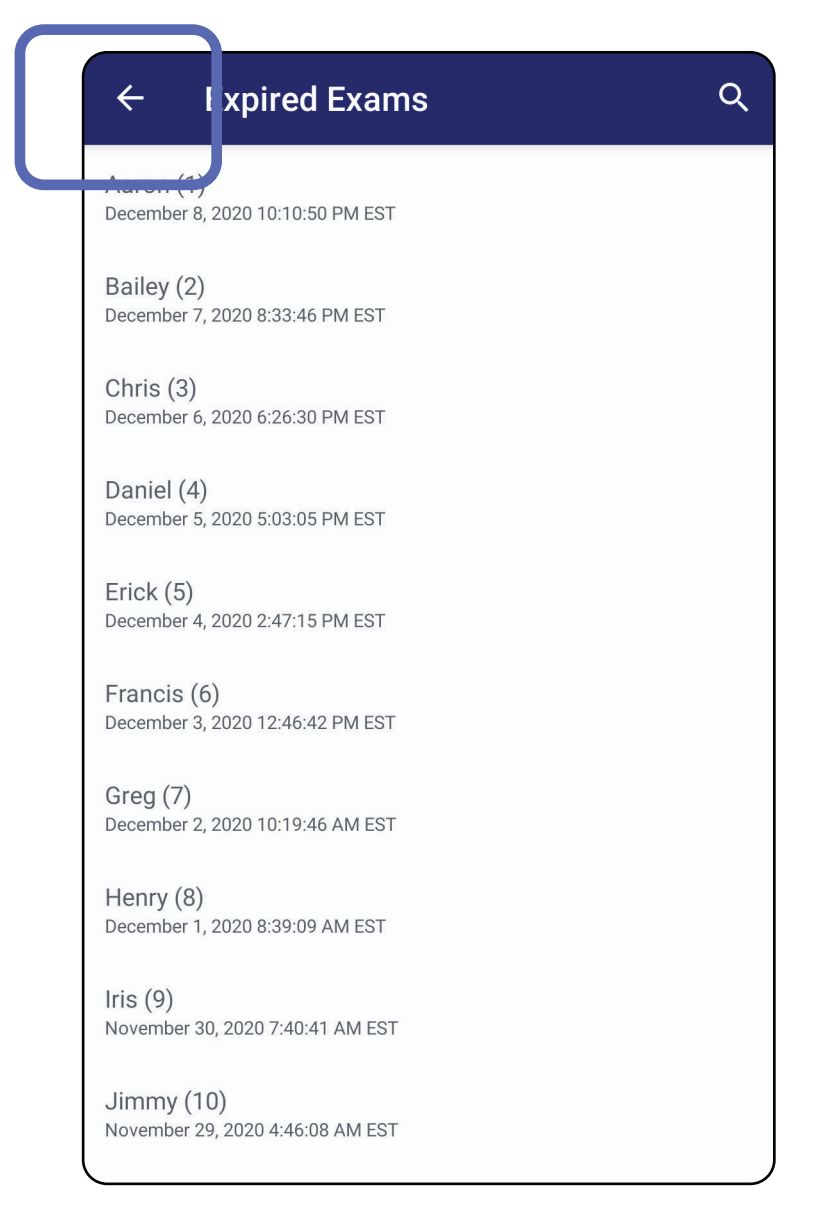

*Vonatkozik a következőkre: Képzési mód*

2. A megerősítéshez érintse meg az **OK** elemet a felugró ablakban.

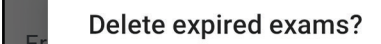

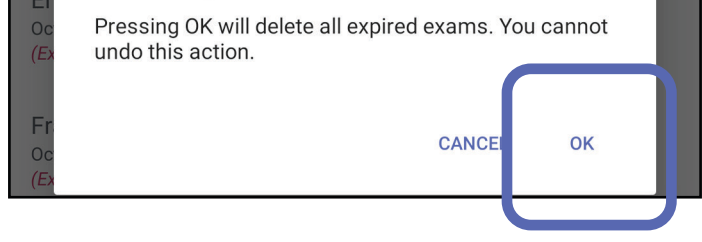

Kétféle módszerrel törölhető egy lejárt vizsgálat.

1. módszer: Törlés csúsztatással

Csúsztassa balra vagy jobbra az ujját a lejárt vizsgálat nevén.

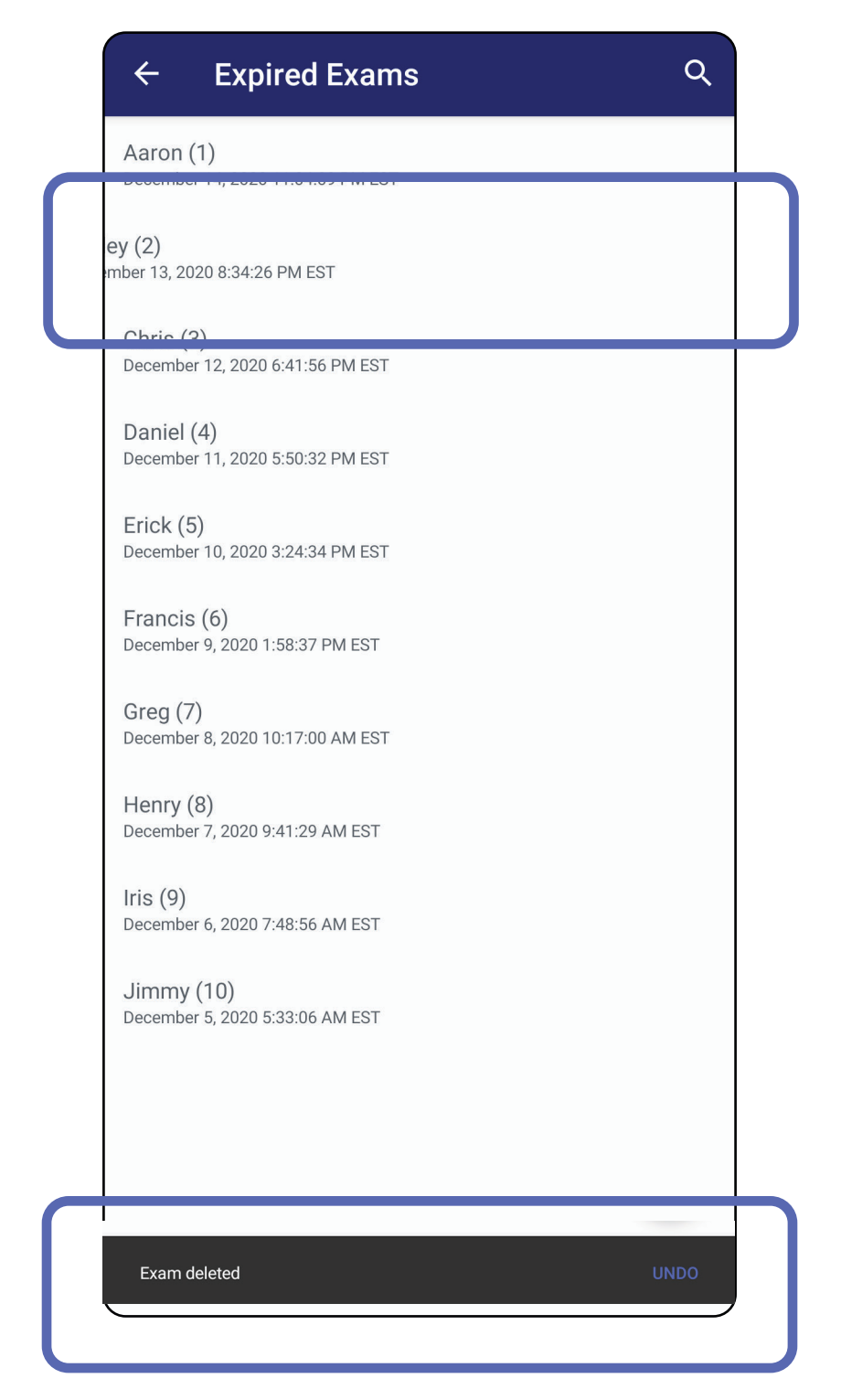

A törlés után 15 másodperce van a felugró ablak

#### **UNDO** (Visszavonás) elemét megérinteni, amellyel visszavonhatja a törlést.

2. módszer: Tekintse meg a lejárt vizsgálatot, majd érintse meg a  $\bullet$  elemet.

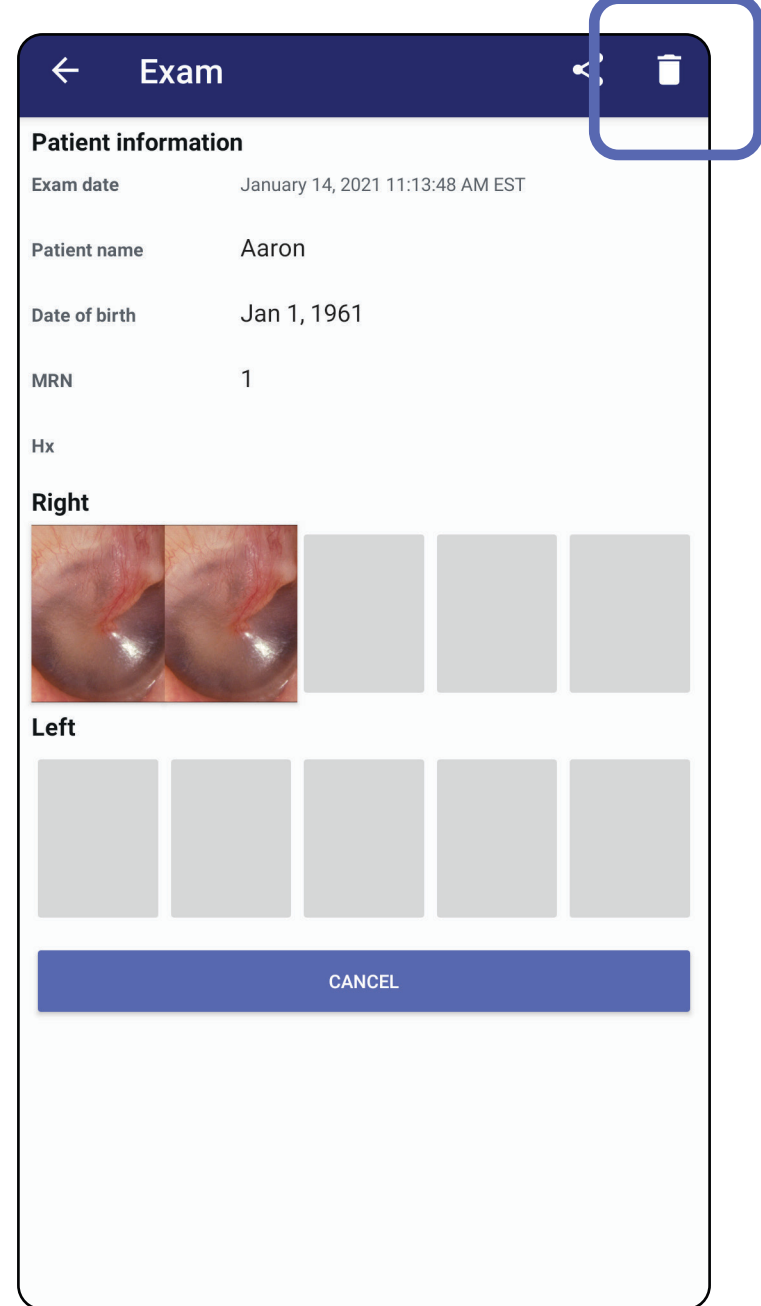

### Lépjen *[Az alkalmazás funkcióinak használata](#page-14-0)*  listához

### **Hamarosan lejáró vizsgálatok (Android)**

*Vonatkozik a következőkre: Képzési mód*

Hamarosan lejáró vizsgálatok esetében megjelenik a "Exams expiring soon" ("Hamarosan lejáró vizsgák") párbeszédpanel.

A lejáró vizsgálatok áttekintéséhez érintse meg az **OK**  elemet.

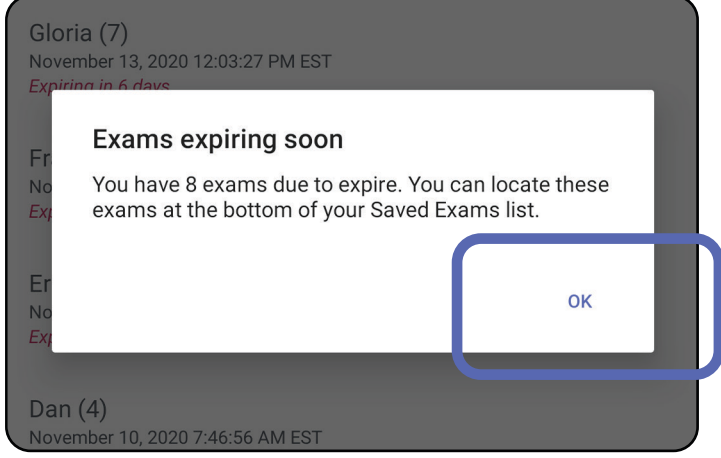

A vizsgálat lejártáig nincs szükség semmilyen műveletre.

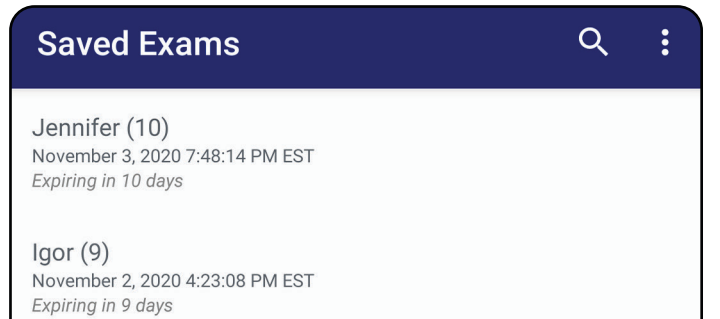

Henry (8) November 1, 2020 3:14:12 PM EST Expiring in 8 days

Gloria (7) October 31, 2020 12:29:18 PM EDT Expiring in 7 days

Francine (6) October 30, 2020 11:02:54 AM EDT Expiring in 6 days

Ernie  $(5)$ October 29, 2020 8:42:26 AM EDT **Expiring in 5 days** 

Dan $(4)$ October 28, 2020 6:13:49 AM EDT Expiring in 4 days

Christine (3) October 27, 2020 5:06:33 AM EDT Expiring in 3 days

### **Hamarosan lejáró vizsgálatok megtekintése (Android)**

- 1. Új vizsgálat hozzáadásához érintse meg a **+** jelet.
- 2. Lásd: [Képek rögzítése \(Android\)](#page-55-0).

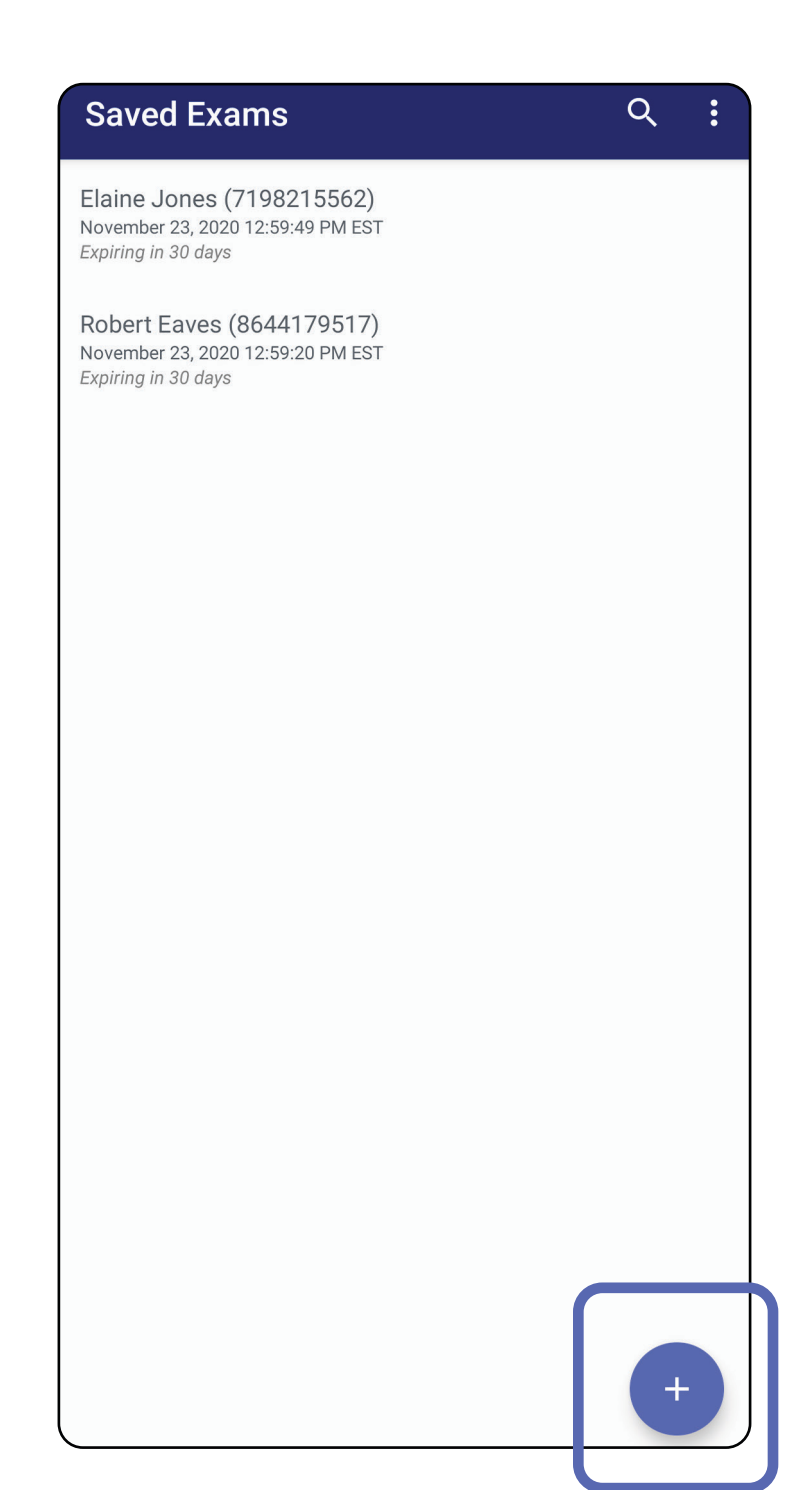

### **Vizsgálat hozzáadása (Android)**

### <span id="page-55-0"></span>**Képek rögzítése (Android)**

- 1. Helyezze az eszközt a kiválasztott oldal elé. Lásd a vizsgálat elvégzésével kapcsolatos videókat és egyéb képzési anyagokat a [hillrom.com](http://hillrom.com/getstarted) weboldalon.
- 2. Érintse meg az **Add Image** (Kép hozzáadása) elemet, és készítsen képet a jobb vagy bal oldalról.

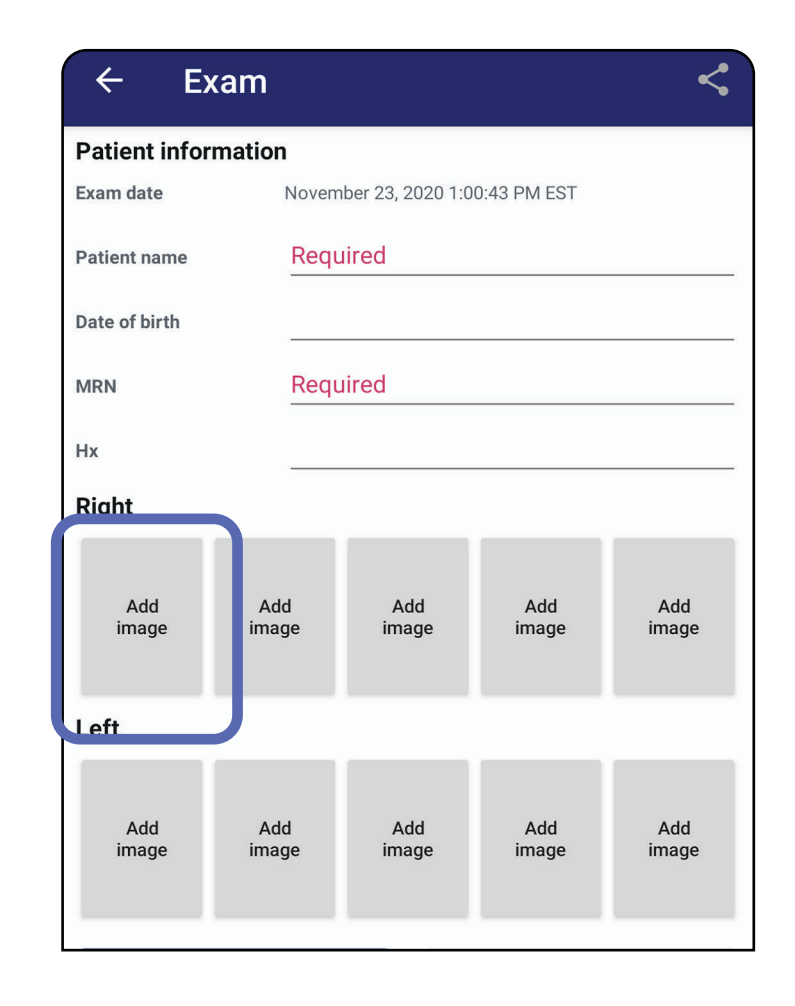

*Vonatkozik a következőkre: Képzési mód, Klinikai mód*

3. Ha már vannak előzetes felvételek ugyanazon az oldalon, akkor a felugró menüből válassza ki a **New Recording** (Új felvétel) lehetőséget új felvétel indításához, vagy a **Previous Recording** (Előző felvétel) lehetőséget az ott lévő képek mentéséhez. Lásd: [Képek kiválasztása \(Android\).](#page-58-0)

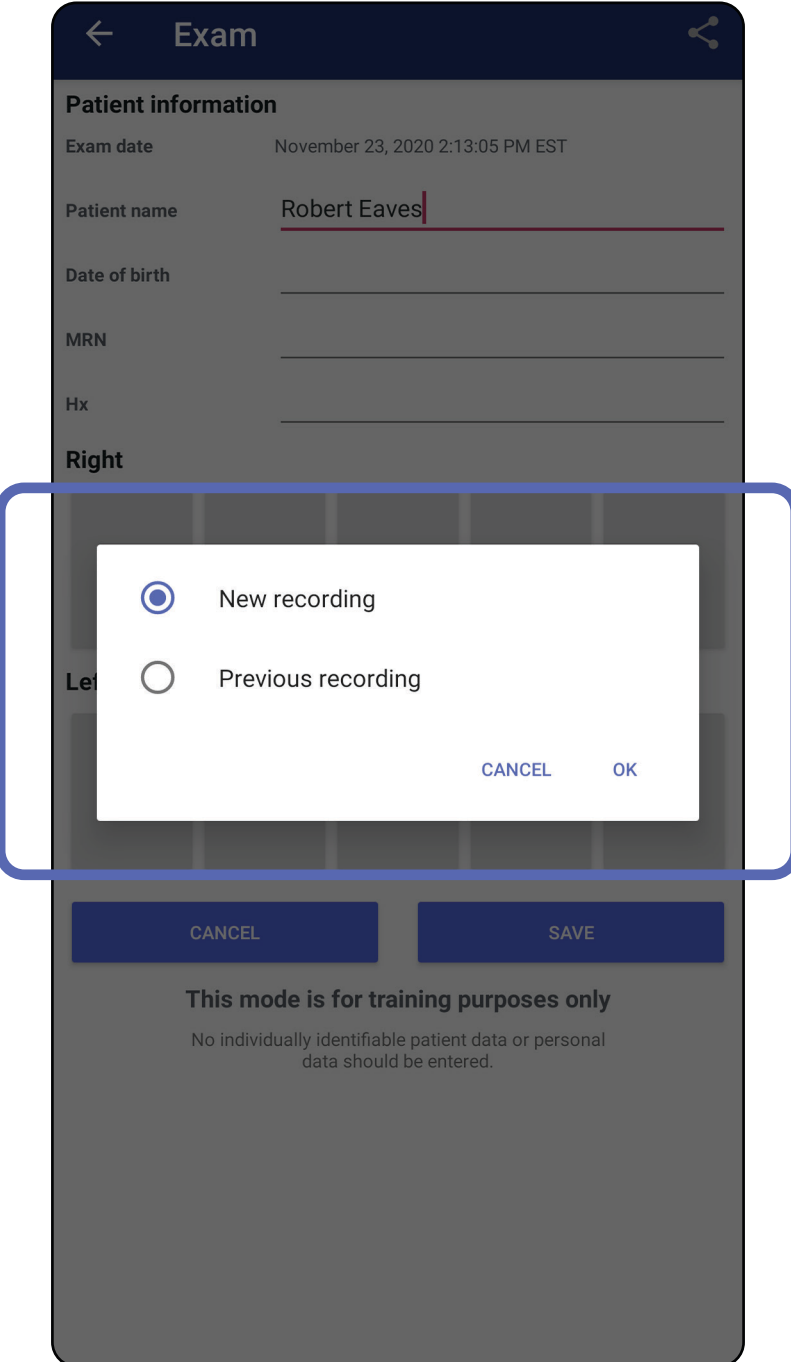

Ha nincsenek előzetes felvételek ugyanazon az oldalon, a rögzítés automatikusan elindul és leáll. Lásd: [Képek kiválasztása \(Android\)](#page-58-0).

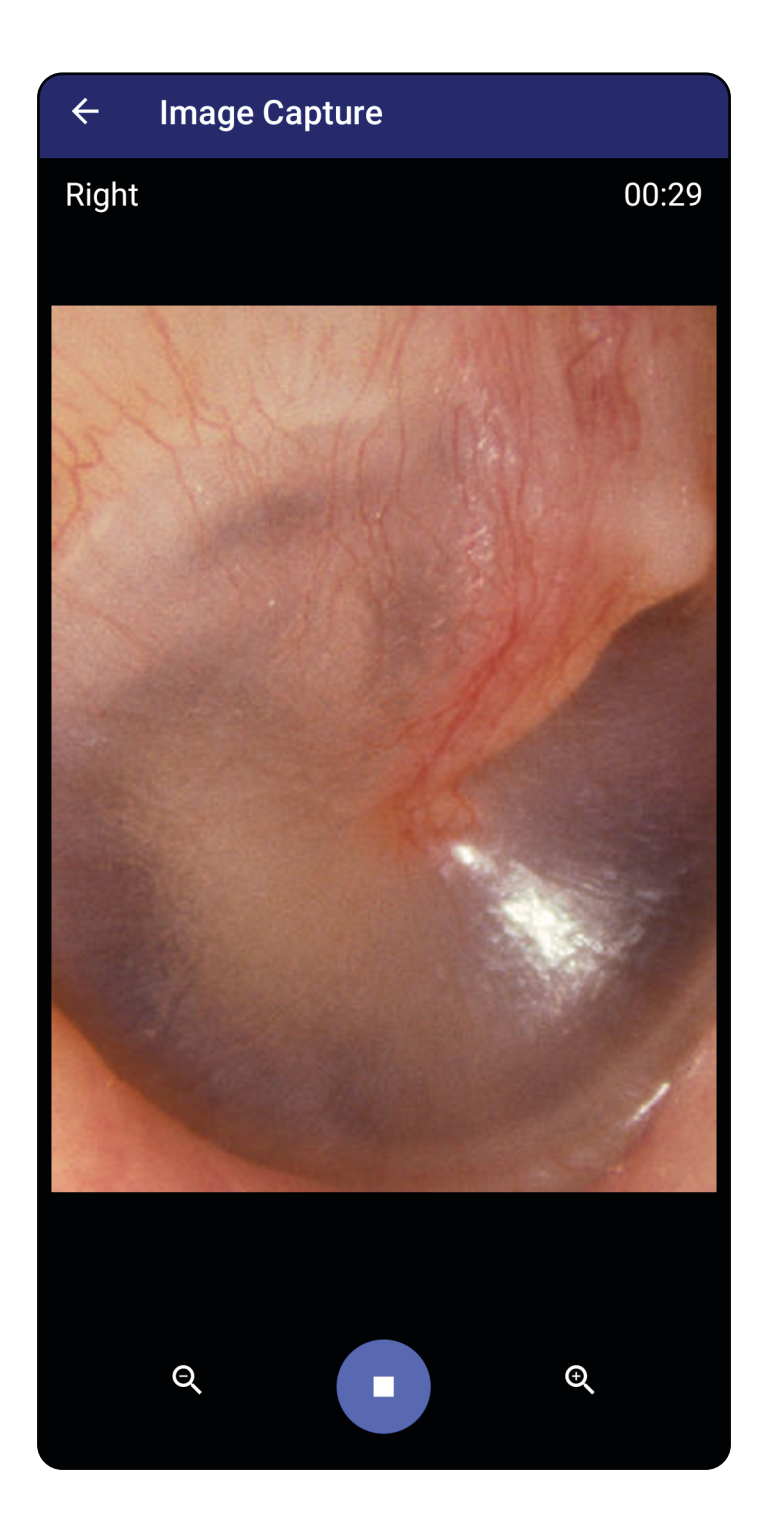

#### Lépjen *[Az alkalmazás funkcióinak használata](#page-14-0)*  listához

# <span id="page-58-0"></span>**Képek kiválasztása (Android)**

- 1. Válassza ki a megtartani kívánt képeket a videolejátszó alul található vezérlői segítségével. A csúszkával keresse meg a megtartani kívánt képet. A visszatekerés, lejátszás/megállítás és előretekerés gombokkal képkockáról képkockára finomíthatja a kiválasztást.
- 2. Minden megtartani kívánt képnél érintse meg a + elemet.
- 3. Érintse meg a  $\vee$  elemet a jobb felső sarokban.
- $\frac{1}{2}$ **MEGJEGYZÉS** Oldalanként maximum 5 képet lehet megtartani egy vizsgálat során.
- $\frac{1}{L}$ **MEGJEGYZÉS** A kép jobb felső sarkában lévő nyíl azt jelzi, hogy a rögzített képen melyik irány mutat felfelé.

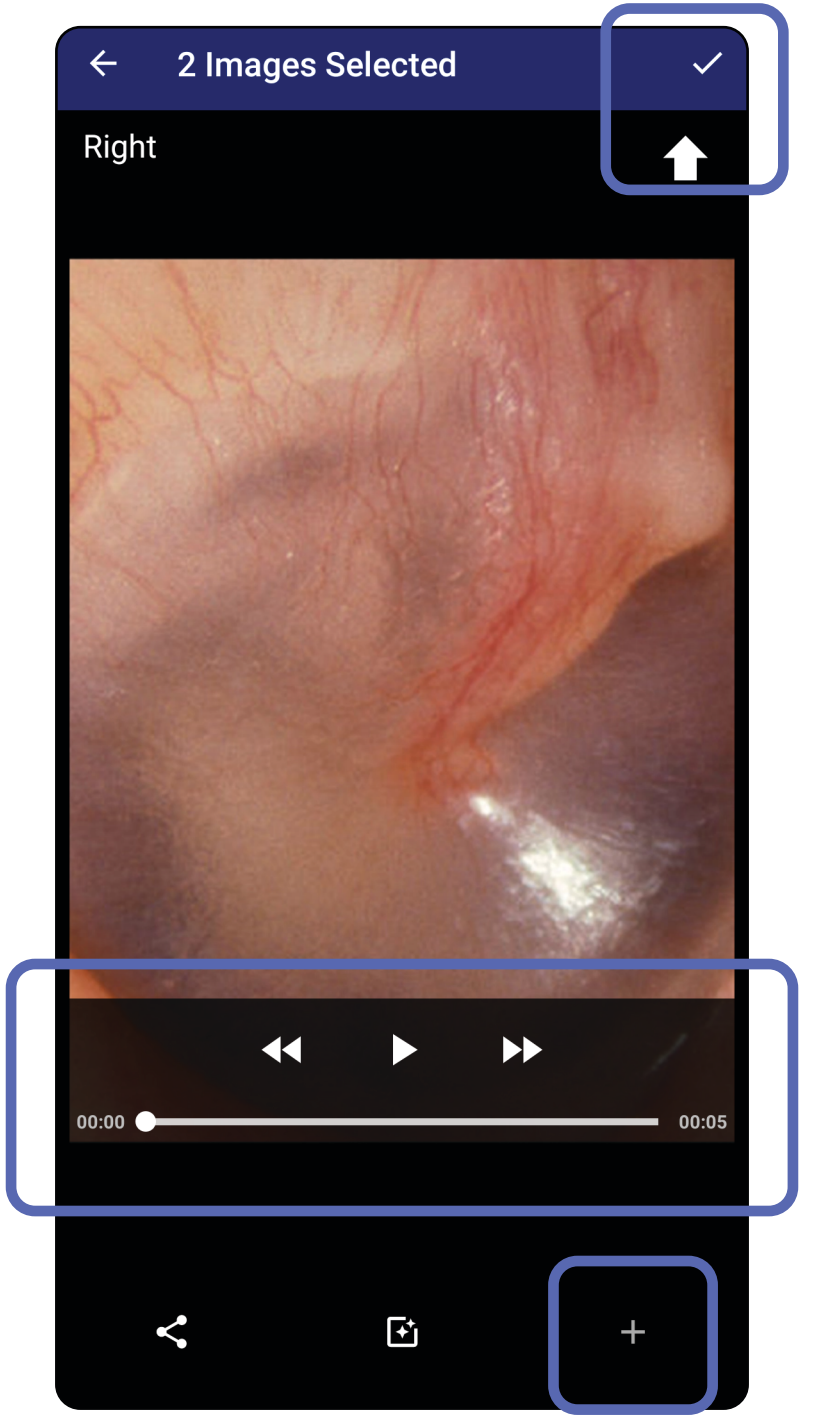

*Vonatkozik a következőkre: Képzési mód, Klinikai mód*

# **Kiválasztott kép megtekintése (Android)**

- 1. Az Exam (Vizsgálat) képernyőn érintsen meg egy képet.
- 2. A Selected image (Kiválasztott kép) képernyőn az ujját jobbra és balra elcsúsztatva görgethet a két oldal képei között.
- **MEGJEGYZÉS** A kép jobb felső sarkában lévő nyíl azt jelzi, hogy a rögzített képen melyik irány mutat felfelé.

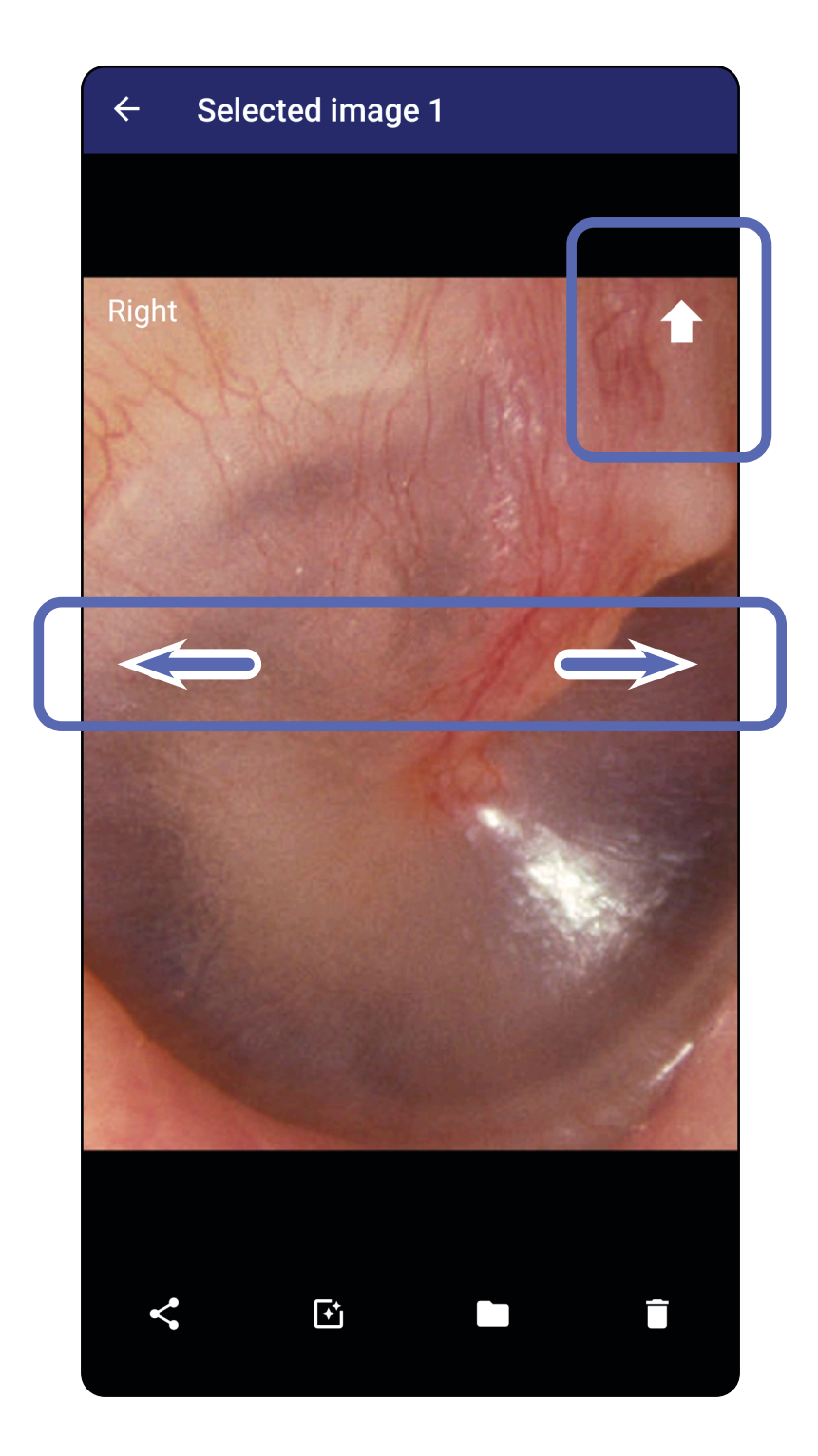

*Vonatkozik a következőkre: Képzési mód, Klinikai mód*

### <span id="page-60-0"></span>**Képek szűrése, áthelyezése és törlése (Android)**

- Egy szűrő alkalmazásához érintse meg a  $\mathbf{F}_1$ elemet. A szűrők csak az aktuális képre és annak megosztására vonatkoznak. A rendszer tárolja az eredeti, szűrés nélküli képeket.
- A kép másik oldalra helyezéséhez érintse meg a elemet, majd a felugró menüben érintse meg az OK elemet *(lejárt vizsgálatok esetében nem elérhető)*. Ez a funkció akkor hasznos, ha a képrögzítés megkezdésekor a rossz oldalt választotta.
- A kép törléséhez érintse meg a  $\blacksquare$  elemet, majd erősítse meg a törlést *(lejárt vizsgálatok esetében nem elérhető)*.

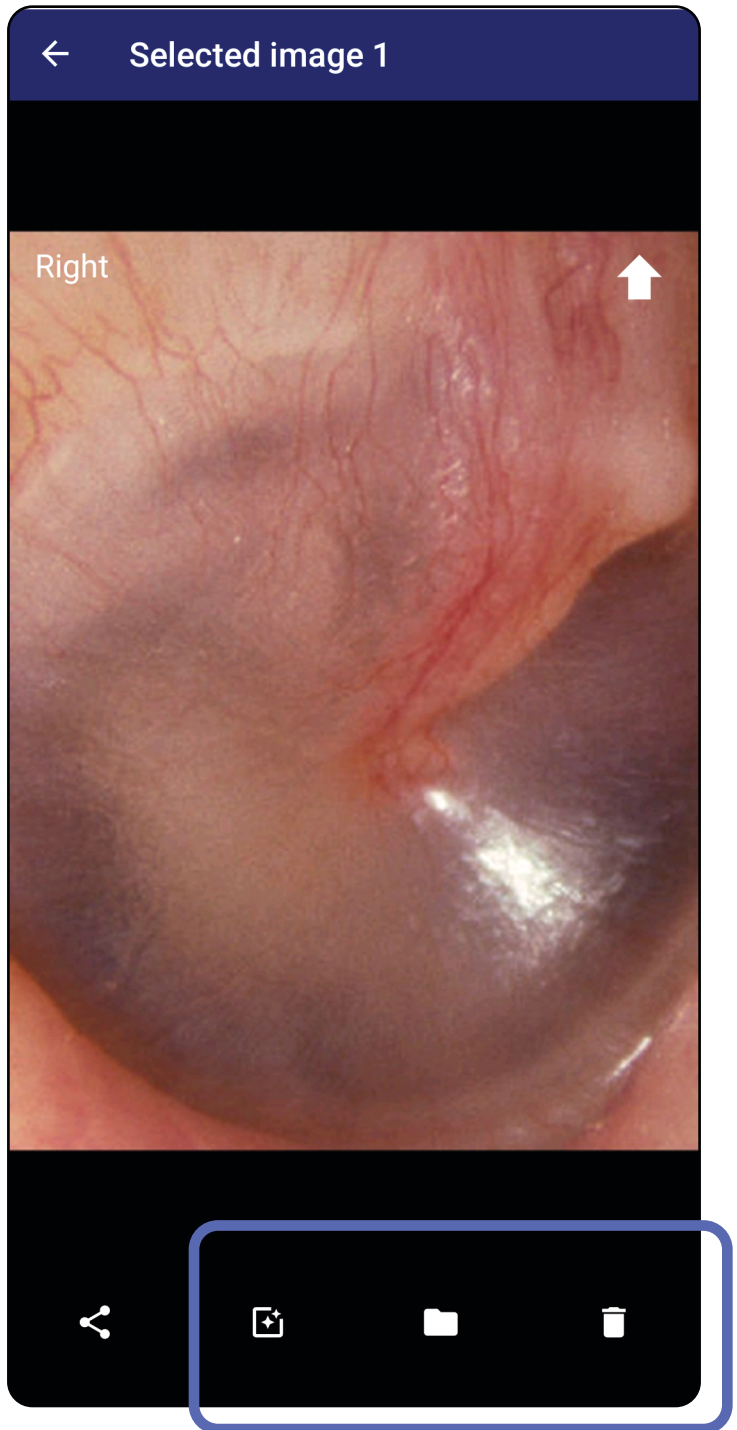

Egy kép megnyitásához érintse meg azt az Exam (Vizsgálat) képernyőn. *Vonatkozik a következőkre: Képzési mód, Klinikai mód*

### **Vizsgálat mentése (Android)**

- 1. Adja meg a betegadatokat.
- 2. Érintse meg a **Save** (Mentés) elemet.
- ÈΜ. **MEGJEGYZÉS** Egy vizsgálat mentéséhez nem szükségesek képek. A betegadatokat a képek kiválasztása előtt vagy után is hozzá lehet adni.
- **MEGJEGYZÉS** Egy vizsgálat csak a szükséges Ë N | adatok megadása után menthető.

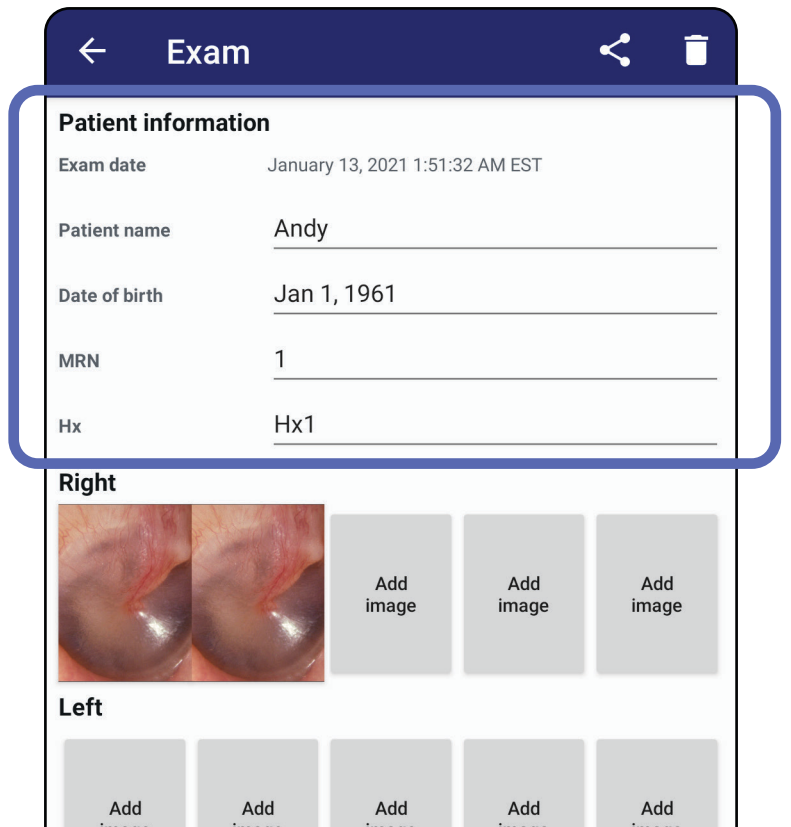

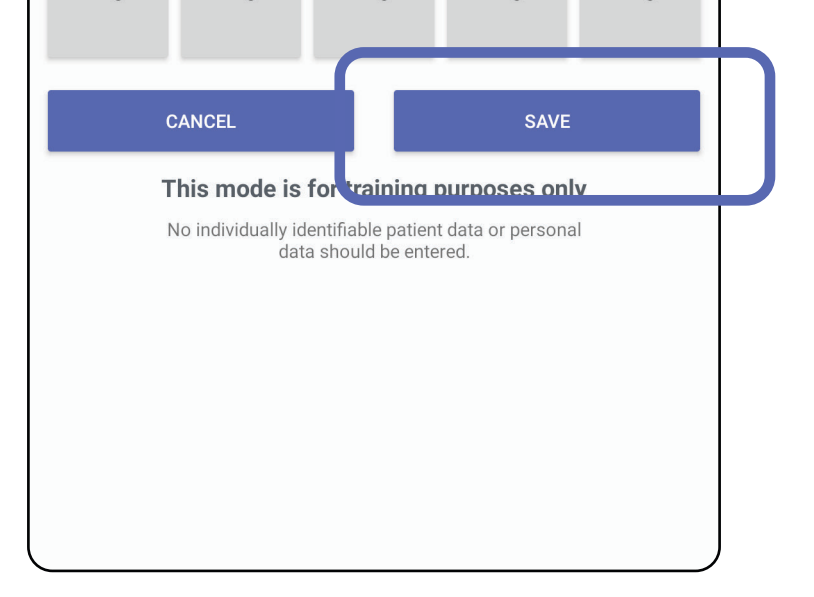

### **Mentett vizsgálat frissítése (Android)**

1. A vizsgálat szerkesztéséhez érintse meg a kívánt vizsgálat nevét, hogy megnyíljon a vizsgálat.

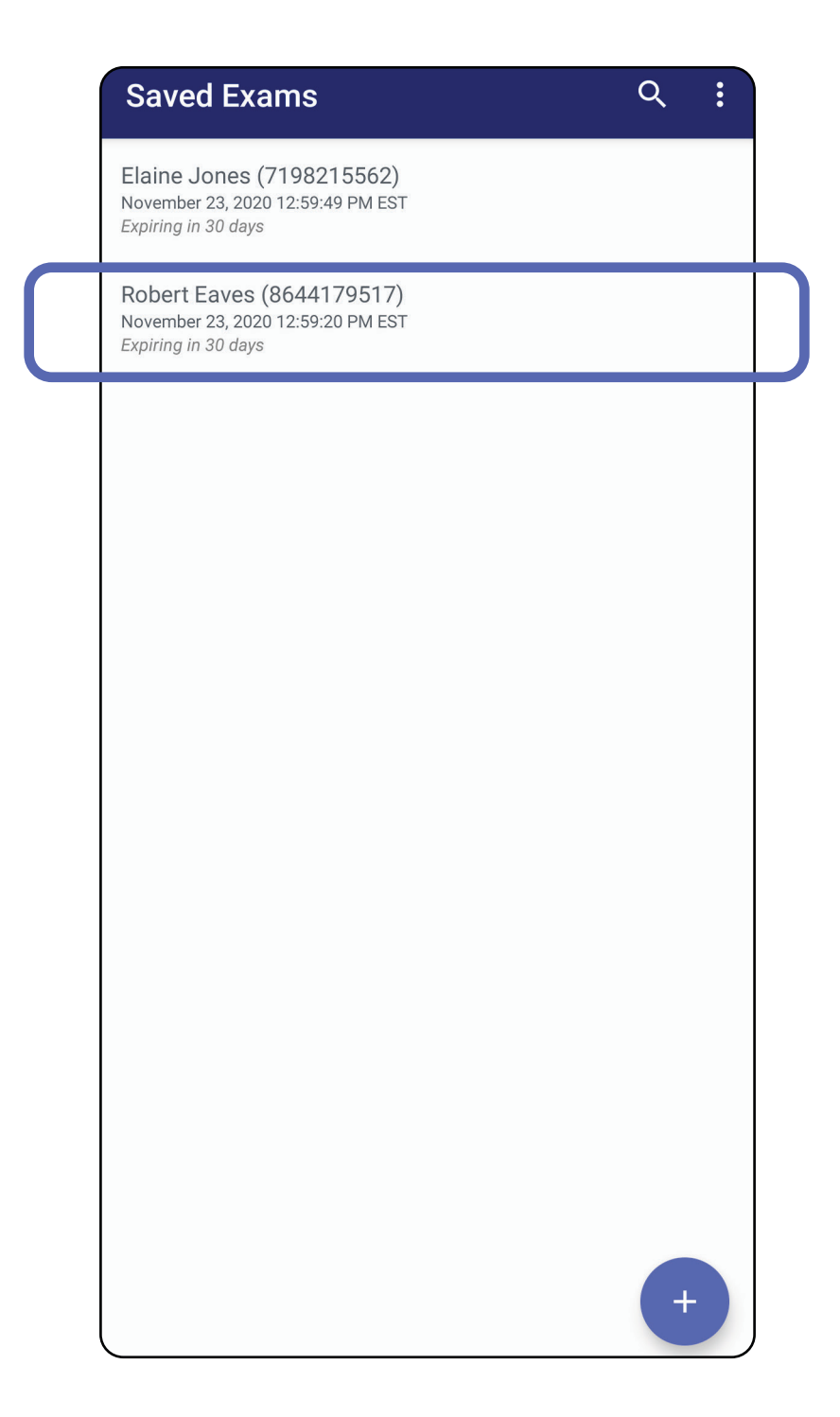

2. Az Exam (Vizsgálat) képernyőn érintse meg a

#### frissíteni kívánt mezőt.

4. Adjon hozzá vagy távolítson el képeket. Lásd: [Képek rögzítése \(Android\)](#page-55-0) és [Képek szűrése,](#page-60-0)  [áthelyezése és törlése \(Android\).](#page-60-0)

**Next** 

- 3. Adja meg a betegadatokat.
	- a. Használja a felugró billentyűzetet vagy a numerikus billentyűzetet a következők megadásához: Patient name (Beteg neve) vagy MRN (orvosi nyilvántartási szám).
	- b. A felugró naptár segítségével válassza ki a születési időt.

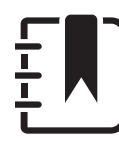

 $!#1$ 

English (US)

- 5. Érintse meg a **Save** (Mentés) elemet.
- $\frac{1}{2}$ **MEGJEGYZÉS** A mentés funkció csak akkor elérhető, ha végrehajtott módosításokat és a szükséges betegadatok hiánytalanok.

**MEGJEGYZÉS** A naptár stílusa az Android verziótól függően változik.

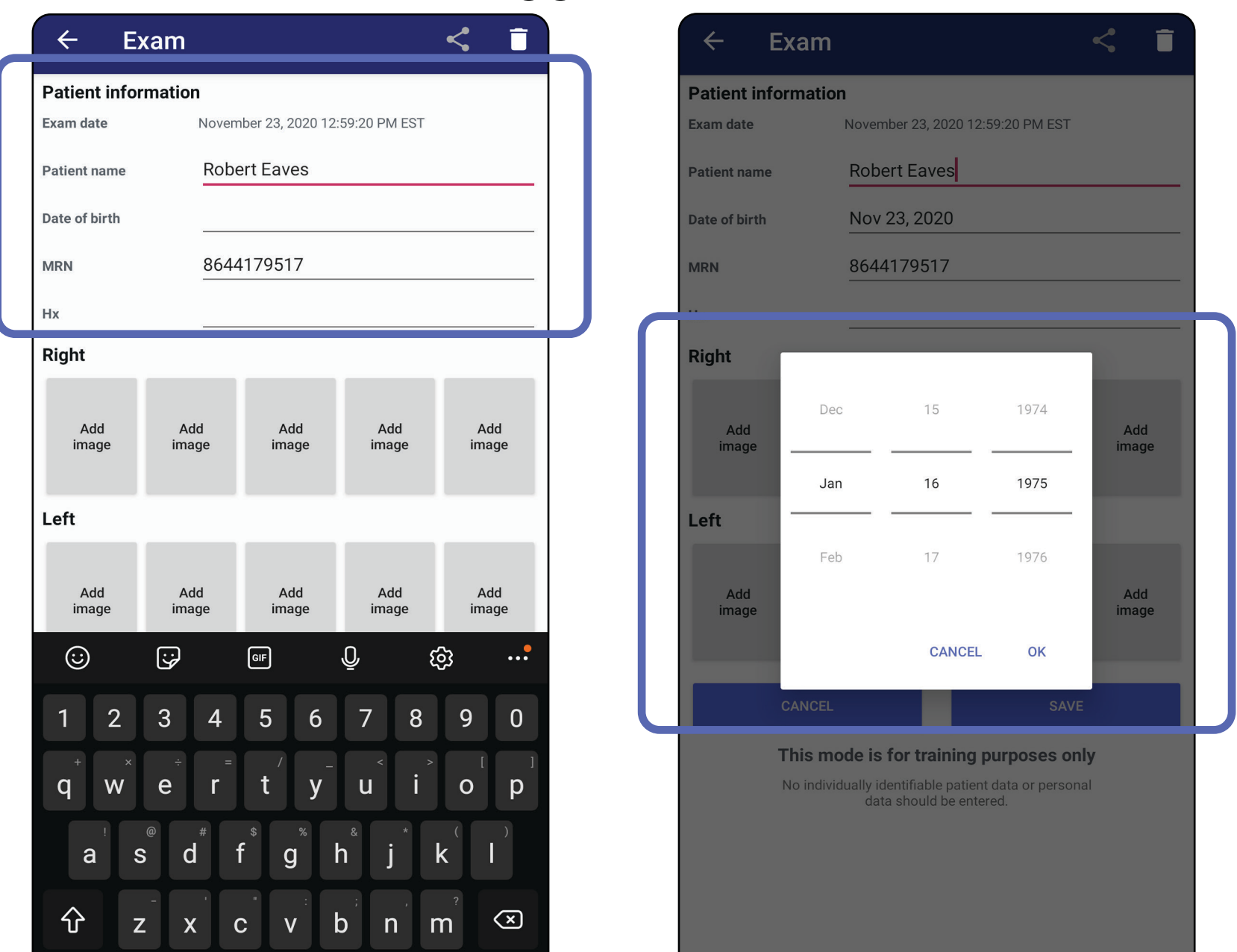

- 1. Az Exam (Vizsgálat) képernyőn érintse meg a elemet.
- 2. A felugró menüből válassza ki a megosztás módját.
- **MEGJEGYZÉS** A megosztás ikon csak akkor ∏ ∏ érhető el, ha a vizsgálat rendelkezik legalább 1 képpel és az összes szükséges betegadat rendelkezésre áll.

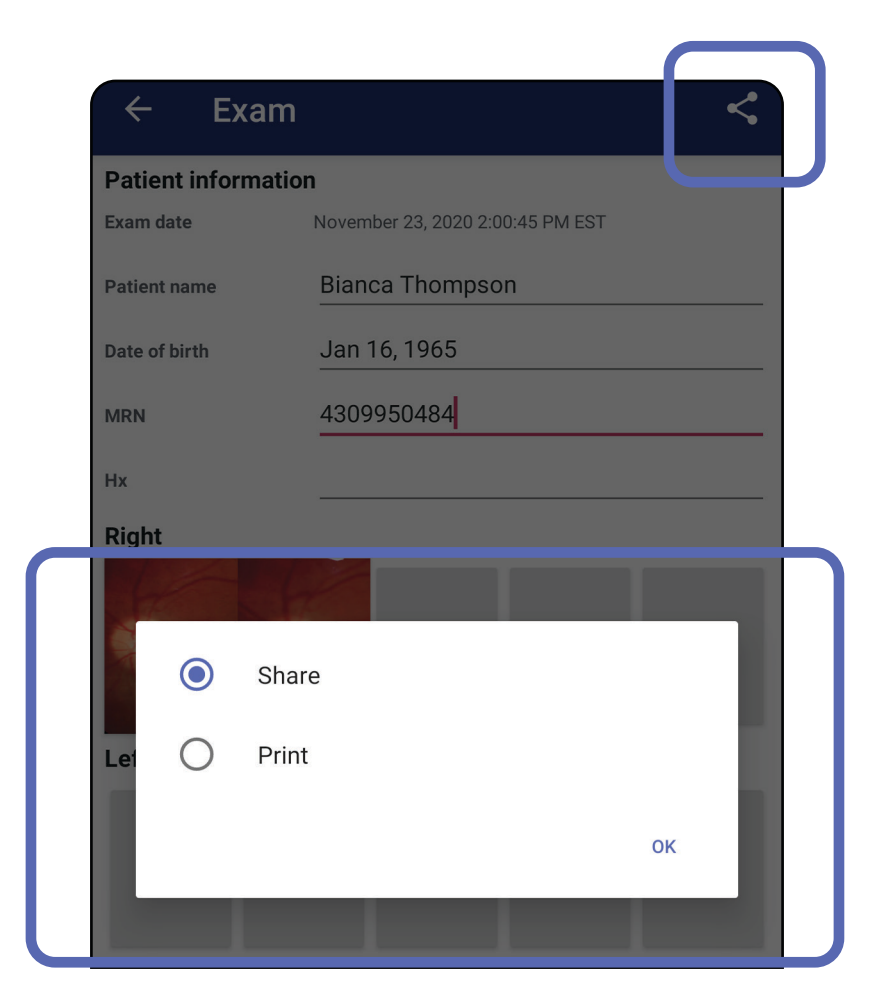

# **Vizsgálat megosztása (Android)**

*Vonatkozik a következőkre: Képzési mód, Klinikai mód*

3. A megosztáshoz kövesse az utasításokat.

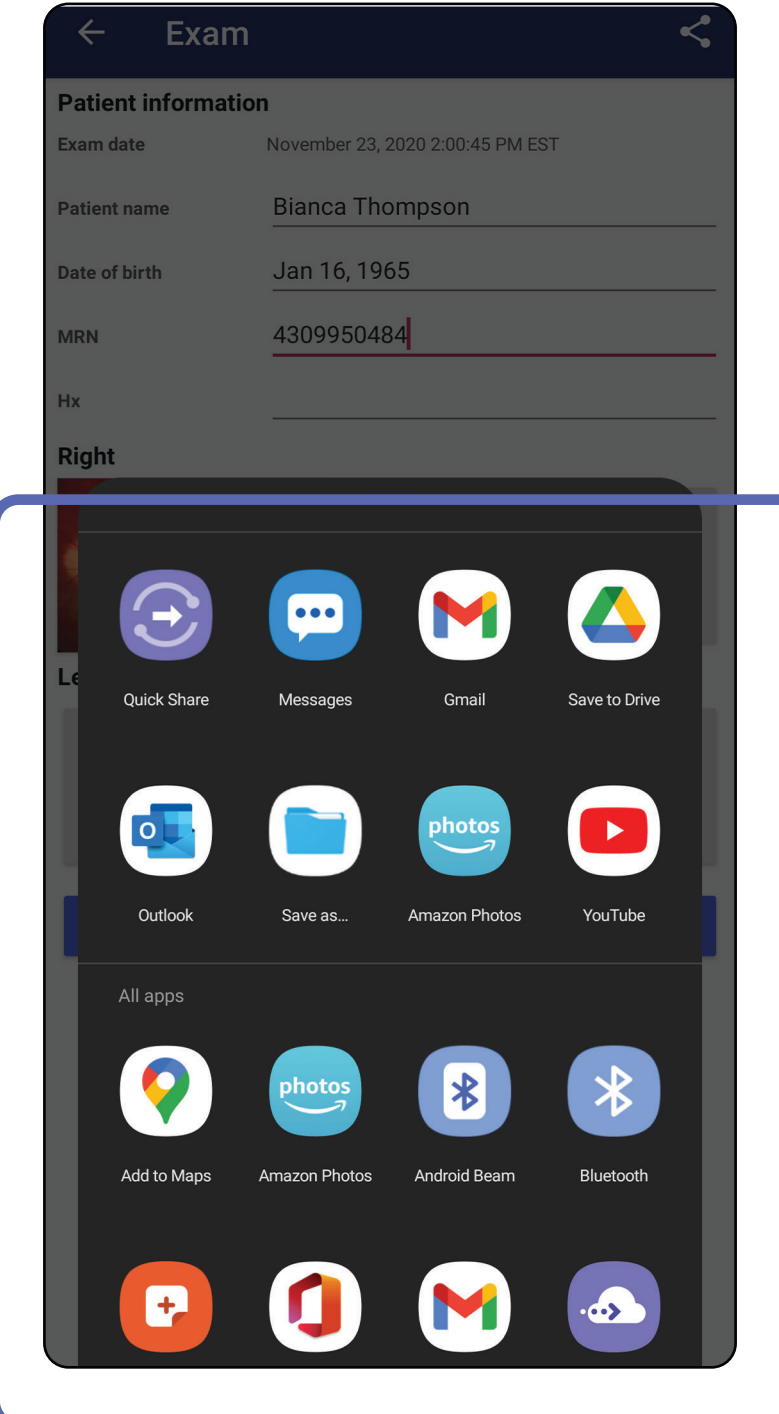

**MEGJEGYZÉS** Lásd: [Eszköz- és betegadatok és](#page-9-0)  [azok biztonsága](#page-9-0).

**MEGJEGYZÉS** Az iExaminer alkalmazás  $\frac{1}{2}$   $\mid$ megosztott képei beágyazott információkat

tartalmazhatnak. Néhány fényképmegtekintő alkalmazás nem támogatja a beágyazott információkat. Ha a címzett nem tudja megtekinteni a fényképet, akkor meg kell győződnie arról, hogy a fényképmegtekintő alkalmazás támogatja a beágyazott információkkal ellátott képek megtekintését, ellenkező esetben másik fényképmegtekintő alkalmazást kell választania.

# <span id="page-66-0"></span>**Kép megosztása (Android)**

- 1. Az Exam (Vizsgálat) képernyőn érintse meg a kívánt képet.
- 2. Érintse meg a  $\leq$  elemet.
- $\frac{1}{2}$   $\vert$ **MEGJEGYZÉS** A megosztás ikon akkor érhető el, ha a vizsgálatban az összes szükséges betegadat elérhető.

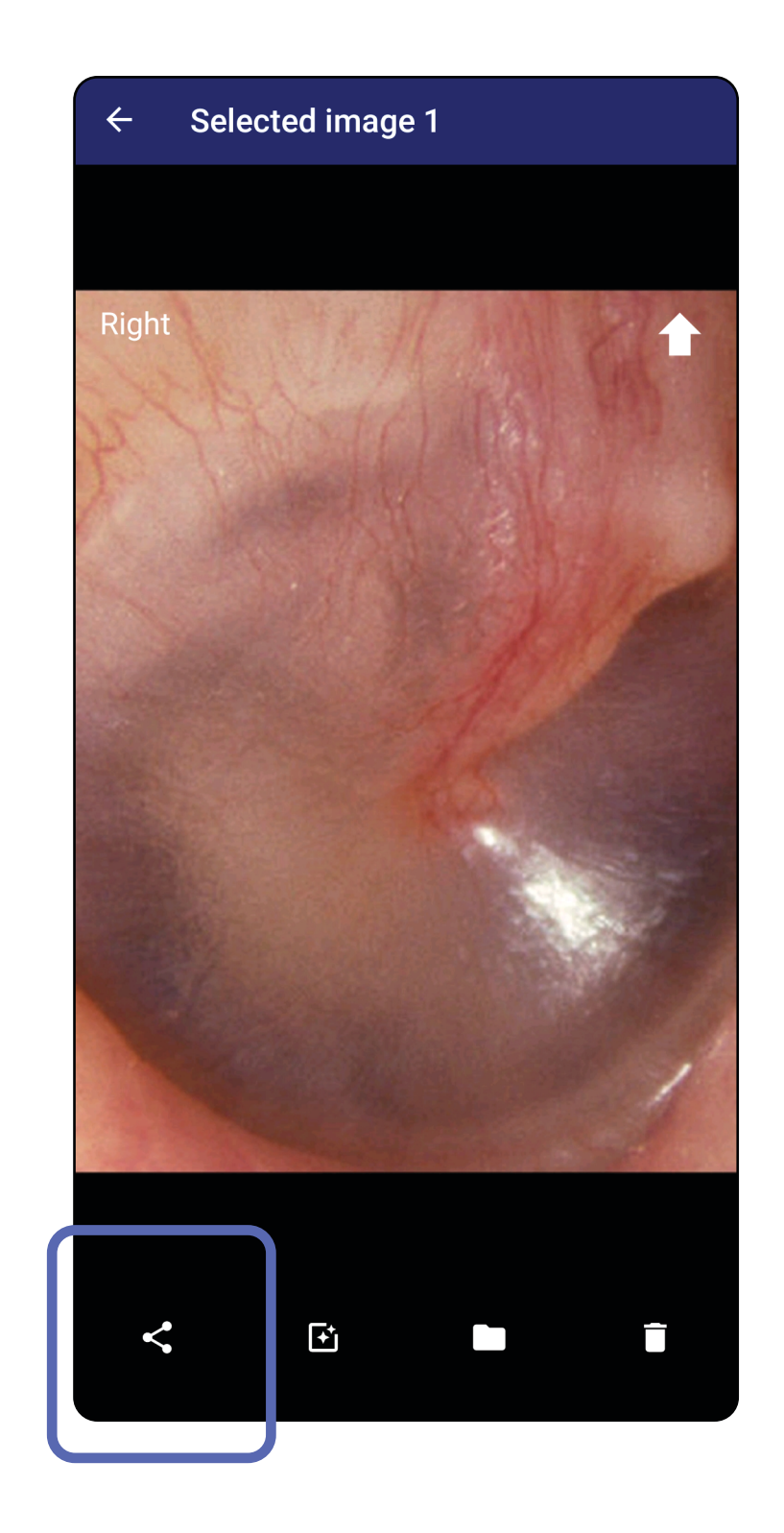

*Vonatkozik a következőkre: Képzési mód, Klinikai mód*

3. A felugró menüből válassza ki a megosztás módját.

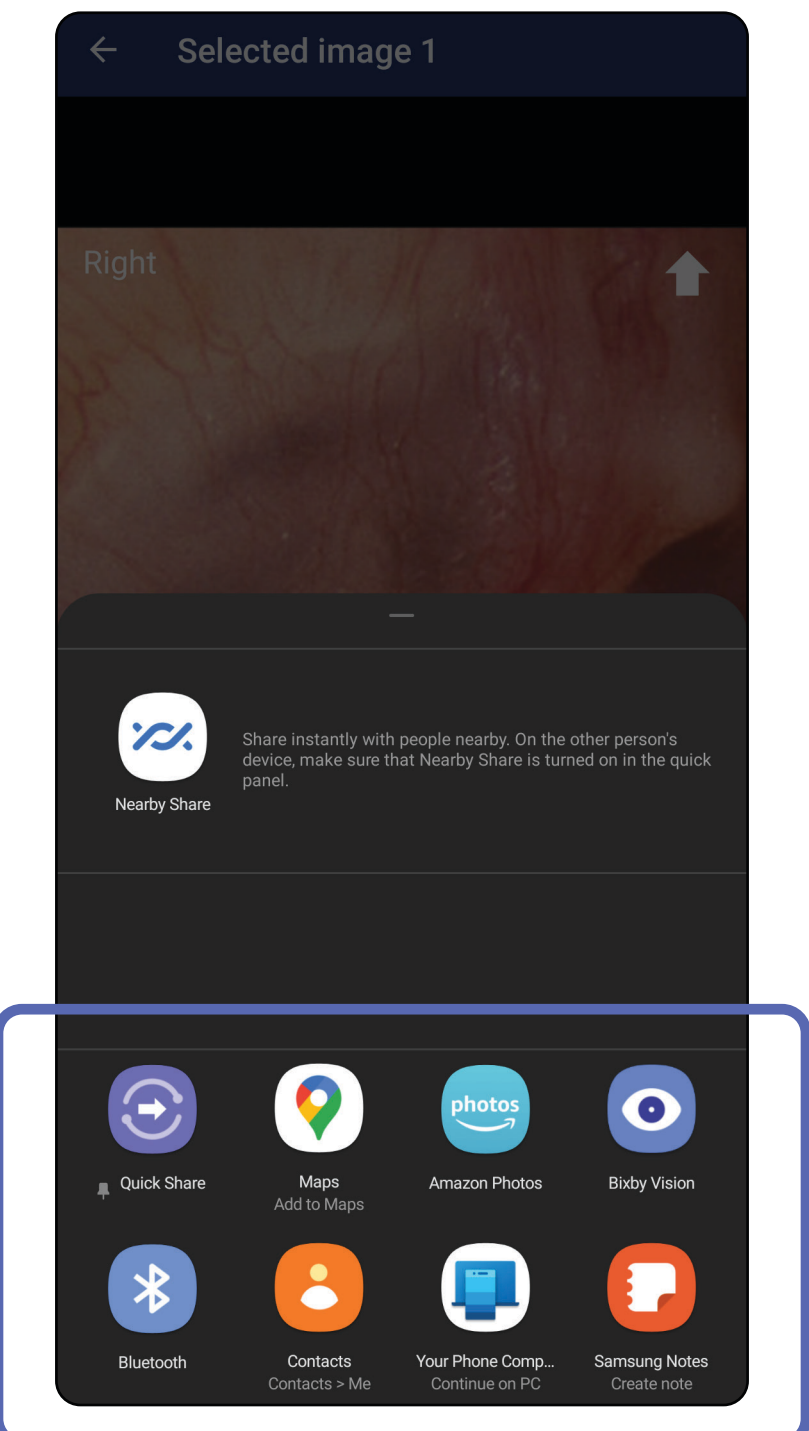

 $\frac{1}{2}$ **MEGJEGYZÉS** Lásd: [Eszköz- és betegadatok és](#page-9-0)  [azok biztonsága](#page-9-0).

4. A megosztáshoz kövesse az utasításokat.

**MEGJEGYZÉS** Az iExaminer alkalmazás  $\frac{1}{L}$ megosztott képei beágyazott információkat

tartalmazhatnak. Néhány fényképmegtekintő alkalmazás nem támogatja a beágyazott információkat. Ha a címzett nem tudja megtekinteni a fényképet, akkor meg kell győződnie arról, hogy a fényképmegtekintő alkalmazás támogatja a beágyazott információkkal ellátott képek megtekintését, ellenkező esetben másik fényképmegtekintő alkalmazást kell választania.

Csúsztassa balra vagy jobbra az ujját a lejárt vizsgálat nevén.

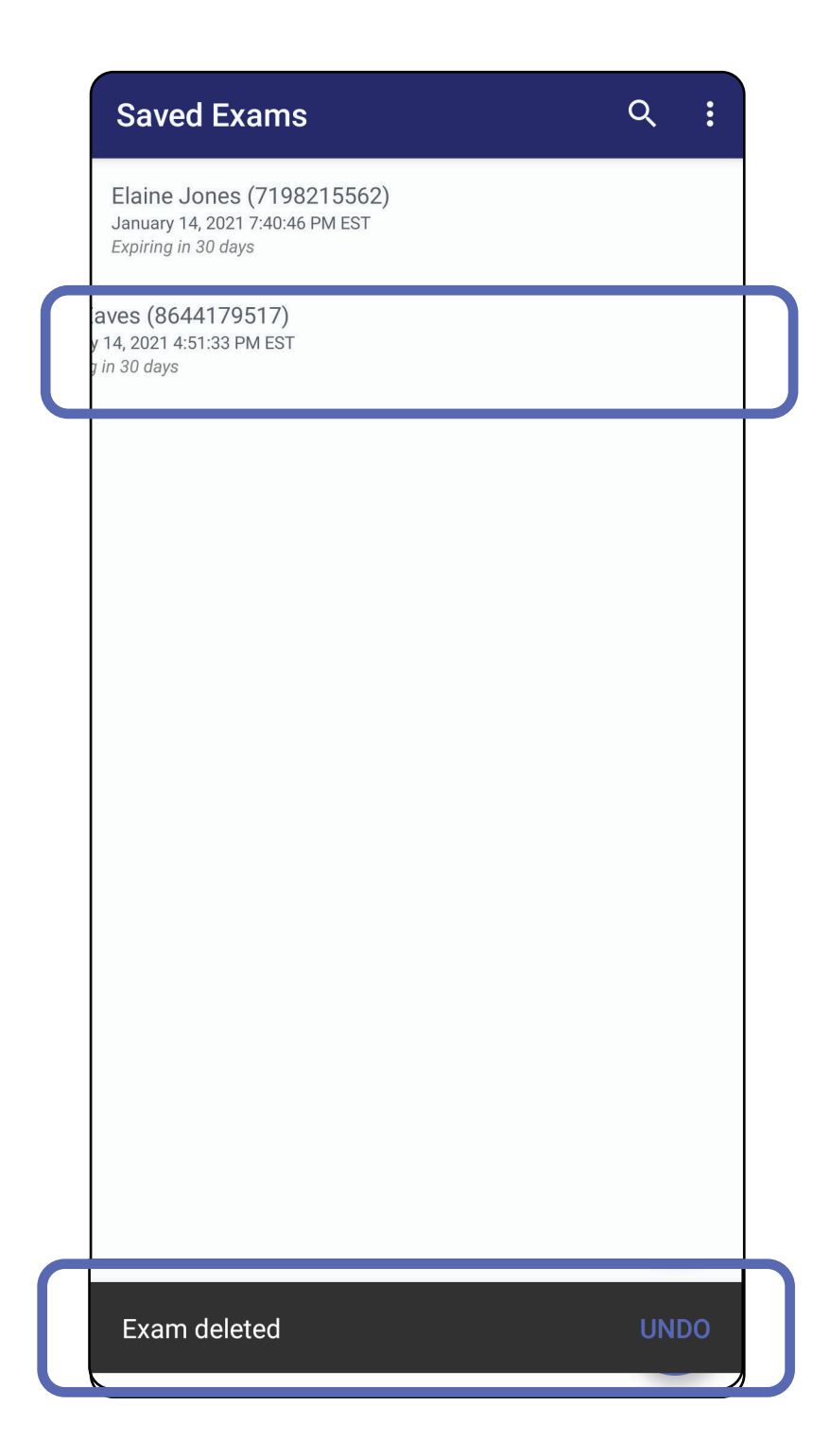

### **Vizsgálat törlése (Android)**

*Vonatkozik a következőkre: Képzési mód*

A törlés után 15 másodperce van a felugró ablak **UNDO** (Visszavonás) elemét megérinteni, amellyel visszavonhatja a törlést.

1. Vizsgálat elvetéséhez érintse meg a **New** (Új) elemet.

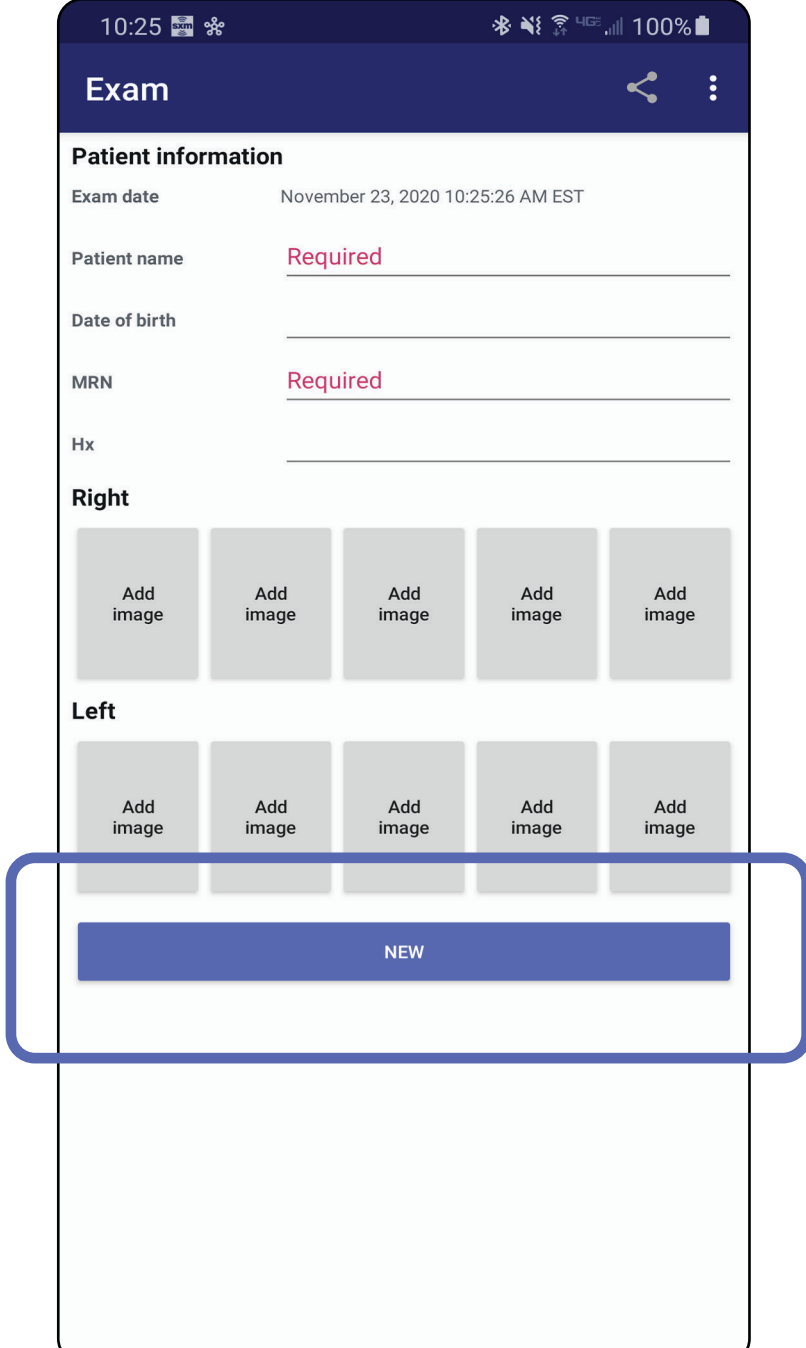

# **Vizsgálat elvetése (Android)**

*Vonatkozik a következőkre: Klinikai mód*

2. A módosítások elvetéséhez és új vizsgálat kezdéséhez érintse meg az **OK** elemet.

# **Tisztítás**

A tisztítást kivéve ez a termék nem igényel megelőző jellegű karbantartást.

Jóváhagyott tisztítószerek:

- 70%-os izopropil-alkohol (például CiDehol® 70 alkoholos törlőkendők)
- Metrex<sup>™</sup> CaviWipes<sup>®</sup>
- PDI Super-Sani-Cloth<sup>®</sup>
- PDI-Sani-Cloth Plus®
- 1. Tisztítás előtt távolítsa el a SmartBracket konzolszerelvényt a fejről, majd távolítsa el a SmartClip kapcsot. Hagyja a SmartClip kapcsot a tokhoz rögzítve.
- 2. A SmartBracket és a SmartClip letörléséhez használja a jóváhagyott tisztítószereket (lásd fent), és távolítson el minden látható és nem látható szennyeződést. Gyakoriság: Szükség szerint tisztítsa meg őket.

3. Engedje, hogy a tisztítóoldat felszáradhasson.

**VIGYÁZAT** Ne sterilizálja a SmarBracket, illetve SmartClip eszközöket, és ne merítse azokat semmilyen oldatba.

Az itt szereplő tisztítási utasítások a SmartBracket és SmartClip eszközökre vonatkoznak. A Welch Allyn eszközök újrafeldolgozásával kapcsolatos információkért lásd a megfelelő használati útmutatót.

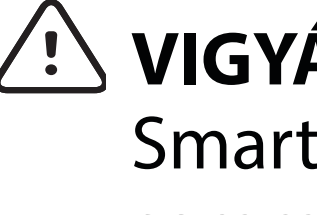

A SmartBracket és a SmartClip ártalmatlanítását a következő lépéseknek megfelelően kell végrehajtani:

- 1. Kövesse a felhasználói kézikönyv ezen részében található tisztítási utasításokat.
- 2. Különítse el az anyagokat az újrahasznosítási folyamat előkészítése során
	- Az alkatrészeket az anyagtípus alapján kell szétszerelni és újrahasznosítani

o A műanyagot műanyag hulladékként kell újrahasznosítani

o A fémeket fémekként kell újrahasznosítani

• Ide tartoznak a csavarok és a kapcsok is

Az ártalmatlanítási utasításokhoz lásd a megfelelő fejek használati útmutatóját.

Az okostelefonok és a tokok ártalmatlanításakor kövesse a gyártó utasításait. Törölje a betegekhez/ kórházhoz/klinikához/orvoshoz kapcsolódó összes meglévő adatot az adatok védelme érdekében. Az adatok törlése előtt végezhet biztonsági mentést.

A felhasználók kötelesek az orvostechnikai eszközök

és tartozékok biztonságos ártalmatlanítására vonatkozó minden szövetségi, állami, regionális és/ vagy helyi törvénynek és szabályozásnak megfelelően eljárni. Ha kétségei vannak, akkor az eszköz felhasználójának először fel kell vennie a kapcsolatot a Hillrom műszaki ügyfélszolgálatával a biztonságos ártalmatlanítási protokollokkal kapcsolatos útmutatásért.

# **Biztonságos ártalmatlanítás**

Az elektromágneses összeférhetőséggel (EMC) kapcsolatos információkért látogasson el a Hillrom weboldalára: [hillrom.com.](http://hillrom.com)

# **EMC-megfelelőség**
## **Tartozékok**

## **Kompatibilis eszközök**

Tartozékokhoz és részegységekhez lásd a megfelelő Welch Allyn eszköz használati útmutatóját.

Lásd a vonatkozó Welch Allyn eszköz használati útmutatóját.

## **Tárolás és szállítás**

Lásd a vonatkozó Welch Allyn eszköz használati útmutatóját.

A Welch Allyn, Inc. garanciát vállal arra, hogy a Welch Allyn iExaminer SmartBracket és SmartClip mentes az anyag- és gyártási hibáktól, továbbá vállalja, hogy a termék a gyártói specifikációknak megfelelően működik a vásárlás napjától számított egy éves időtartamon keresztül. Ha a műszer meghibásodik vagy a garanciaidőn belül eltér a gyártó specifikációitól, a Welch Allyn költségmentesen megjavítja vagy kicseréli azt vagy annak alkatrészét. Ez a garancia csak azokra a Welch Allyn iExaminer SmartBracket és SmartClip eszközökre vonatkozik, amelyeket újonnan vásároltak a Welch Allyntől vagy annak hivatalos forgalmazóitól vagy képviselőitől. A vásárlónak közvetlenül a Welch Allynnek vagy egy hivatalos forgalmazónak vagy képviselőnek kell visszaküldenie a SmartBracket és a SmartClip készülékeket, a szállítási díj pedig a vásárlót terheli.

Ez a garancia nem terjed ki a hamisítás, nem megfelelő használat, gondatlanság, balesetek, átalakítás vagy szállítás miatti törésre vagy meghibásodásra. A garancia érvényét veszti, ha a műszert nem a gyártó ajánlásainak megfelelően használják, vagy ha azt megjavítják.

## **Garancia**